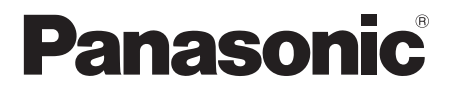

# **Mode d'emploi**

## **Manuel des fonctions**

Écran ACL pleine résolution HD  $\sqrt{ }$  Pour une utilisation professionnelle

N° de Modèle TH-55VF2HW Modèle 55 pouces TH-55VF2W Modèle 55 pouces)

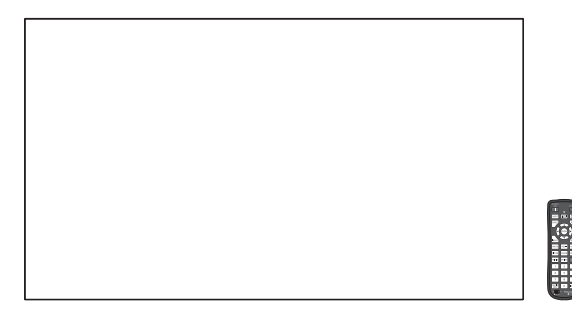

**Français** Veuillez lire ce mode d'emploi avant de vous servir de votre appareil, puis conservez-le en lieu sûr.

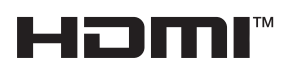

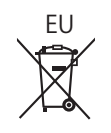

TP1219TS0 -PB DPQP1282ZA/X1

## *Cher Client Panasonic*

*Bienvenue dans la famille des clients de Panasonic. Nous espérons que votre nouvel l'écran LCD vous offrira de longues années de plaisir.*

*Pour profiter au maximum des possibilités de votre appareil, veuillez lire attentivement le présent mode d'emploi avant d'entreprendre les réglages, et conservez-le pour pouvoir vous y référer en cas de besoin.*

*Veuillez aussi conserver votre reçu, et noter le numéro de modèle et le numéro de série de votre appareil dans l'espace réservé sur la couverture de dos de ce mode d'emploi.*

*Visitez notre site web Panasonic*

*https://panasonic.net/cns/prodisplays/*

# **Sommaire**

### **Avant utilisation**

● Les illustrations et les captures d'écran de ce mode d'emploi sont données à titre informatif et peuvent être différentes de la réalité.

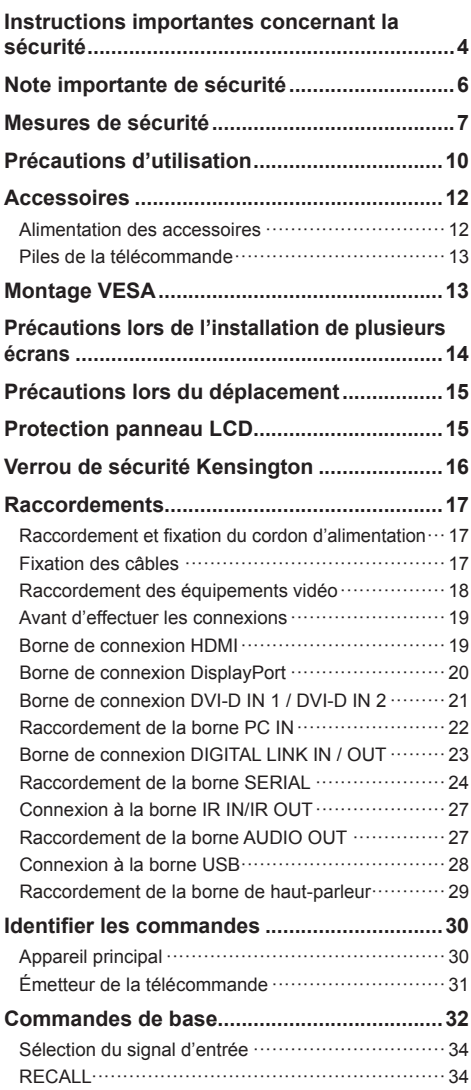

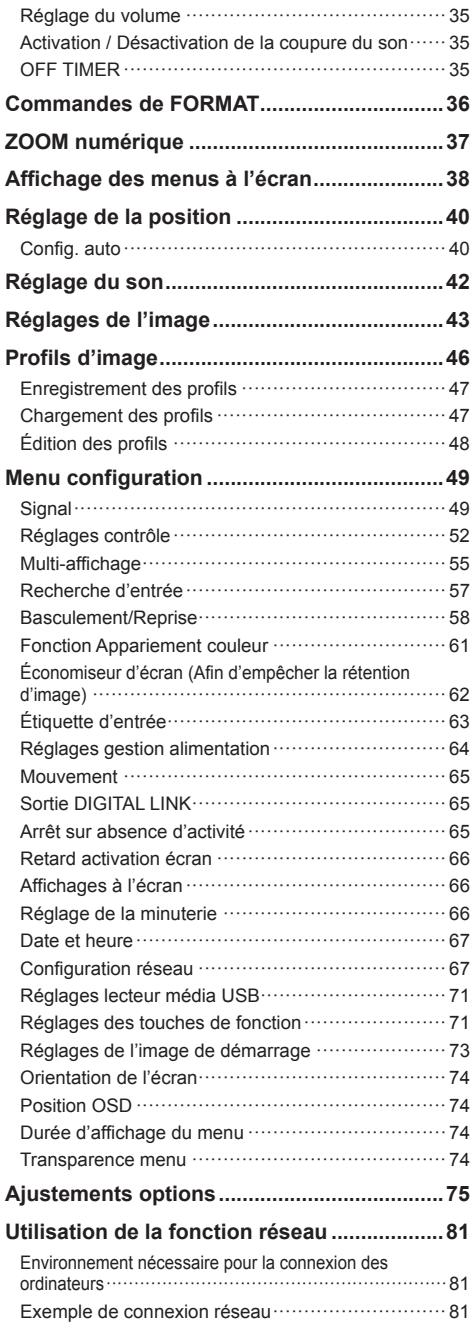

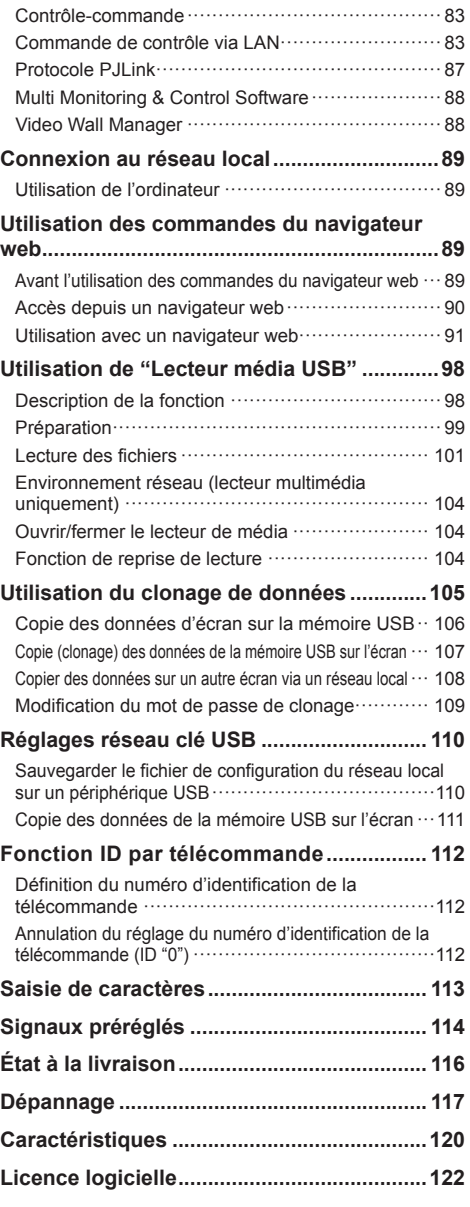

## **AVERTISSEMENT : RISQUE DE CHOC ÉLECTRIQUE NE PAS OUVRIR**

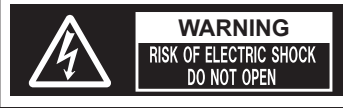

**AVERTISSEMENT : Pour réduire les risques de secousse électrique, ne pas retirer le couvercle ni le panneau arrière.**

**Cet appareil ne contient aucune pièce qui puisse être réparée par l'utilisateur; l'entretien doit être effectué par du personnel qualifié.**

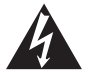

Le symbole de l'éclair, inscrit dans un triangle équilatéral, a pour objet d'appeler l'attention de l'utilisateur sur la présence, à l'intérieur du produit, de pièces non isolées portées à une "tension dangereuse" qui peut avoir une amplitude suffisante pour provoquer une secousse électrique.

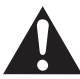

Le symbole du point d'exclamation, inscrit dans un triangle équilatéral, a pour objet d'appeler l'attention de l'utilisateur sur la présence, dans la documentation accompagnant le produit, d'importantes instructions concernant son mode opératoire et son entretien.

## **AVERTISSEMENT :**

**Pour éviter tout dommage pouvant entraîner un incendie ou une secousse électrique, n'exposez pas l'appareil à la pluie ou à l'humidité.**

**Ne placez aucun récipient contenant de l'eau (vase de fleur, tasse, bouteille de produit de beauté, etc.) sur l'appareil.**

**(ou sur une étagère le dominant)**

## **AVERTISSEMENT :**

- 1) Pour réduire les risques de secousse électrique, ne pas retirer le couvercle. Cet appareil ne contient aucune pièce qui puisse être réparée par l'utilisateur; l'entretien doit être effectué par du personnel qualifié.
- 2) N'enlevez pas la broche de mise à la terre de la fiche du cordon d'alimentation. Cet appareil est équipé d'une fiche à 3 broches qui ne peut être introduite que dans une prise secteur dont la troisième broche est reliée à la terre. Cette disposition concerne la sécurité. Si la fiche ne pénètre pas complètement dans la prise, consultez un électricien qui remplacera la prise ou la fiche hors norme.

Ne tentez pas de contourner la sécurité de la fiche avec broche de mise à la terre.

## **Instructions importantes concernant la sécurité**

- 1) Lisez ces instructions.
- 2) Conservez ces instructions.
- 3) Prenez en compte tous les avertissements.
- 4) Suivez toutes les instructions.
- 5) N'utilisez pas cet appareil près de l'eau.
- 6) Nettoyez l'appareil uniquement avec un chiffon sec.
- 7) Ne bloquez pas les orifices de ventilation. Installez l'appareil en suivant les instructions du fabricant.
- 8) N'installez pas l'appareil près d'une source de chaleur telle qu'un radiateur, une chaudière, une cuisinière ou un autre appareil (y compris des amplificateurs) produisant de la chaleur.
- 9) N'invalidez pas les caractéristiques de sécurité de la fiche polarisée ou avec mise à la terre. Une fiche polarisée possède deux broches, une plus large que l'autre. Une fiche avec mise à la terre possède deux broches et une troisième broche de mise à la terre. La lame large et la troisième broche de mise à la terre ont été faites pour des raisons de sécurité. Si la fiche ne se branche pas dans la prise, consultez un électricien pour faire remplacer la prise.
- 10) Protégez le cordon d'alimentation et empêchez qu'il soit piétiné, ou pincé, particulièrement au niveau de la prise secteur murale et de la sortie de l'appareil.
- 11) Utilisez uniquement des dispositifs auxiliaires/ accessoires spécifiés par le fabricant.
- 12) Utilisez uniquement avec un chariot, socle, trépied, support ou table spécifié par le fabricant ou vendu avec l'appareil. Si vous utilisez un chariot, faites attention lors du déplacement du chariot pour éviter tout risque de blessures.

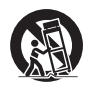

- 13) Débranchez l'appareil pendant un orage ou lorsqu'il ne doit pas être utilisé pendant une période prolongée.
- 14) Pour toute réparation, consultez une personne qualifiée. L'appareil doit être réparé s'il a été endommagé de n'importe quelle façon, comme quand, par exemple, le cordon ou la fiche d'alimentation est endommagé, un liquide ou un objet a pénétré à l'intérieur de l'appareil, l'appareil a été exposé à la pluie ou l'humidité, ne fonctionne pas normalement ou est tombé.
- 15) Pour éviter toute secousse électrique, assurezvous que la broche de mise à la terre de la fiche du cordon d'alimentation est effectivement branchée.

## **NOTICE POUR LE CANADA :**

Cet appareil numérique de la Classe A est conforme à la norme ICES-003 du Canada.

## **AVERTISSEMENT :**

- Ne peut être utilisé dans une salle d'ordinateurs telle que définie dans la norme ANSI/NFPA 75 Standard for Protection of Electronic Computer/ Data Processing Equipment.
- Pour un appareil connecté en permanence, un appareil déconnecté directement accessible devra être incorporé dans le câblage de l'installation du bâtiment.
- Pour des appareils enfichables, la prise de courant devra être installée à proximité des appareils et doit être facile d'accès.

#### **Remarque :**

Une rémanence peut se produire. Si vous affichez une image fixe pendant une période prolongée, l'image peut rester sur l'écran. Toutefois, elle disparaît lorsqu'une image animée est affichée pendant un moment.

#### **Marques de commerce**

- Microsoft, Windows et Internet Explorer sont les marques déposées et ou les marques commerciales de Microsoft Corporation aux États-Unis et/ou dans d'autres pays.
- Mac, macOS et Safari sont des marques d'Apple Inc. déposées aux États-Unis et dans d'autres pays.
- PJLink est une marque déposée ou en instance de dépôt au Japon, aux États-Unis et dans d'autres pays et régions.
- HDMI, High-Definition Multimedia Interface et le logo HDMI sont des marques commerciales ou des marques déposées de HDMI Licensing Administrator, Inc. aux États-Unis et dans d'autres pays.
- JavaScript est une marque déposée ou une marque de commerce d'Oracle Corporation et de ses filiales et sociétés associées aux États-Unis et/ou dans d'autres pays.
- Crestron Connected, le logo Crestron Connected, Crestron Fusion, Crestron RoomView et RoomView sont des marques déposées ou des marques commerciale de Creston Electronics, Inc. aux États-Unis et/ou dans d'autres pays.

Même s'il n'existe aucune mention spéciale de marque de commerce de société ou de produit, ces marques de commerce ont toutefois été respectées.

## **AVERTISSEMENT**

1) Pour empêcher toute détérioration susceptible de créer un risque d'incendie ou d'électrocution, tenez cet appareil à l'écart des zones exposées à des risques d'écoulement ou d'éclaboussures de liquides.

Ne placez aucun récipient contenant de l'eau (vase de fleur, tasse, bouteille de produit de beauté, etc.) sur l'appareil (ou sur une étagère le dominant).

Ne placez aucune flamme nue, comme une bougie allumée, sur l'appareil ou au-dessus de celui-ci.

- 2) Pour prévenir tout risque d'électrocution, ne retirez pas le couvercle. Aucun composant susceptible d'être réparé par l'utilisateur ne se trouve à l'intérieur de l'appareil. Veuillez confier tout travail d'entretien ou de réparation à un technicien qualifié.
- 3) N'enlevez pas la broche de mise à la masse de la fiche d'alimentation. Cet appareil est équipé d'une fiche d'alimentation avec mise à la masse à trois broches. Cette fiche ne peut être adaptée qu'à une prise de courant avec mise à la masse. Ceci est un dispositif de sécurité. Si vous ne pouvez pas insérer la fiche dans la prise, adressez- vous à un électricien.

Ne modifiez pas la fiche avec mise à la masse.

4) Pour éviter toute secousse électrique, assurezvous que la broche de mise à la terre de la fiche du cordon d'alimentation est effectivement branchée.

### **ATTENTION**

Cet appareil est destiné à être utilisé dans des environnements non exposés à des champs magnétiques.

Si vous utilisez cet appareil à proximité de sources de champs électromagnétiques puissants ou à des endroits où le bruit électrique pourrait interférer avec les signaux d'entrée, l'image et le son risquent de trembler et des parasites tels que du bruit risquent d'être produits.

Pour éviter d'abîmer cet appareil, placez-le loin de toute source de champs électromagnétiques puissants.

## **AVERTISSEMENT :**

Cet équipement est conforme à la Classe A de CISPR32.

Dans un environnement résidentiel, cet équipement peut causer des interférences radio.

#### **INFORMATIONS IMPORTANTES : Risque lié à la stabilité**

Ne placez jamais d'écran sur une surface instable. L'écran pourrait tomber, ce qui peut entraîner des blessures graves ou la mort. Vous pouvez éviter de nombreuses blessures, en particulier pour les enfants, en prenant des précautions simples telles que :

- L'utilisation de boîtiers ou de supports recommandés par le fabricant de l'écran.
- Utiliser uniquement des meubles qui peuvent supporter l'écran en toute sécurité.
- Vous assurer que l'écran ne dépasse pas du bord du meuble sur lequel il se trouve.
- Ne pas placer l'écran sur un meuble élevé (par exemple, des placards ou des bibliothèques) sans ancrer aussi bien le meuble que l'écran sur un support approprié.
- Ne placez pas l'écran sur un tissu ou d'autres matériaux qui peuvent se trouver entre l'écran et le meuble support.
- Éduquer les enfants à propos des dangers de grimper sur un meuble pour atteindre l'écran ou ses commandes.

Si l'écran existant doit être conservé et déplacé, les mêmes considérations que ci-dessus doivent être appliquées.

# **Mesures de sécurité**

## **AVERTISSEMENT**

## **■ Installation**

## **Cet écran LCD ne peut être utilisé qu'avec les accessoires en option suivants.**

**Si vous l'utilisez avec d'autres types d'accessoires en option, l'installation risquera d'être instable et de causer des blessures.**

**Installez solidement le support d'installation des accessoires en option. Demandez un revendeur agréé pour l'installation.**

Au moins 2 personnes sont nécessaires à l'installation.

- Support de montage TY-VK55LV2
- Logiciel de contrôle et de pré-alerte (Licence de base/licence de trois ans) Série ET-SWA100\*<sup>1</sup>
- Video Wall Manager Auto Display Adjustment Upgrade Kit TY-VUK10\*<sup>2</sup>
- \*1 : Le suffixe du numéro de pièce peut varier en fonction du type de licence.
- \*2 : Compatible avec la Ver1.12 ou ultérieure.

## **Remarque**

● Les numéros de pièce des accessoires en option sont soumis à des modifications sans avis préalable.

Nous déclinons toute responsabilité en cas d'endommagement du produit, etc. provoqué par des défaillances dans l'environnement d'installation, même pendant la période de garantie.

Confiez toujours l'installation à un technicien qualifié.

Les pièces détachées peuvent présenter un danger d'étranglement en cas d'ingestion accidentelle. Gardez les pièces détachées hors de la portée des enfants. Jetez les pièces détachées inusitées ainsi que tout autre objet comme les fournitures d'emballage et les sacs ou les couvertures en plastique afin d'éviter que les enfants en bas âge ne s'en servent de jouet, lequel constitue un risque potentiel d'étouffement.

### **Ne placez pas l'écran sur des surfaces inclinées ou instables et assurez-vous qu'il ne repose pas sur le bord de sa base.**

• L'écran risquerait de tomber ou de se renverser.

**Montez cet appareil à un endroit subissant peu de vibrations, qui peut en supporter le poids.**

• La chute de l'appareil pourrait entraîner des blessures ou des dysfonctionnements.

## **Ne placez pas d'objets sur l'écran.**

• Si des corps étrangers ou de l'eau pénètrent dans l'écran, un court-circuit peut se produire et entraîner un incendie ou une électrocution. Si un corps étranger pénètre dans l'écran, veuillez consulter votre distributeur Panasonic.

**Il est interdit d'empêcher la ventilation en couvrant les grilles d'aération avec des objets comme journaux, nappes ou rideaux.**

**Pour une ventilation suffisante, voir page 10.**

**Précautions - A utiliser uniquement avec un support de montage mural homologué UL supportant une charge minimum de 23,0 kg (50,7 lb).**

**Lorsque vous installez l'écran à la verticale, tournez-le dans le sens des aiguilles d'une montre et assurez-vous que le témoin d'alimentation est positionné en bas.**

**(Le témoin d'alimentation est situé à l'arrière.)**

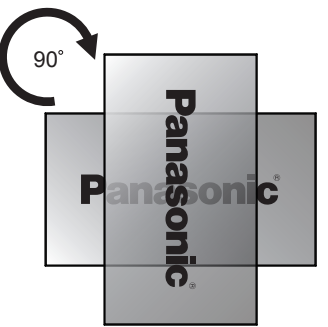

- Le sens de rotation est indiqué sur la plaque signalétique et sur le couvercle arrière de cette unité. Vérifiez-le lors de l'installation.
- En cas d'installation dans des directions différentes, de la chaleur est générée et cela peut provoquer un incendie ou des dommages sur l'écran.

## **L'installation doit être effectuée par des professionnels de l'installation.**

L'installation incorrecte de l'écran peut provoquer un accident entraînant des blessures graves, voire mortelles.

- Un Support de montage (en option) spécifié ou un support de montage conforme aux normes VESA (VESA 400 × 400) doit être utilisé. (voir page 10)
- Avant d'installer, vérifiez si l'emplacement de montage est assez robuste pour supporter le poids de l'écran LCD et le support de suspension mural pour éviter toute chute.
- Si vous ne souhaitez plus utiliser l'écran, demandez à des professionnels de déposer l'écran dès que possible.

#### **Lorsque vous montez l'écran sur le mur, évitez tout contact entre les vis de montage, le câble d'alimentation et les objets métalliques à l'intérieur du mur.**

Un choc électrique pourrait survenir en cas de contact avec les objets métalliques dans le mur.

### **Ne placez pas l'écran à un endroit où il pourrait être affecté par du sel ou un gaz corrosif.**

• Cela pourrait provoquer une chute de l'écran en raison de la corrosion. Un dysfonctionnement de l'unité peut également se produire.

## **■ Utilisation de l'écran LCD**

## **L'écran est conçu pour fonctionner sur 110 ‒ 240 V CA, 50/60 Hz.**

## **Ne couvrez pas les trous de ventilation.**

• Sinon, l'écran risquerait de surchauffer, ce qui pourrait causer un incendie ou abîmer l'écran.

### **N'introduisez aucun objet étranger dans l'écran.**

• N'introduisez aucun objet en métal ou inflammable dans les trous de ventilation, ne laissez tomber aucun objet sur l'écran, car ceci pourrait entraîner un incendie ou une électrocution.

#### **Ne retirez pas le couvercle, ou ne le modifiez en aucune façon.**

• Les composants se trouvant à l'intérieur de l'écran sont placés sous haute tension, et risquent de causer une électrocution grave. Confiez tout travail de vérification, de réglage ou de réparation à votre revendeur Panasonic.

#### **Assurez vous un accès facile à la prise du câble d'alimentation.**

#### **La fiche du cordon d'alimentation doit être branchée dans une prise de courant munie d'une broche de mise à la terre de protection.**

### **Ne pas utiliser de cordon d'alimentation utre que celui fournit avec cet appareil.**

• Le non-respect de cette règle peut entraîner un courtcircuit, produire de la chaleur, etc., ce qui pourrait entraîner une électrocution ou un incendie.

#### **N'utilisez pas le cordon d'alimentation fourni avec d'autres appareils.**

• Faire ceci peut causer un court-circuit, générer de la chaleur, etc. ce qui pourrait provoquer un choc électrique ou un incendie.

### **Nettoyez la prise d'alimentation électrique régulièrement pour éviter qu'il ne devienne poussiéreux.**

• En cas d'accumulation de poussière sur la prise, l'humidité résultante peut causer un court-circuit, ce qui pourrait causer un choc électrique ou un incendie. Débranchez la prise d'alimentation électrique de la prise secteur et essuyez-la avec un chiffon sec.

#### **Ne manipulez pas le cordon d'alimentation avec des mains mouillées.**

• Vous risqueriez d'être électrocuté.

#### **Insérez la prise d'alimentation électrique (côté de la prise secteur) et le connecteur de l'alimentation électrique (côté de l'unité principale) le plus à fond possible.**

• Si la prise n'est pas entièrement insérée, de la chaleur peut être générée et provoquer un incendie. Si la prise est endommagée ou si la prise murale est relâchée, elle ne doit pas être utilisée.

#### **Ne faites rien qui puisse endommager le cordon d'alimentation. Pour débrancher le câble d'alimentation, tirez-le par la fiche et non par le câble.**

• Évitez absolument d'endommager le câble, de le modifier, d'y placer des objets lourds, de le chauffer, de le placer à proximité d'objets chauds, de le tordre, de le plier excessivement ou de le tirer. Sinon, vous pourriez causer un incendie ou une électrocution. Si le câble d'alimentation est abîmé, faites-le réparer par un centre de service agréé Panasonic.

#### **Ne touchez pas le cordon d'alimentation ou la prise directement avec la main lorsqu'ils présentent des dommages.**

• Cela pourrait entraîner un choc électrique ou un incendie provoqué par un court-circuit.

### **Ne retirez pas les couvercles et ne modifiez JAMAIS l'écran vous-même.**

- Ne retirez pas le couvercle arrière car des éléments sous tension seraient exposés. Aucun élément présent à l'intérieur ne doit être entretenu par l'utilisateur. (Les composants sous haute tension peuvent causer de graves décharges électriques.)
- L'écran doit être vérifié, ajusté ou réparé par votre revendeur Panasonic local.

### **Maintenez les piles AAA/R03/UM4 fournies hors de portée des enfants. Une ingestion accidentelle est nocive.**

• Veuillez contacter un médecin immédiatement si vous estimez possible qu'un enfant ait avalé une pile.

### **Si vous prévoyez de ne pas utiliser l'écran pendant une durée prolongée :**

- Débranchez la fiche du cordon d'alimentation de la prise murale.
- La consommation d'énergie est de 0 W lorsque l'alimentation est coupée avec le <Commutateur de l'alimentation principale> sur l'écran. Cependant, la consommation d'énergie est de 0.5 W lorsque l'alimentation est coupée avec la télécommande ou le <Bouton d'alimentation (L'appareil)>. (voir page 30)

**Un bruit d'image peut se produire si vous connectez / déconnectez les câbles de connexion des bornes d'entrée que vous ne regardez pas actuellement, ou si vous mettez l'équipement vidéo sous / hors tension, mais cela n'est pas un dysfonctionnement.**

**Pour empêcher tout incendie, ne laissez jamais de bougies ou une autre source de feu ouvert à proximité du récepteur de télévision.** 

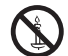

## **ATTENTION**

**Si des problèmes ou un dysfonctionnement ont lieu, arrêtez immédiatement d'utiliser l'appareil.**

- **■ Si des problèmes surviennent, débranchez la fiche du cordon d'alimentation.**
- De la fumée sort de l'appareil ou celui-ci dégage une odeur anormale.
- Parfois, l'appareil n'affiche aucune image et n'émet aucun son.
- Un liquide tel que de l'eau ou des corps étrangers ont pénétré dans l'appareil.
- Des pièces de l'appareil sont déformées ou cassées.

### **Si vous continuez à utiliser l'appareil dans ces conditions, cela pourrait entraîner un incendie ou une électrocution.**

- Mettez immédiatement l'appareil hors tension, débranchez la fiche du cordon d'alimentation de la prise de courant, puis contactez le distributeur pour une intervention.
- Pour couper complètement l'alimentation électrique de l'écran, vous devez débrancher la fiche du cordon d'alimentation de la prise de courant.
- Ne réparez jamais l'appareil vous-même, cela est dangereux.
- Utilisez une prise de courant facile à atteindre afin de pouvoir débrancher la fiche du cordon d'alimentation immédiatement.

## ■ **Ne touchez pas cette unité directement avec la main lorsqu'elle est endommagée.**

**Cela pourrait provoquer une électrocution.**

## **■ Utilisation de l'écran LCD**

**N'approchez pas les mains, le visage ou des objets des trous de ventilation de l'écran.**

• De l'air chaud sort par les trous de ventilation et donc le haut de l'écran est chaud. N'approchez pas les mains, le visage ou des objets ne pouvant résister à la chaleur de cet orifice, car ceci pourrait causer des brûlures ou des déformations. De même si les trous de ventilation sont bouchés, l'écran pourrait être endommagé.

### **Au moins 2 personnes sont nécessaires pour transporter ou déballer cet appareil.**

• Si vous ne respectez pas cette règle, l'appareil risque de tomber et de blesser quelqu'un.

#### **Lorsque vous déconnectez le cordon d'alimentation électrique, tirez toujours sur la prise (côté de la prise secteur)/le connecteur (côté de l'unité principale).**

• Tirez sur le cordon pourrait endommager le cordon et cela pourrait entraîner un choc électrique ou un incendie provoqué par un court-circuit.

#### **Veillez à débrancher tous les câbles avant de déplacer l'écran.**

• Si vous déplacez l'écran alors que des câbles sont encore raccordés, vous risquerez d'endommager les câbles et d'entraîner un incendie ou une électrocution.

## **Par mesure de précaution, débranchez la fiche d'alimentation de la prise secteur avant d'entreprendre des travaux de nettoyage.**

• Sinon, il y aura risque d'électrocution.

## **Ne marchez pas sur l'écran et ne vous y suspendez pas.**

Ils peuvent se renverser ou se casser et provoquer des blessures. Faites particulièrement attention aux enfants.

## **N'inversez pas la polarité (+ et -) de la pile en l'insérant.**

- Une mauvaise manipulation de la pile peut entraîner son explosion ou des fuites, provoquant des incendies, des blessures ou l'endommagement des appareils voisins.
- Insérez la pile correctement selon les instructions. (voir page 13)

### **N'utilisez pas les piles si le revêtement extérieur se décolle ou est retiré.**

#### **(La batterie est recouverte d'un revêtement pour des raisons de sécurité. Ne retirez jamais le revêtement. Cela pourrait provoquer un courts-circuit.)**

La mauvaise manipulation des piles peut provoquer un court-circuit des piles, entraînant un incendie, des blessures ou des dommages aux biens situés à proximité.

## **Retirez les piles de la télécommande lors de toute période prolongée sans utilisation.**

• La pile peut fuir, chauffer, s'enflammer ou exploser, entraînant un incendie ou l'endommagement des appareils voisins.

## **Ne brûlez pas ou ne brisez pas les piles.**

• Les piles ne doivent pas être exposées à une chaleur excessive telle que la lumière du soleil, le feu ou un phénomène similaire.

## **Ne pas retourner l'écran.**

**Ne placez pas l'unité avec le panneau à cristaux liquides face vers le haut.**

# **Précautions d'utilisation**

## **Lorsque vous déballez**

- L'emballage de ce produit comprend l'unité et les accessoires fournis.
- Vérifiez que tous les accessoires sont inclus. (voir page 12)

## **Avertissements lors de l'installation**

## **N'installez pas l'écran à l'extérieur.**

• L'écran est conçu pour être utilisé à l'intérieur.

## **Installez cette unité à un endroit qui peut supporter son poids.**

- La chute de l'unité peut provoquer des blessures.
- Utilisez le support d'installation qui est conforme aux normes VESA.

## **Température ambiante pour utiliser cet appareil**

- Lorsque vous utilisez l'unité lorsqu'elle est endessous de 1 400 m (4 593 ft) au-dessus du niveau de la mer : 0 °C à 40 °C (32 °F à 104 °F)
- Lorsque vous utilisez l'unité à haute altitude (plus de 1 400 m (4 593 ft) et moins de 2 800 m (9 186 ft) au-dessus du niveau de la mer) : 0 °C à 35 °C (32 °F à 95 °F)

### **N'installez pas l'appareil à une altitude supérieure à 2 800 m (9 186 pieds) au-dessus du niveau de la mer.**

• Ne pas respecter ces conditions peut raccourcir la durée de vie des pièces internes et entraîner des dysfonctionnements.

### **Nous ne sommes pas responsables de tout dommage subi par le produit, etc. causé par des défaillances dans l'environnement d'installation, même pendant la période de garantie.**

## **Ne transporter qu'en position debout!**

• Le fait de transporter l'unité avec le panneau à cristaux liquides face vers le haut ou vers le bas peut causer un dommage au circuit interne.

## **Ne placez pas l'écran à un endroit où il pourrait être affecté par du sel ou un gaz corrosif.**

• Le non-respect de cette consigne peut raccourcir la durée de vie des pièces internes et entraîner des dysfonctionnements dus à la corrosion.

## **N'installez pas l'appareil dans un endroit exposé aux rayons directs du soleil.**

• Si l'unité est exposée à la lumière directe du soleil, même à l'intérieur, l'augmentation de température du panneau à cristaux liquides peut provoquer un dysfonctionnement.

## **Espace nécessaire pour l'aération**

• Pour la périphérie de l'écran la plus à l'extérieur, laissez un espace de 10 cm (3,94") ou plus audessus, en dessous et sur les côtés gauche et droit. À l'arrière, laissez un espace de 5 cm (1,97") ou plus. Le fonctionnement de cet appareil est garanti jusqu'à une température ambiante de 40 °C (104 °F). Lorsque vous installez l'appareil dans un boîtier ou un châssis, veillez à fournir une ventilation adéquate avec un ventilateur de refroidissement ou un orifice de ventilation, afin que la température environnante (à l'intérieur du boîtier ou du châssis), y compris la température de la surface avant du panneau à cristaux liquides, puisse être maintenue à 40 °C  $(104 \text{ °F})$  ou moins.

## **À propos des vis utilisées pour le support de montage conforme aux normes VESA**

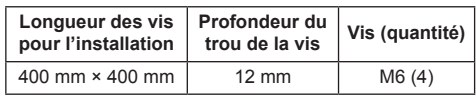

## **Installation de plusieurs écrans**

• Lors de l'installation de plusieurs écrans, les écrans LCD peuvent se dilater en raison des changements de température à l'intérieur de l'unité principale, provoquant ainsi un dysfonctionnement.

Pour cette raison, prévoyez un espace de 0,5 mm ou plus entre les écrans pour l'installation.

Pour plus de détails sur l'installation, visitez le site web suivant.

(https://bizpartner.panasonic.net/public/ppr/file\_ view/187616)

## **Ne saisissez pas l'écran à cristaux liquides.**

• N'appuyez pas sur l'écran à cristaux liquides, et ne poussez pas dessus avec un objet pointu. Appliquer une grande force sur l'écran à cristaux liquides causera des irrégularités sur l'écran et des dysfonctionnements.

## **Lorsque vous utilisez**

**Les points rouges, bleus ou verts sur l'écran sont un phénomène spécifique au panneau à cristaux liquides. Il ne s'agit pas d'un dysfonctionnement.**

• Bien que l'écran à cristaux liquides soit fabriqué avec une technologie de haute précision, des points lumineux ou non lumineux peuvent apparaître à l'écran. Il ne s'agit pas d'un dysfonctionnement.

Le taux d'omission de points est de 0,00013 % ou moins.\*<sup>1</sup>

\*1 : Calculé en unités sous-pixel selon la norme ISO09241-307.

## **En fonction des conditions de température ou d'humidité, une luminosité inégale peut être observée. Ce n'est pas un dysfonctionnement.**

• Cette irrégularité disparaîtra en appliquant l'alimentation en continu. Si cela ne suffit pas, consultez le distributeur.

## **Notes sur l'utilisation d'un réseau local filaire**

### **Pour configurer l'écran à un endroit contenant souvent de l'électricité statique, prendre un nombre suffisant de mesures antistatiques avant de commencer l'utilisation.**

- Lorsque l'écran est utilisé dans un endroit où l'électricité statique est fréquente, tel que sur un tapis, la communication de réseau local filaire ou DIGITAL LINK est plus souvent déconnectée. Dans ce cas, supprimez l'électricité statique et la source de bruit qui peut causer des problèmes avec un tapis anti-statique, et rebranchez le réseau local filaire ou DIGITAL LINK.
- Dans de rares cas, la connexion LAN peut être désactivée en raison de l'électricité statique ou du bruit. Dans ce cas, coupez une fois l'alimentation de l'écran et des appareils connectés, puis remettez l'ensemble sous tension.

#### **L'écran peut ne pas fonctionner correctement à cause des ondes radio élevées émises par la station radio ou la radio.**

• S'il existe une installation ou un équipement qui émet de fortes ondes radio, près de l'emplacement d'installation, placez l'écran à un endroit suffisamment loin de la source de l'onde radio. Ou bien, enveloppez le câble de réseau local connecté à la borne DIGITAL LINK / LAN à l'aide d'un morceau de feuille métallique ou d'un tuyau métallique, qui sera mis à la terre aux deux extrémités.

## **Précautions concernant la sécurité**

**Lorsque vous utilisez cette unité, prenez des mesures de sécurité pour prévenir les incidents potentiels suivants.**

- Fuite des informations personnelles via cette unité
- Utilisation non autorisée de cette unité par un tiers malveillant
- Interférences ou arrêt de cette unité par un tiers malveillant

## **Prenez des mesures de sécurité suffisantes. (voir page 90, 94)**

- Configurez un mot de passe pour le contrôle du réseau local et posez une restriction de connexion pour les utilisateurs.
- Choisissez un mot de passe aussi difficile que possible à deviner.
- Modifiez régulièrement votre mot de passe.
- Panasonic Corporation ou ses sociétés affiliées ne vous demanderont jamais directement votre mot de passe. Ne divulguez pas votre mot de passe si vous recevez de telles demandes.
- Le réseau auquel vous vous connectez doit être sécurisé par un pare-feu, etc.
- Lorsque vous éliminez le produit, effacez les données avant de l'éliminer.

([Shipping] (voir page 116))

## **Nettoyage et entretien**

### **La face avant du panneau à cristaux liquides a été spécialement traitée. Essuyez la surface du panneau à cristaux liquides doucement à l'aide d'un chiffon de nettoyage ou d'un chiffon doux et non pelucheux.**

- Si la surface est particulièrement sale, essuyez avec un chiffon doux non pelucheux qui a été trempé dans de l'eau pure ou de l'eau dans laquelle un détergent neutre a été dilué 100 fois, puis essuyez-le de façon uniforme avec un chiffon sec du même type jusqu'à ce que la surface soit sèche.
- Ne rayez pas ou ne cognez pas la surface du panneau avec les ongles ou un objet rigide, sinon vous abîmeriez la surface. En outre, évitez tout contact avec des produits volatils tels que des insecticides à vaporiser, des solvants ou des diluants, sinon le fini de la surface serait abîmé.

## **Si le coffret est sale, essuyez-le avec un chiffon doux et sec.**

- Si le coffret est très sale, plongez le chiffon dans de l'eau additionnée d'un peu de détergent neutre, puis essorez le chiffon bien à fond. Utilisez ce chiffon pour essuyer le coffret, puis essuyez-le avec un chiffon sec.
- Veillez à ce que du détergent n'entre pas en contact direct avec la surface de l'écran. Si des gouttes d'eau pénètrent dans l'appareil, des anomalies de fonctionnement se produiront.
- Évitez tout contact avec des produits volatils tels que des insecticides à vaporiser, des solvants ou des diluants, sinon la surface du coffret pourra être abîmée ou le revêtement s'écaillera. En outre, ne laissez pas l'appareil trop longtemps en contact avec des articles en caoutchouc ou en PVC.

## **Utilisation d'un chiffon imprégné de produit chimique**

- N'utilisez pas de chiffon imprégné de produit chimique sur la surface du panneau.
- Suivez les instructions du chiffon imprégné de produit chimique pour son utilisation sur le coffret.

## **Mise au rebut**

**Contactez l'autorité locale ou votre revendeur pour connaître les méthodes correctes de mise au rebut du produit.**

## **Accessoires**

## **Alimentation des accessoires**

Vérifiez que les accessoires et les éléments ci-dessous sont bien inclus en cochant dans leur case

## **Télécommande × 1**

● N2QAYA000093

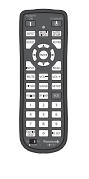

**Câble réseau local (CAT5e) x 1**  (Environ 2 m) ● TZZ00001774A

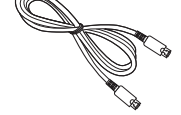

**Récepteur IR externe × 1** (Environ 1,8 m)

● DPVF1180ZA

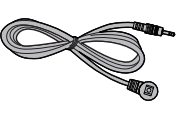

**Piles pour la télécommande** (Type AAA/R03/UM4 × 2)

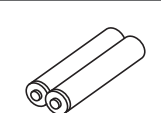

**Attache × 3**

● TZZ00000694A

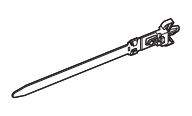

## **Cordon d'alimentation**

(Environ 2 m)

● 1JP155AF1U

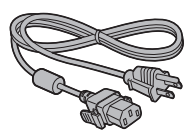

● 1JP155AF1W

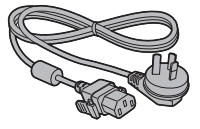

● 2JP155AF1W

● 3.IP155AF1W

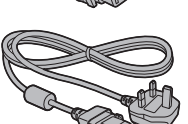

## **Attention**

- ● Entreposez les petites pièces de manière appropriée et gardez-les à distance des jeunes enfants.
- Si vous perdez des accessoires, veuillez consulter votre revendeur.
- ● Rejetez les matériaux d'emballage de façon appropriée après en avoir sorti les éléments.

## **Piles de la télécommande**

1. Tirez et tenez le crochet, puis ouvrez le couvercle des piles.

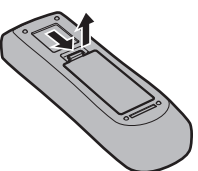

2. Mettre les piles à l'intérieur – bien respecter la polarité correcte (+ et –).

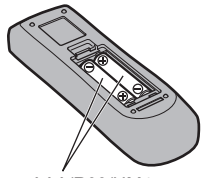

Type AAA/R03/UM4

3. Remettre le couvercle en place.

## **Conseil**

Si vous utilisez souvent la télécommande, vous avez intérêt à remplacer les piles ordinaires par des piles alcalines.

## **Précautions d'usage des piles**

L'installation incorrecte des piles peut provoquer la fuite de l'électrolyte entraînant la corrosion de la télécommande.

La mise au rebut des piles doit se faire en respectant l'environnement.

### **Respectez les précautions suivantes :**

- 1. Remplacez les 2 piles en même temps. Remplacez les piles usagées par des piles neuves.
- 2. N'utilisez pas à la fois une pile neuve et une pile usagée.
- 3. N'utilisez pas à la fois 2 types différents de pile (exemple : une pile au "zinc-carbone" et une pile "alcaline").
- 4. Ne tentez pas de recharger les piles usagées, ne les court-circuitez pas, ne les démontez pas, ne les chauffez pas, ne les jetez pas dans un feu.
- 5. Le remplacement des piles s'avère nécessaire lorsque la télécommande n'agit plus que de façon irrégulière, ou plus du tout.
- 6. Ne brûlez pas ou ne brisez pas les piles.
- 7. Ne pas exposer les piles à une température excessive; comme le rayonnement solaire, le feu, etc.

# **Montage VESA**

Pour monter cet écran à l'aide d'un support de montage VESA (disponible dans le commerce) :

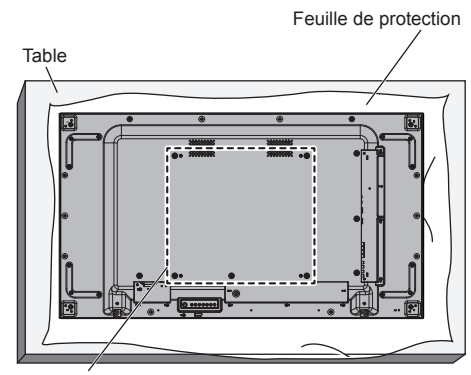

Grille VESA

- 1. Posez une feuille de protection entre la surface d'une table plate et celle de l'écran afin de ne pas rayer l'écran.
- 2. Assurez-vous d'avoir tous les accessoires pour le montage de cet écran.
- 3. Suivez les instructions fournies avec le kit de montage. Si vous ne suivez pas les procédures de montage, vous risquez d'endommager l'équipement ou de blesser l'utilisateur ou le personnel d'installation. La garantie du produit ne couvre pas les dommages causés par une installation incorrecte, même pendant la période de garantie.

# **Précautions lors de l'installation de plusieurs écrans**

## **Maintenir des espaces entre les écrans**

Les écrans se dilatent légèrement sous l'effet de la chaleur une fois sous tension. Lors de l'installation de plusieurs écrans, il est nécessaire de maintenir un espace de 0,5 mm à gauche, à droite, en haut et en bas respectivement entre les écrans, en prévision du contact entre les écrans provoqué par la dilatation.

Si l'espace est inférieur à 0,5 mm, une défaillance de l'image peut se produire en raison de la déformation de l'écran due à la dilatation provoquée par la chaleur.

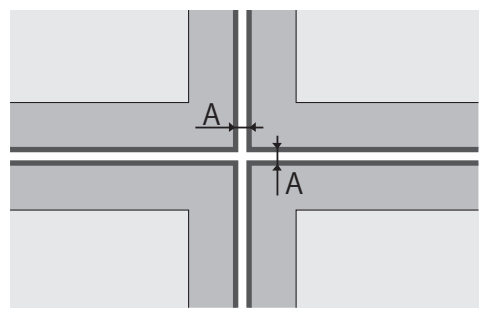

A : Espace entre les écrans (gauche, droite, haut et bas, respectivement), 0,5 mm

## **Ne laissez pas les coins des écrans se heurter.**

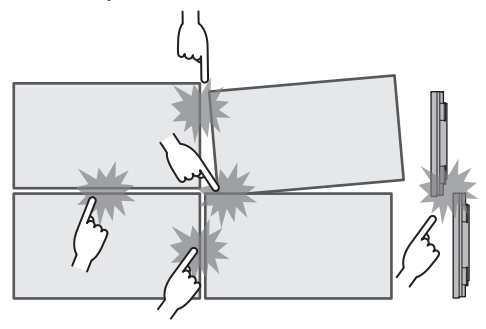

Lorsque plusieurs écrans sont installés, un matériau protégeant le côté supérieur du panneau LCD a été fixé sur le côté supérieur de cette unité. Lors de l'installation de plusieurs écrans, étendez ce matériau de protection vers la surface de l'écran. Après avoir installé plusieurs écrans, coupez ce matériau de protection en tirant le long de la ligne de coupure, puis ajustez les espaces.

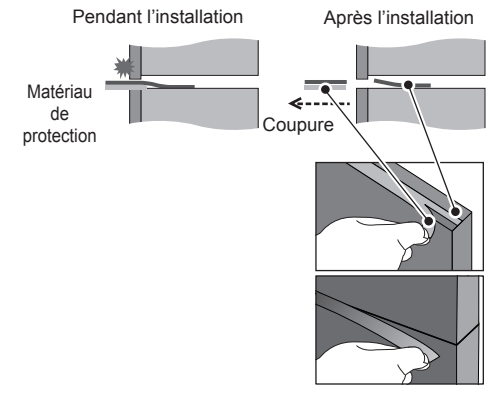

**Une fois les écrans fixés aux supports à l'arrière et une fois les positions ajustées, n'ajustez pas les positions des côtés avant à l'aide de la plaque, etc. Cela pourrait provoquer une défaillance de l'image due à la déformation de l'écran.**

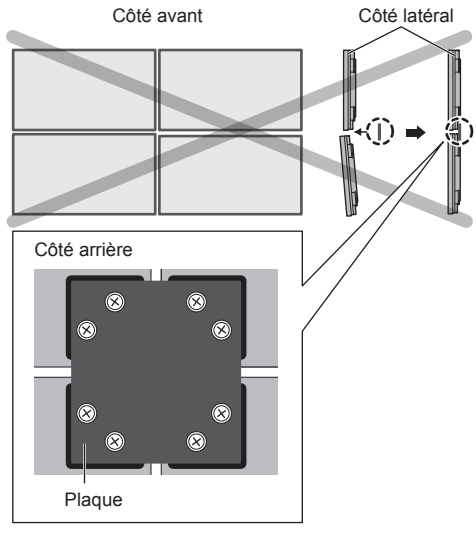

Pour plus de détails sur l'installation, visitez le site web suivant.

(https://bizpartner.panasonic.net/public/ppr/file\_ view/187616)

# **Précautions lors du déplacement**

L'écran possède des poignées de transport. Saisissezles pour déplacer l'écran.

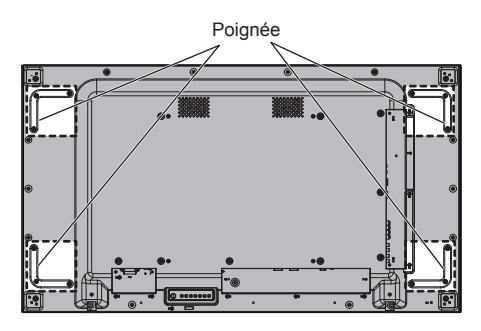

**Remarque**

- ● Ne saisissez pas de parties autres que les poignées.
- Au moins 2 personnes sont nécessaires pour porter cet appareil.

Si vous ne respectez pas cette règle, l'appareil risque de tomber et de blesser quelqu'un.

● Lorsque vous portez l'unité, maintenez le panneau à cristaux liquides vertical.

Le fait de porter l'unité avec la surface du panneau à cristaux liquides face vers le haut ou vers le bas peut causer une déformation du panneau, ou un dommage interne.

● Ne tenez pas l'unité par les cadres supérieurs, inférieurs, droit et gauche ou par les coins. Ne tenez pas la surface avant du panneau à cristaux liquides. Également, ne heurtez pas ces parties.

Cela pourrait endommager le panneau à cristaux liquides.

L'écran peut aussi se fendre et provoquer des blessures.

● Lorsque vous portez l'écran, n'appliquez aucune force de torsion sur la surface du panneau.

# **Protection panneau LCD**

Les matériaux de protection du panneau LCD ont été attachés à cette unité.

Retirez les quatre éléments placés sur les côtés (à gauche, à droite, en haut et en bas) avant l'installation puis retirez les quatre autres éléments placés sur la surface avant (à gauche, à droite, en haut et en bas) après l'installation.

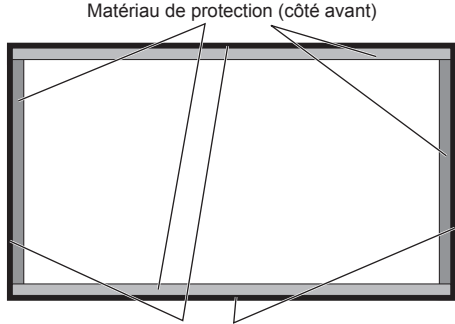

Matériau de protection (côté latéral)

# **Verrou de sécurité Kensington**

La fente de sécurité de cette unité est compatible avec les câbles de sécurité Kensington.

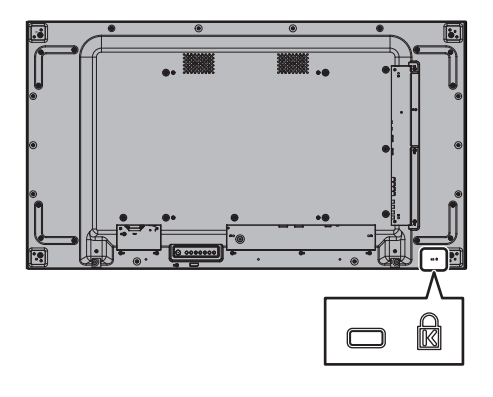

# **Raccordements**

## **Raccordement et fixation du cordon d'alimentation**

#### Dos de l'appareil

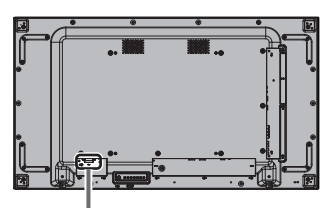

#### **Maintien du cordon d'alimentation**

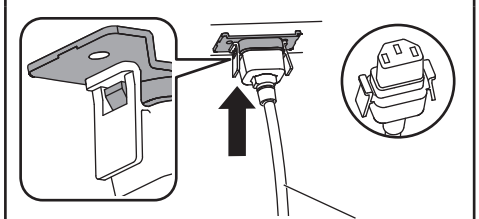

Cordon d'alimentation (fourni)

## **Branchez le connecteur dans l'écran.**

Branchez le connecteur jusqu'à entendre un clic.

### **Remarque**

Assurez-vous que le connecteur est verrouillé sur les côtés gauche et droite.

### **Débrancher le cordon d'alimentation**

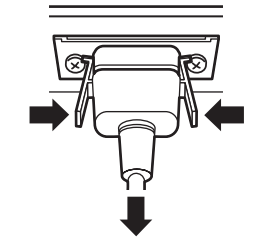

Pour débrancher le connecteur, appuyez sur les deux leviers.

## **Remarque**

- ● N'utilisez pas un cordon CA dont les boutons sont endommagés. Si un cordon CA avec des boutons endommagés est utilisé, il peut en résulter une mauvaise connexion entre le connecteur du cordon CA et la borne AC IN. Pour la réparation du cordon CA, consultez le revendeur chez qui vous avez acheté le produit.
- ● Lorsque vous débranchez le cordon d'alimentation, faites-le toujours d'abord par sa fiche branchée dans la prise de courant.
- ● Le cordon d'alimentation fourni sert uniquement pour cet appareil. Ne l'utilisez pas à d'autres fins.

## **Fixation des câbles**

## **Remarque**

3 pinces sont livrées avec cette unité. Fixez les câbles aux trois emplacements en utilisant les orifices pour pinces comme illustré ci-dessous.

Si vous avez besoin de plus de colliers, achetez-les auprès de votre revendeur (ils sont disponibles au service client).

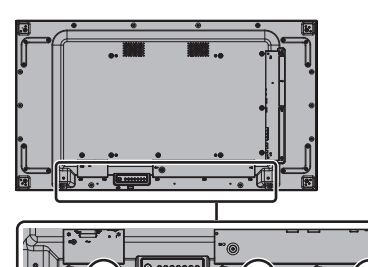

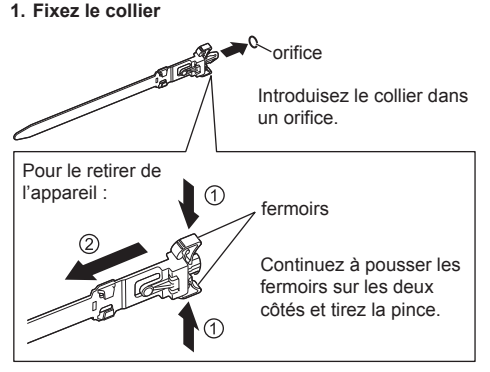

**2. Regroupez les câbles**

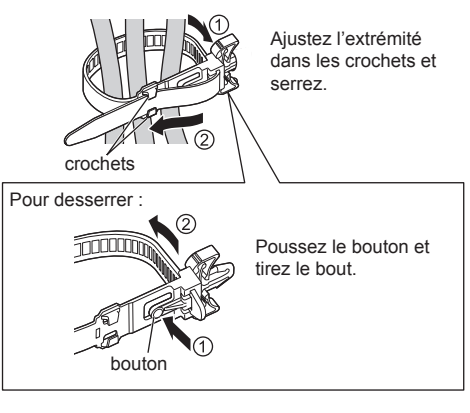

## **Raccordement des équipements vidéo**

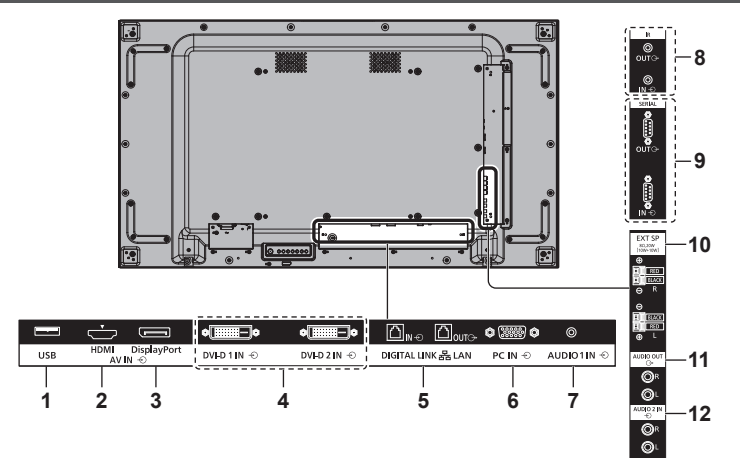

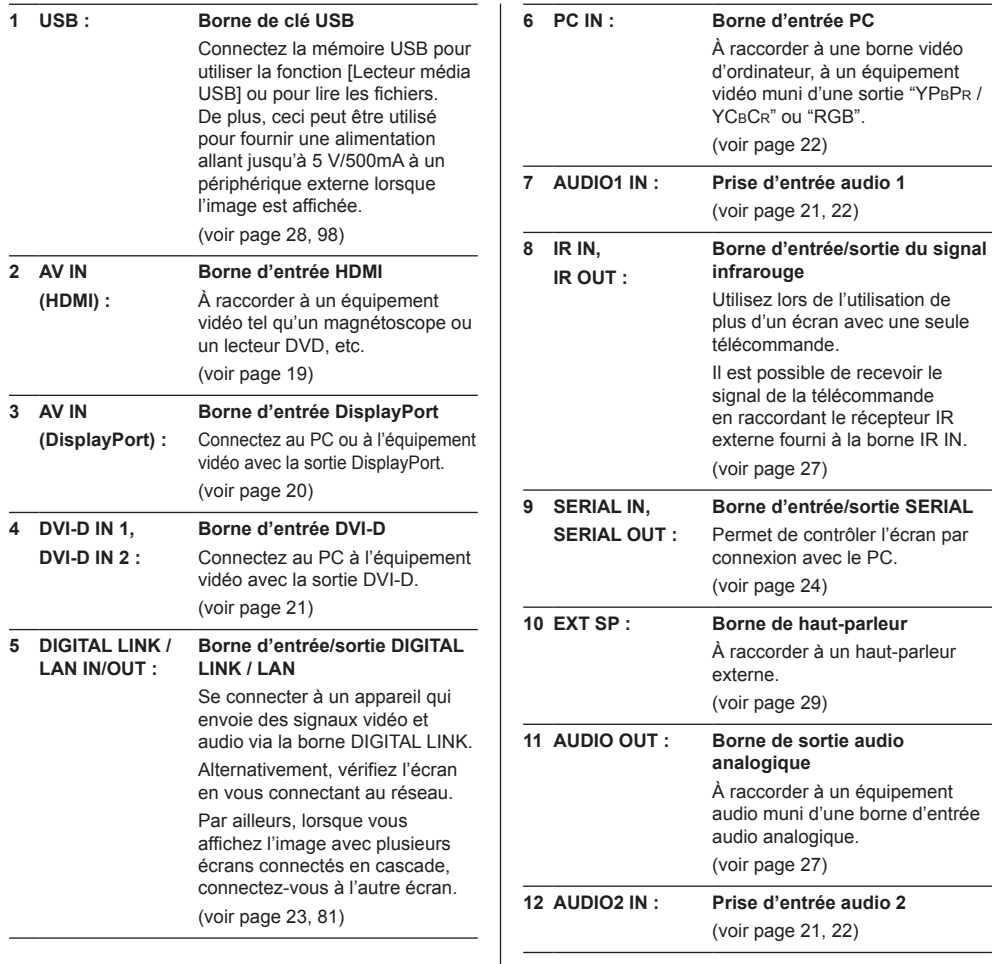

## **Avant d'effectuer les connexions**

- ● Avant d'effectuer des connexions de câbles, lisez attentivement les instructions d'utilisation du dispositif externe à raccorder.
- ● Coupez l'alimentation de tous les dispositifs avant de connecter les câbles.
- ● Prenez note des éléments suivants avant de connecter les câbles. Le non-respect des consignes peut entraîner des dysfonctionnements.
	- Lorsque vous connectez un câble à l'unité ou à un dispositif connecté directement à l'unité, touchez un objet métallique se trouvant à proximité afin d'éliminer l'électricité statique accumulée dans votre corps avant de commencer à travailler.
	- N'utilisez pas de câbles excessivement longs pour raccorder un dispositif à l'unité ou à son boîtier. Plus le câble est long, plus il sera sensible au bruit. Lorsqu'ils sont enroulés, les câbles fonctionnent comme des antennes, ils sont donc plus sensibles au bruit.
	- Lorsque vous raccordez des câbles, connectez d'abord la prise GND (masse), puis insérez tout droit la borne de connexion du dispositif à connecter.
- ● Obtenez le câble de connexion nécessaire pour raccorder le dispositif externe au système, s'il n'est pas fourni avec le dispositif ou s'il n'est pas disponible en option.
- Si la prise d'un câble de connexion est trop grande. elle pourrait être en contact avec la prise d'un câble de connexion adjacent. Utilisez un câble de connexion dont la taille de la prise convient pour l'alignement des bornes.
- ● Si les signaux de l'équipement vidéo contiennent trop de scintillement, les images à l'écran pourraient onduler. Dans ce cas, il est nécessaire de raccorder un correcteur d'erreurs de temps (TBC).
- ● Lorsque les signaux de synchronisation provenant du PC ou de l'équipement vidéo sont perturbés, par exemple, lorsque vous changez les paramètres de la sortie vidéo, les couleurs de la vidéo peuvent être perturbés temporairement.
- L'unité prend en charge les signaux YCBCR/YPBPR. les signaux RGB analogiques et les signaux numériques.
- ● Certains modèles de PC ne sont pas compatibles avec l'unité.
- ● Utilisez le compensateur de câble lorsque vous raccordez des périphériques à l'unité à l'aide de câbles longs. Sinon, l'image pourrait ne pas s'afficher correctement.
- ● Consultez "Signaux préréglés" (voir page 114) pour connaître les signaux vidéo qui peuvent être utilisés avec l'unité.

## **Borne de connexion HDMI**

## **Remarque**

- L'équipement vidéo et le câble HDMI représentés ne sont pas fournis dans ce lot.
- ● Il est possible que certains équipements HDMI ne puissent pas afficher l'image.
- ● Pour l'audio, il est également possible d'utiliser la borne d'entrée AUDIO1 IN / AUDIO2 IN. (Pour plus de détails sur la fonction [Audio input select], consultez la page 76.)
- Cet écran n'est pas compatible avec HDMI-CEC (HDMI Consumer Electronics Control) (VIERA LINK).

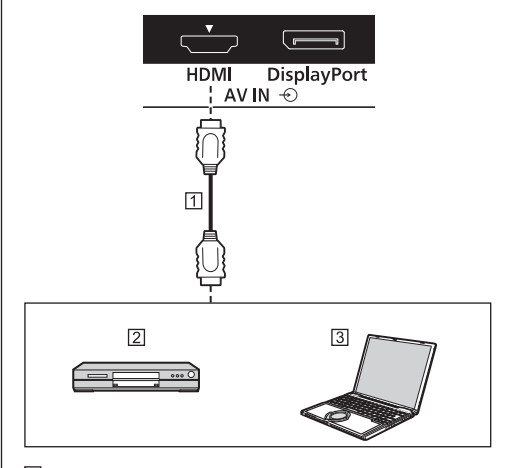

Câble HDMI (disponible dans le commerce) 2 Lecteur DVD  $3PC$ 

**Affectation des broches et nom des signaux pour une borne HDMI**

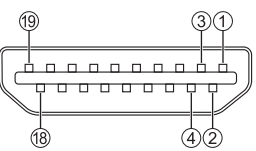

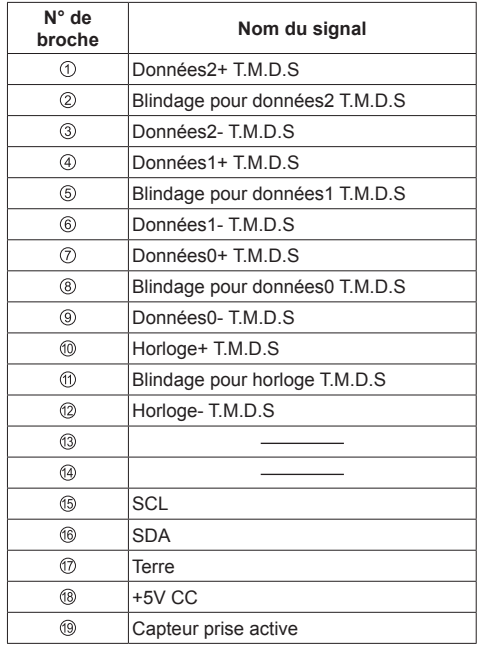

## **Borne de connexion DisplayPort**

#### C **Remarque**

- ● L'ordinateur et les câbles supplémentaires présentés ne sont pas fournis avec cette unité.
- Seul Dual Mode (DP++) est compatible avec la borne DisplayPort.
- ● Pour l'audio, il est également possible d'utiliser la borne d'entrée AUDIO IN 1 / AUDIO IN 2.

(Pour plus de détails sur la fonction [Audio input select], consultez la page 76.)

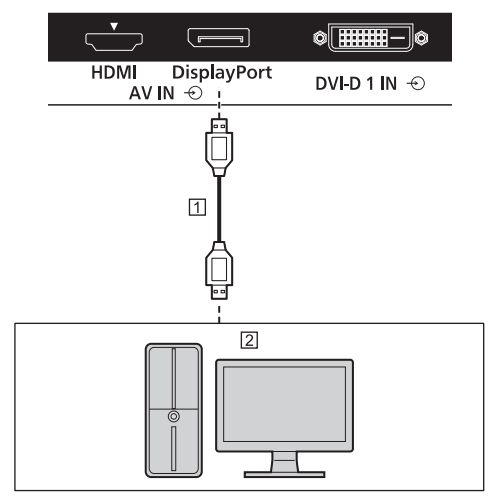

 Câble DisplayPort (disponible dans le commerce) 2 PC avec sortie DisplayPort

## **Remarque**

● Lors d'une connexion avec un PC qui utilise des chipsets et cartes graphiques anciens compatibles avec DisplayPort, si la sortie DisplayPort du PC est connectée à l'unité, un dysfonctionnement de l'unité ou du PC peut avoir lieu. Dans ce cas, éteignez l'unité ou le PC, puis mettez à nouveau sous tension.

Lorsque vous introduisez la sortie DisplayPort à cette unité, il est recommandé d'utiliser un PC qui utilise des chipsets et cartes graphiques récents.

**Affectation des broches et nom des signaux pour DisplayPort**

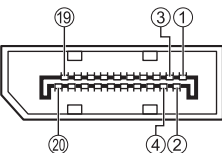

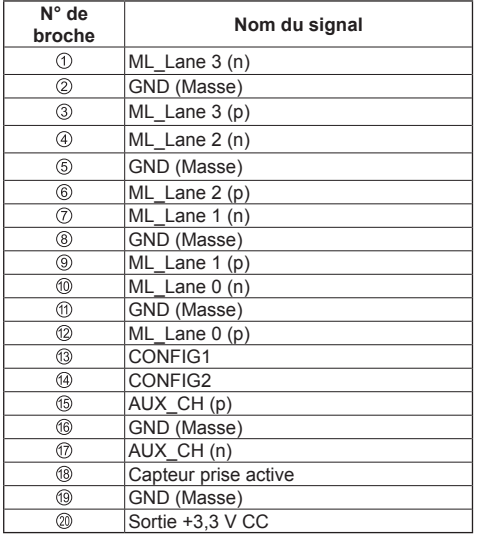

## **Borne de connexion DVI-D IN 1 / DVI-D IN 2**

## **Remarque**

- ● L'équipement vidéo, le câble DVI-D et le câble audio présentés ne sont pas fournis avec cette unité.
- La borne DVI-D IN ne concerne que les connexions Single Link.
- ● Pour l'audio, il est possible d'utiliser la borne AUDIO IN 1 / AUDIO IN 2. (Pour plus de détails sur la fonction [Audio input select], consultez la page 76.)

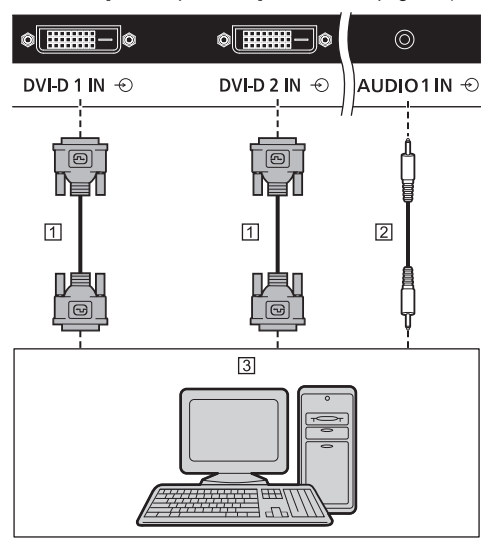

Câble DVI-D (disponible dans le commerce)

Câble avec mini-fiche stéréo (M3) (disponible dans le commerce)

Ordinateur muni d'une sortie vidéo DVI-D

**Affectation des broches et nom des signaux pour l'entrée DVI-D**

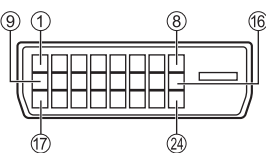

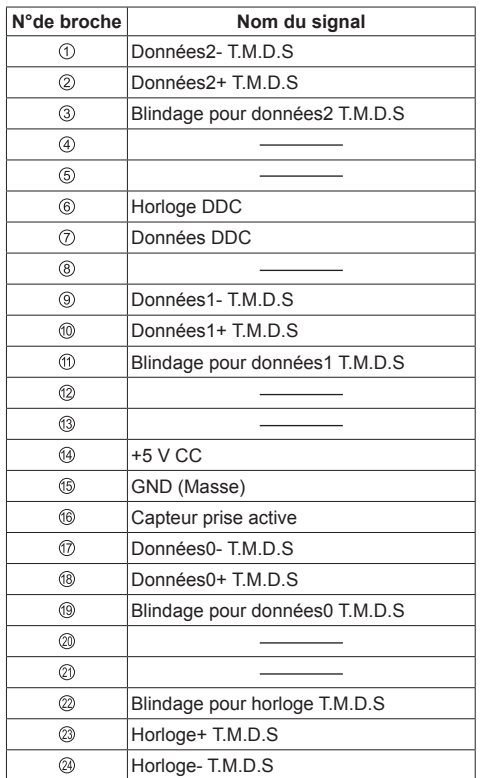

## **Raccordement de la borne PC IN**

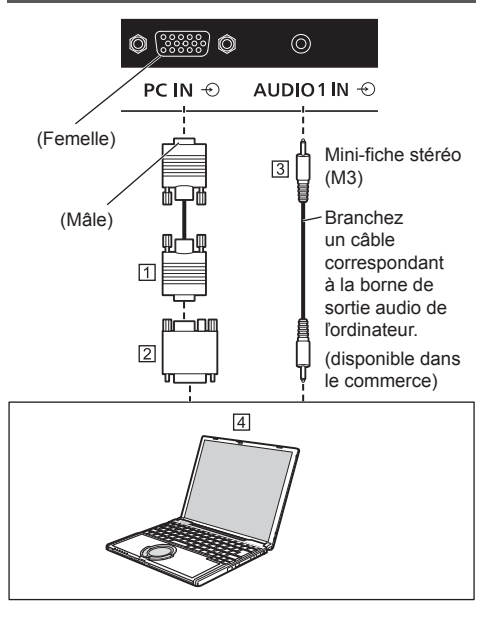

- Câble avec fiche Mini D-sub 15p (disponible dans le commerce)
- Adaptateur de conversion (si nécessaire) (disponible dans le commerce)
- Câble avec mini-fiche stéréo (M3) (disponible dans le commerce)

### **Type de signal informatique pouvant être utilisé**

● Pour les signaux d'entrée PC types décrits dans "Signaux préréglés" (voir page 114), les valeurs de réglage telles que celles des positions et tailles standard d'image ont déjà été enregistrées dans cet appareil.

(Les signaux informatiques pouvant être entrés sont ceux avec une fréquence de balayage horizontal comprise entre 30 et 110 kHz et une fréquence de balayage vertical comprise entre 48 et 120 Hz.)

- ● La résolution de l'affichage est au maximum de 1440 x 1080 points lorsque le mode aspect est défini sur [4:3], et 1920 x 1080 points lorsque le mode aspect est défini sur [16:9]. Si la résolution de l'écran dépasse ces maximums, il ne sera peut-être pas possible d'afficher des détails fins avec suffisamment de clarté.
- ● L'affichage d'images normales peut s'avérer impossible si des signaux en dehors de la plage de fréquences prise en charge sont entrés. Notez que certaines images peuvent ne pas s'afficher correctement même si les signaux sont dans la plage.

 $\overline{4}$  PC

● Si l'écran de l'ordinateur ne s'affiche pas, vérifiez si le signal d'image de l'ordinateur répond aux "Signaux préréglés" (voir page 114), puis modifiez les paramètres. Pour des raisons d'économie d'énergie, il est possible de désactiver la sortie d'image sur un ordinateur portable. Dans ce cas, elle peut être réglée sur ON à l'aide des touches de fonction, etc., de l'ordinateur. (Reportez-vous au manuel de l'ordinateur.)

## **Remarque**

● Le signal vidéo composante est pris en charge avec cette borne (Mini D-sub 15 broches).

Passez le réglage [Sélection entrée en composants/ RGB] du menu [Signal] sur [Composants] (lors du raccordement d'un signal Composantes) ou sur [RGB] (lors du raccordement d'un signal RGB). (voir page 49)

- ● Les ordinateurs, câbles et adaptateurs supplémentaires affichés ne sont pas fournis avec cet appareil.
- Si l'ordinateur connecté n'est pas compatible DDC2B, vous devrez modifier les paramètres de l'ordinateur au moment de la connexion.

Il n'est pas nécessaire d'utiliser un adaptateur pour les ordinateurs équipés d'une borne Mini D-sub 15 broches compatible avec DOS/V.

- ● Ne réglez pas les fréquences de balayage horizontal et vertical pour les signaux PC à des niveaux supérieurs ou inférieurs aux limites de la plage de fréquence spécifiée.
- ● Pour l'audio, il est possible d'utiliser la borne AUDIO IN 1 / AUDIO IN 2. (Pour plus de détails sur la fonction [Audio input select], consultez la page 76.)

## **Affectation des broches et nom des signaux pour la borne d'entrée PC (Mini D-sub 15P)**

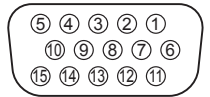

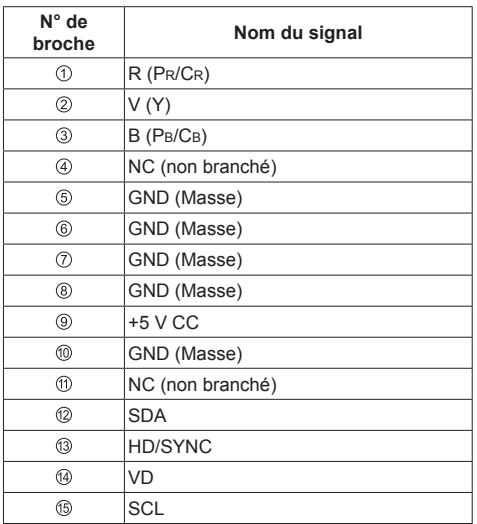

## **Borne de connexion DIGITAL LINK IN / OUT**

Les émetteurs à paire torsadée comme le Boîtier d'interface digitale (ET-YFB100G) ou Commutateur DIGITAL LINK (ET-YFB200G) Panasonic utilisent des câbles à paire torsadée pour transmettre des signaux d'entrée vidéo ou audio, et ces signaux numériques peuvent être saisis à l'écran via la borne DIGITAL LINK.

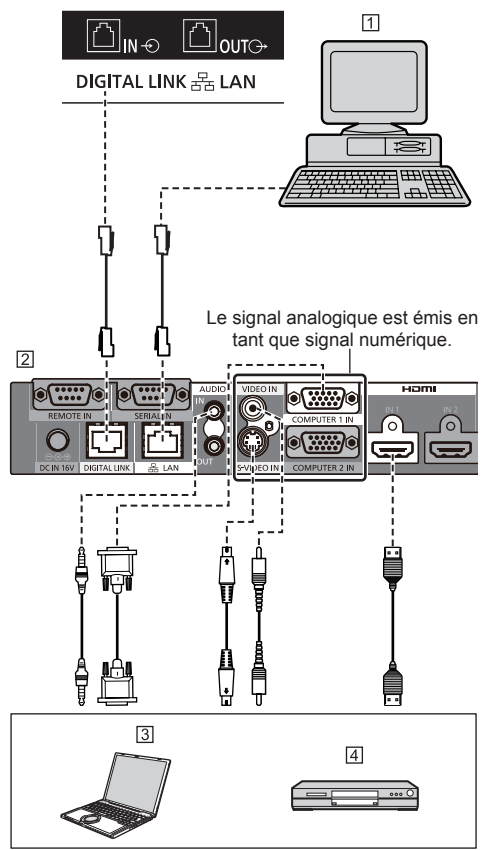

- PC pour contrôler l'unité
- Exemple : Panasonic ET-YFB100G
- $\overline{3}$  PC

**4** Lecteur DVD

**Remarque**

- L'équipement vidéo et les câbles de connexion ne sont pas fournis avec cette unité.
- ● Lors de la connexion avec DIGITAL LINK, assurez-vous de configurer chacun des réglages [Configuration réseau]. (voir page 67)

Pour les mises en garde sur les réglages DIGITAL LINK et la connexion, rendez-vous page 82.

● Le signal correspondant à l'entrée DIGITAL LINK est le même que celui de l'entrée HDMI. (voir page 114)

## **Connexion en série**

Il est possible de connecter plusieurs écrans en série pour afficher une image sur plusieurs écrans, etc.

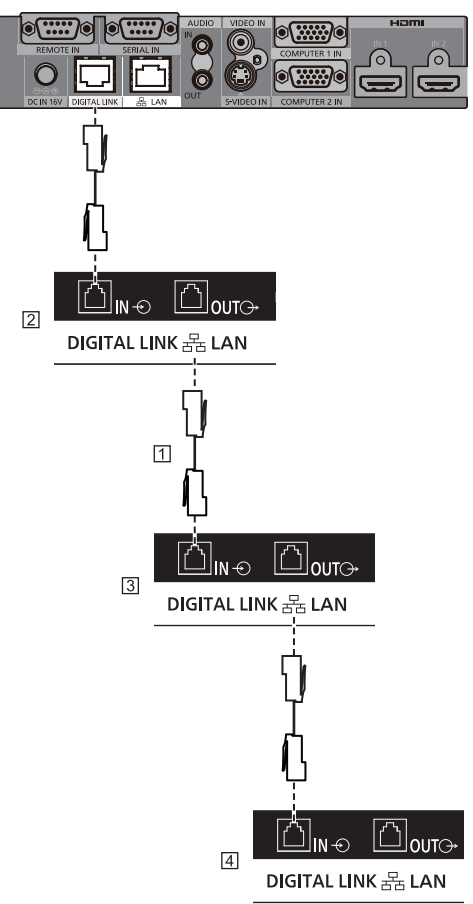

- Câble réseau local (CAT5e) (fourni)
- **2** Premier écran
- Deuxième écran
- 4 Troisième écran

## **Remarque**

- ● Le câble pour une connexion en série est fourni avec cette unité. Pour connecter l'écran, utilisez le câble fourni.
- ● Jusqu'à 10 écrans peuvent être connectés en cascade. Cependant, le nombre d'écrans pouvant être connectés peut être limité selon les câbles, les signaux, les dispositifs utilisés, etc.
- Lors d'une connexion en cascade, les images peuvent mettre du temps à s'afficher sur tous les écrans.
- HDCP peut être supporté par jusqu'à 8 écrans dans une connexion en cascade.
- Même si la borne DIGITAL LINK OUT de cette unité est connectée à la borne d'entrée DIGITAL LINK d'un autre dispositif, l'audio et la vidéo ne sont pas émis.

## **Raccordement de la borne SERIAL**

La borne SERIAL est conforme à la spécification d'interface RS-232C, afin que l'écran puisse être commandé par un ordinateur branché à cette borne.

## **Remarque**

● L'ordinateur et les câbles supplémentaires présentés ne sont pas fournis avec cette unité.

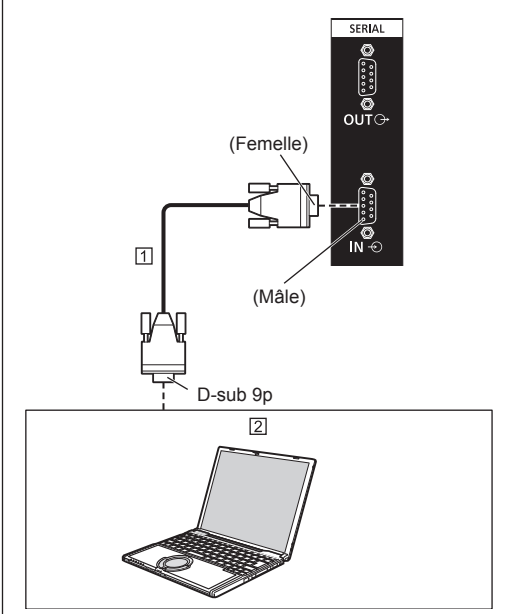

 Câble droit RS-232C (disponible dans le commerce)  $\boxed{2}$  PC

## **Remarque**

● Utilisez un câble RC-232C direct pour relier l'écran à un ordinateur.

Il est possible de connecter plusieurs écrans en série et de contrôler cet écran spécifique avec un PC.

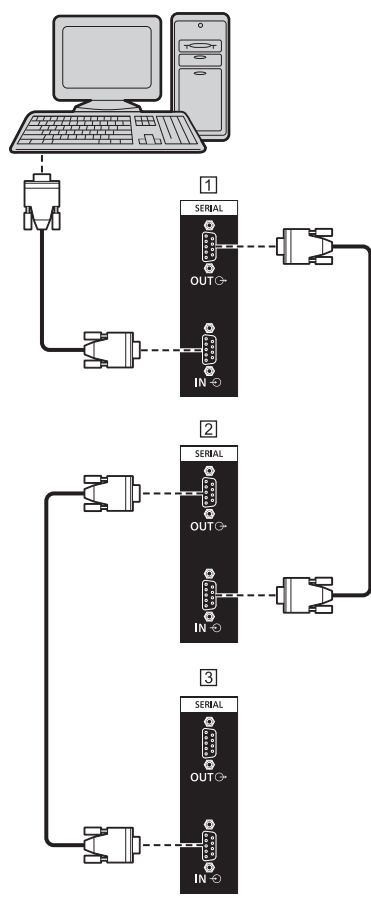

Premier écran

- Deuxième écran
- Troisième écran

## **Remarque**

 $\overline{(\}$ 

- ● Lors du raccordement d'écrans en série, configurez [Position guirlande série]. (voir page 54)
- ● Lorsque vous effectuez une connexion en série, utilisez un câble droit dont les broches n° 2 à ® sont câblées.

**Affectation des broches et nom des signaux pour une borne SERIAL**

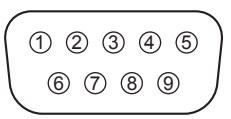

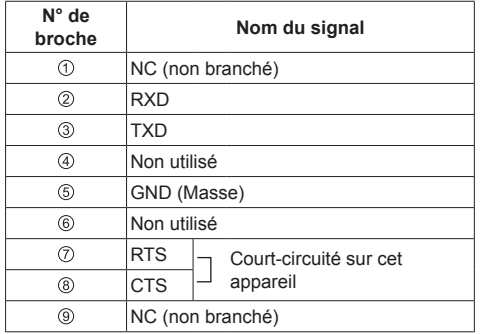

Ces noms de signal sont ceux des spécifications d'ordinateur.

## **Paramètres de communication**

Niveau de signal : Conforme à RS-232C Méthode de synchronisation : Asynchrone Débit binaire : 9600 bps Parité : Aucune Longueur des caractères : 8 bits Bit d'arrêt : 1 bit Commande du débit : Aucune

## **Format de base des données de contrôle**

La transmission des données de contrôle de l'ordinateur démarre avec un signal STX, suivi par la commande, les paramètres et enfin un signal ETX dans cet ordre. Ajoutez le paramètre requis, conformément au détail du contrôle.

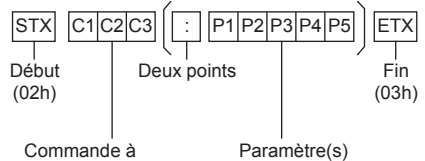

3 caractères (3 octets)

### **Commande**

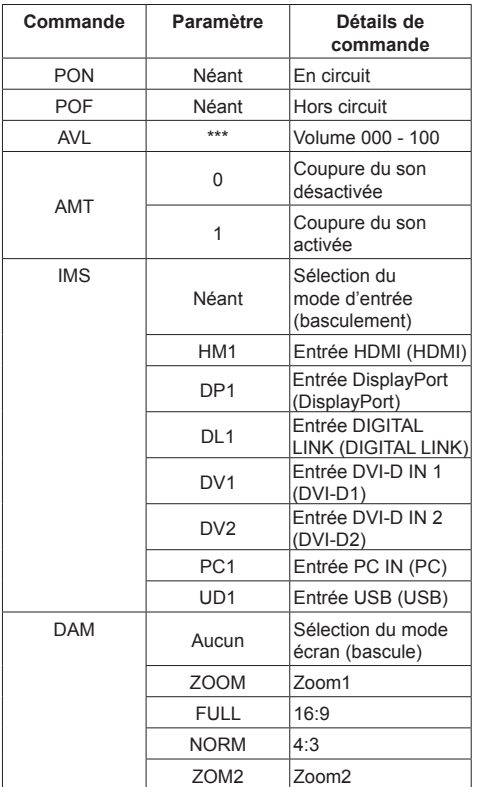

## **Remarque**

- Si plusieurs commandes sont transmises, attendez la réponse de cette unité à la première commande avant de lancer la commande suivante.
- Si une commande incorrecte est envoyée par erreur, cet appareil renvoie la commande "ER401" à l'ordinateur.
- ● Lorsque vous envoyez une commande ne requérant aucun paramètre, aucun symbole de double point (:) n'est requis.
- En condition de veille (arrêt avec la télécommande ou le <Bouton d'alimentation (L'appareil)>), l'appareil ne répond qu'aux commandes PON.
- ● Lorsque [Fonction ID par série] (voir page 53) est réglé sur [Oui], seule la commande qui correspond à l'identifiant de l'écran peut être utilisée.

Comme format, ajoutez l'en-tête suivant.

AD94;RAD=<XXX>;

Pour l'identifiant de l'écran, insérez 001 à 100 ou 000 pour <XXX>.

Pour l'identifiant du groupe, insérez AAA (pour A) à GGG (pour G) pour <XXX>.

● Consultez votre revendeur Panasonic pour avoir des instructions détaillées sur l'utilisation des commandes.

Pour plus de détails, visitez le site web suivant. https://panasonic.net/cns/prodisplays/

## **Connexion à la borne IR IN/IR OUT**

Raccordez le câble IR entre la borne IR OUT du premier écran et la borne IR IN du deuxième écran.

Le signal infrarouge du premier écran est envoyé au deuxième écran.

Dans ce cas, la fonction IR (réception de rayons infrarouges sur le capteur de la télécommande) sur le deuxième écran ne fonctionne pas.

Répétez les connexions ci-dessus pour effectuer une connexion en série.

Il est possible de recevoir le signal de la télécommande en raccordant le récepteur IR externe fourni à la borne IR IN.

## **Remarque**

- Les câbles de connexion ne sont pas fournis avec cet appareil.
- ● Lors de la vérification de cet écran, si le récepteur IR externe ou le câble IR est connecté à la borne IR IN, il ne peut pas être contrôlé avec le capteur de télécommande de l'unité.

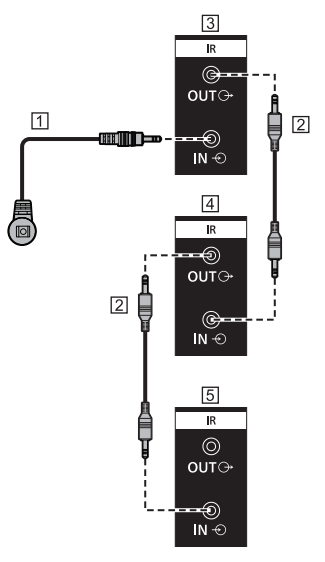

- Récepteur IR externe (fourni)
- Câble IR
- Premier écran
- Deuxième écran
- **5** Troisième écran

## **Raccordement de la borne AUDIO OUT**

## **Remarque**

L'équipement vidéo et le câble présentés ne sont pas fournis avec cette unité.

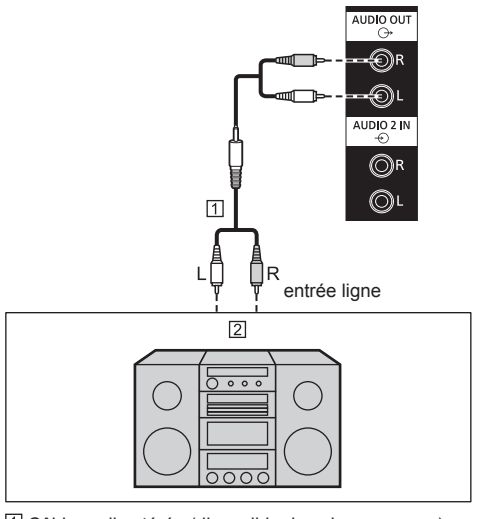

 Câble audio stéréo (disponible dans le commerce) Équipement audio

## **Remarque**

● Pour qu'un signal sonore sorte de la borne AUDIO OUT de l'appareil, assurez-vous d'avoir réglé [Sélection de sortie] du menu [Son] sur [Sortie audio]. (voir page 42)

## **Connexion à la borne USB**

Raccordez la mémoire USB pour utiliser [Lecteur média USB]. (voir page 98)

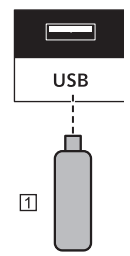

## Périphérique USB

**Affectation des broches et noms de signaux de la borne USB**

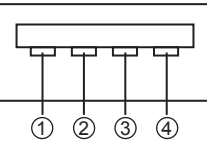

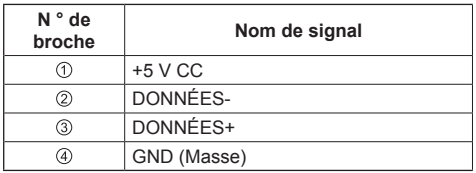

Une alimentation allant jusqu'à 5 V/500mA peut être fournie à un périphérique externe lorsque l'image est affichée.

● Si le courant électrique appliqué dépasse la capacité d'alimentation, la sortie est bloquée et le message suivant s'affiche.

[Surcharge SORTIE USB 5VCC. Retirez le câble ou l'appareil, puis éteignez/allumez l'écran.]

Dans ce cas, retirez l'équipement et éteignez puis rallumez avec la télécommande ou une autre méthode.

## **Remarque**

- ● Si la taille de la clé PC empêche une connexion directe à cette unité, utilisez un câble d'extension disponible dans le commerce.
- Selon le type du périphérique de mémoire USB, il peut entrer en contact avec son environnement, comme le couvercle arrière, et ne peut pas être fixé. Utilisez un périphérique de mémoire USB pouvant être connecté à cette unité.
- ● Lors de la connexion du périphérique de mémoire USB, vérifiez l'orientation de la prise pour éviter tout dommage à la borne.
- ● Lors du retrait du périphérique de mémoire USB, notez ce qui suit.
- Lorsque l'indicateur d'accès du périphérique de mémoire USB connecté clignote, cela indique le chargement des données à l'écran. Ne retirez pas le périphérique de mémoire USB tant qu'il clignote.
- En fonction du périphérique de mémoire USB, l'indicateur d'accès peut continuer à clignoter même lorsqu'aucun accès n'est en cours ou lorsque le périphérique n'est pas équipé d'une fonction d'indicateur d'accès, etc. Dans ce cas, retirez le périphérique de mémoire USB après avoir confirmé les points  $(1)$  ou  $(2)$  suivants.
	- Commutez l'entrée sur une entrée autre que [USB], puis confirmez que les fonctions qui accèdent au périphérique de mémoire USB sont terminées. Les fonctions sont : fonction de lecture de l'image utilisateur (voir page 73), fonction de clonage de données (voir page 105), etc.
	- (2) Mettez l'unité hors tension.
- Ne répétez pas fréquemment la connexion/ déconnexion du périphérique de mémoire USB. Patientez au moins 5 secondes après la connexion, puis retirez le périphérique de mémoire USB. Avant la reconnexion, patientez au moins 5 secondes. Un certain temps est nécessaire pour que l'écran puisse reconnaître que le périphérique de mémoire USB est commuté pour la connexion ou la déconnexion.
- Si l'alimentation de cette unité est coupée ou si le périphérique de mémoire USB est retiré accidentellement lors de l'accès aux données, les données seront susceptibles de ne pas être accessibles lors de la prochaine utilisation du périphérique de mémoire USB.

Dans ce cas, désactivez puis réactivez l'alimentation de l'unité principale.

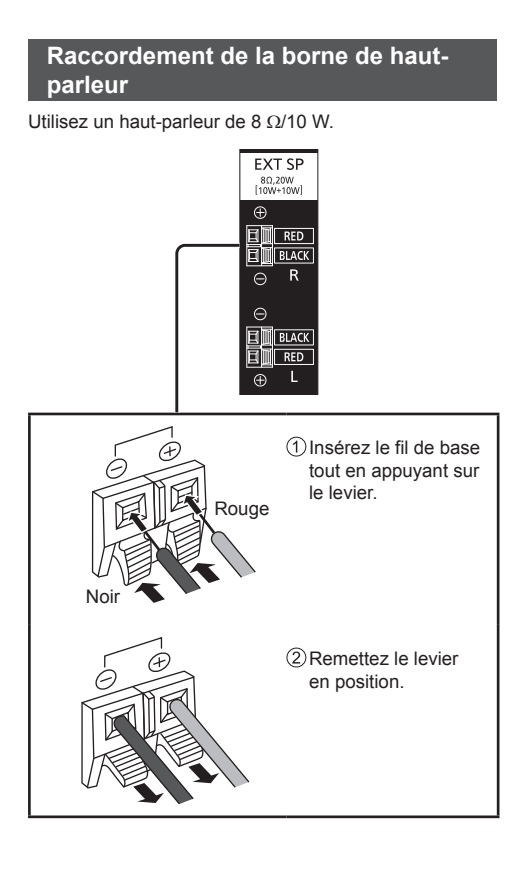

# **Identifier les commandes**

## **Appareil principal**

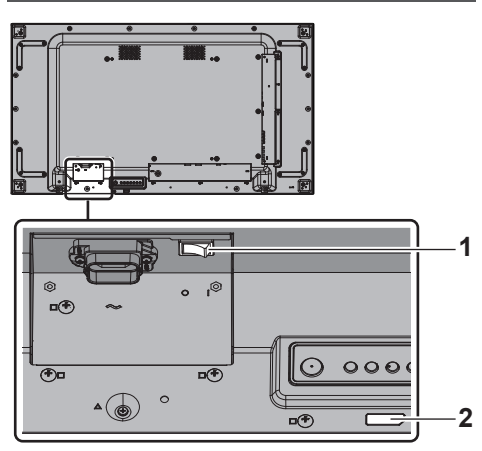

- **1 Commutateur de l'alimentation principale ( / )** Commute l'alimentation principale sur ON ( I ) / OFF  $(O).$ 
	- ● Le fait de placer le <Commutateur de l'alimentation principale> sur ON/OFF revient au même que de brancher ou débrancher la fiche du cordon d'alimentation. Placez le <Commutateur de l'alimentation principale> sur ON ( | ), puis allumez/ éteignez l'appareil avec la télécommande ou le <Bouton d'alimentation (L'appareil)>.
- **2 Témoin d'alimentation / capteur de la télécommande (arrière de l'appareil)**

Le témoin d'alimentation s'allume alors.

## **Lorsque l'appareil est sous tension (Commutateur de l'alimentation principale : ON ( ))**

- ● L'image est affichée : Vert
- ● Arrêt (veille) avec la télécommande ou le <Bouton d'alimentation (L'appareil)> : Rouge
	- Lorsque [Contrôle réseau] est réglé sur [Oui] : **Orange**

Pour les réglages [Contrôle réseau], reportezvous à la page 67.

● Couper l'alimentation avec la fonction "Gestion alimentation" : Orange

Pour la fonction "Gestion alimentation", voir page 64.

**Lorsque l'appareil est hors tension (Commutateur de l'alimentation principale : OFF ( )) : Voyant éteint**

## **Remarque**

● Lorsque le témoin d'alimentation est orange, la consommation d'énergie en veille est en général supérieure à celle lorsque le témoin d'alimentation est rouge.

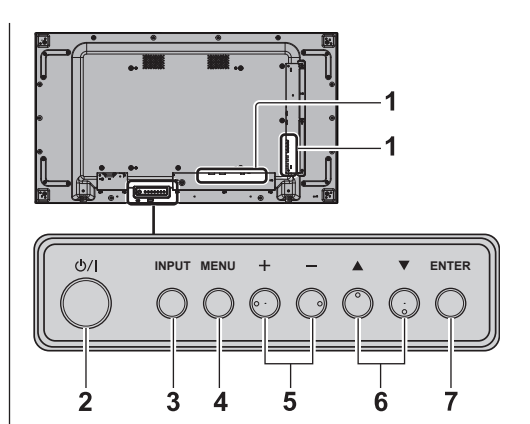

## **1 Borne d'entrée externe**

- Se connecte aux équipements vidéo, PC, etc. (voir page 18)
- **2 <Bouton d'alimentation (L'appareil)> ( )**
	- ● Allume l'appareil (l'image est affichée) / éteint l'appareil (veille) lorsque le <Commutateur de l'alimentation principale>  $(O / I)$  est placé sur ON  $( I )$ .
- **3 <INPUT (L'appareil)>**
	- ● Sélectionne l'appareil raccordé. (voir page 34)
- **4 <MENU (L'appareil)>**
	- ● Affiche l'écran du menu. (voir page 38)
- **5 <+ (L'appareil)> / <- (L'appareil)>**
	- ● Règle le volume. (voir page 35)
	- ● Sur l'écran principal, cela permet de changer les réglages ou d'ajuster la valeur des réglages. (voir page 38)
- **6 < (L'appareil)> / < (L'appareil)>**
	- ● Sélectionne l'élément de réglage sur l'écran du menu. (voir page 38)

## **7 <ENTER (L'appareil)>**

- ● Sélectionne l'élément sur l'écran du menu. (voir page 38)
- ● Change le mode de format. (voir page 36)

## **Émetteur de la télécommande**

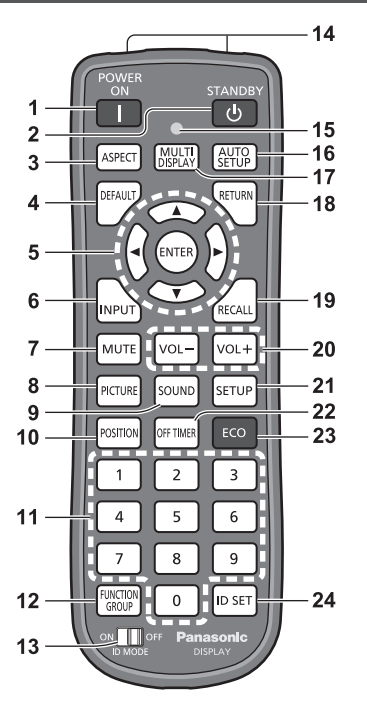

## **1 POWER ON ( )**

● Allume l'appareil (l'image est affichée) lorsque le  $\leq$ Commutateur de l'alimentation principale> ( $\cap$  / 1) est allumé ( ) et en état de veille. (voir page 32)

## **2 STANDBY ( )**

● Éteint l'appareil (condition de veille) lorsque le <Commutateur de l'alimentation principale> ( $O$  / I ) est placé sur ON ( I ) et lorsque l'image est affichée. (voir page 32)

## **3 ASPECT**

● Règle le format. (voir page 36)

## **4 DEFAULT**

● Réinitialise les réglages de l'image, du son, etc. (voir page 40, 42, 43)

## **5 ENTER** / Touches de curseur ( $\blacktriangle \blacktriangledown \blacktriangle \blacktriangleright$ )

● Utilisées pour naviguer dans les écrans de menu. (voir page 38)

## **6 INPUT**

● Change l'entrée à afficher sur l'écran. (voir page 34)

## **7 MUTE**

● Activation / désactivation de la coupure du son (voir page 35)

## **8 PICTURE**

(voir page 43)

## **9 SOUND**

```
(voir page 42)
```
## **10POSITION**

(voir page 40)

## **11 Touches numériques (0 à 9)**

- ● Utilisées pour saisir un numéro d'identification lors de l'utilisation de plusieurs écrans. (voir page 112)
- ● Utilisées comme touches de raccourci en y affectant des opérations fréquentes. (voir page 72)

## **12FUNCTION GROUP**

(voir page 72)

## **13ID MODE**

(voir page 112)

## **14Émission des signaux**

## **15Témoin de fonctionnement de la télécommande**

● Clignote lors de la pression des touches de la télécommande.

## **16AUTO SETUP**

● Règle automatiquement la position/taille de l'écran. (voir page 40)

## **17MULTI DISPLAY**

● Commute entre [Oui] / [Non] dans [Multi-affichage]. (voir page 55)

## **18RETURN**

● Utilisé pour retourner au menu précédent. (voir page 38)

## **19RECALL**

● Affiche l'état actuel des réglages du mode d'entrée, du mode de format, etc. (voir page 34)

## **20VOL + / VOL -**

● Règle le niveau sonore. (voir page 35)

## **21SETUP**

(voir page 49)

### **22OFF TIMER**

● Passe en veille après une période définie. (voir page 35)

## **23ECO**

● Commute les réglages de [Mode gestion alimentation]. (voir page 64)

## **24ID SET**

● Utilisée pour définir le numéro d'identification de la télécommande lors de l'utilisation de plusieurs écrans. (voir page 112)

## **Remarque**

Dans ce mode d'emploi, les touches de la télécommande et les boutons de l'appareil sont indiqués avec  $\lt$  >

(Exemple : <INPUT>.)

Le fonctionnement est principalement expliqué en s'appuyant sur les touches de la télécommande, mais vous pouvez également utiliser les boutons correspondants de l'appareil lorsque ceux-ci existent.

# **Commandes de base**

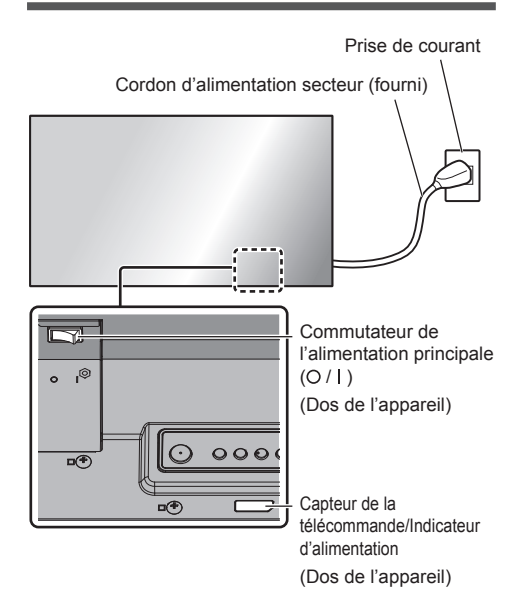

Orientez la télécommande directement vers le Capteur de télécommande pour l'utiliser.

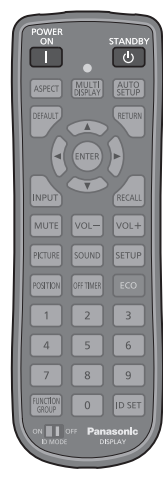

## **Remarque**

- Ne placez pas d'obstacle entre le capteur de la télécommande de l'appareil principal et la télécommande.
- ● Ne soumettez pas le capteur de la télécommande de l'unité principale à la lumière directe du soleil ou à une forte lumière fluorescente.

**1 Branchez le cordon d'alimentation à l'écran.**

(voir page 17)

**2 Branchez la fiche à la prise de courant.**

## **Remarque**

- Les types de prises d'alimentation varient selon les pays. La fiche du cordon d'alimentation représentée à gauche peut donc ne pas correspondre au type livré avec votre téléviseur.
- ● Lors de la déconnexion du cordon CA, il faut absolument s'assurer de déconnecter la prise du cordon CA de la prise électrique au préalable.
- ● Les réglages peuvent ne pas être enregistrés si la prise d'alimentation est débranchée ou si l'écran est éteint au moyen du <Commutateur de l'alimentation principale> immédiatement après la modification des réglages sur le menu affiché à l'écran. Attendez un certain temps avant de débrancher la prise d'alimentation ou d'éteindre l'écran au moyen du <Commutateur de l'alimentation principale>. Sinon, désactivez l'alimentation avec la télécommande, le contrôle RS-232C ou le contrôle LAN avant de débrancher la prise d'alimentation ou d'éteindre l'écran avec le <Commutateur de l'alimentation principale>.
- **3 Allumez le <Commutateur de l'alimentation principale> ( / ) ( ).**

## **■ Pour allumer/éteindre l'appareil avec la télécommande ou le <Bouton d'alimentation (L'appareil)> :**

## **Pour allumer l'appareil**

L'image est affichée en appuyant sur <POWER ON> ou le <Bouton d'alimentation (L'appareil)> lorsque le <Commutateur de l'alimentation principale> est placé sur ON ( | ) (témoin d'alimentation : rouge ou orange).

● Témoin d'alimentation : Vert (l'image est affichée.)

## **Pour éteindre l'appareil**

L'appareil est éteint (veille) en appuyant sur <STANDBY> ou le <Bouton d'alimentation (L'appareil)> lorsque le <Commutateur de l'alimentation principale> est placé sur ON ( | ) (témoin d'alimentation : vert).

● Témoin d'alimentation : rouge ou orange (veille)

Lorsque l'appareil est allumé (l'image est affichée) ou éteint (veille), l'alimentation de l'écran est coupée en plaçant le <Commutateur de l'alimentation principale>  $sur$  OFF ( $O$ ).

## **Remarque**

Pendant le fonctionnement de la fonction "Gestion" alimentation" (voir page 64), le témoin d'alimentation devient orange à l'état éteint.

■ **Lorsque l'unité est mise sous tension pour la première fois**

L'écran suivant s'affiche.

**1** Sélectionnez la langue avec **▲ ▼** et **appuyez sur <ENTER>.**

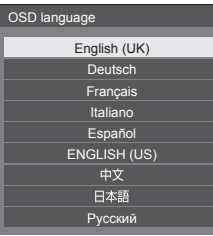

**2 Pour une installation verticale,**  sélectionnez [Portrait] avec **▲ ▼** et **appuyez sur <ENTER>.**

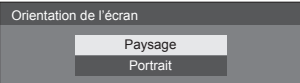

**3 Sélectionnez [Mode Longue durée]**  avec **▲ ▼** et réglez avec <**▶**.

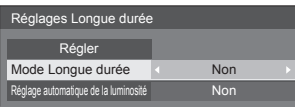

- **4 Sélectionnez [Réglage automatique**  de la luminosité1 avec ▲ ▼ et réglez avec  $\blacktriangleleft \blacktriangleright$ .
- **5** Sélectionnez [Régler] avec ▲ ▼ et **appuyez sur <ENTER>.**

## **Remarque**

Une fois les options réglées, les écrans ne s'affichent plus par la suite à la mise en service de l'appareil. Chaque élément peut être réinitialisé dans les menus suivants.

[Affichages à l'écran] (voir page 66) [Orientation de l'écran] (voir page 74) [Long life settings] (voir page 76)

## **■ Message d'avertissement d'alimentation en marche**

Le message suivant peut s'afficher lors de la mise sous tension de l'unité :

## **Précaution Arrêt sur absence d'activité**

**«Arrêt sur absence d'activité» est activé.**

Si [Arrêt sur absence d'activité] du menu [Configuration] est réglé sur [Activer], un message d'avertissement s'affiche à chaque mise en marche. (voir page 65)

## **Informations "Gestion alimentation"**

**L'affichage a été éteint par la fonction «Gestion alimentation».**

Si "Gestion alimentation" est activé, un message d'information s'affiche à chaque mise en marche. (voir page 64)

Ces messages d'avertissement peuvent être réglés à l'aide du menu suivant :

● Menu [Options]

Power on message(No activity power off) (voir page 78)

Power on message(Power management) (voir page 79)

## **Sélection du signal d'entrée**

Sélectionnez les signaux d'entrée de l'appareil. **Appuyez sur <INPUT> ou <INPUT (L'appareil)>.**

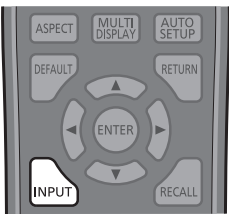

Appareil

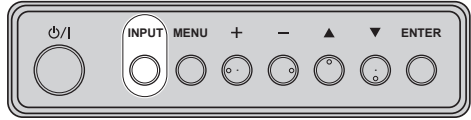

Change d'entrée à chaque pression de la touche ou du bouton.

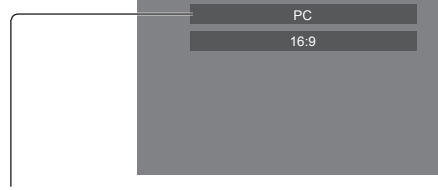

## [**HDMI]** → [**DisplayPort]** → [**DIGITAL LINK]** → [**DVI-D1]** → [**DVI-D2]** → [**PC]** → [**USB]**

[HDMI] :

Borne HDMI, entrée HDMI

## [DisplayPort] :

Borne DisplayPort, entrée DisplayPort

[DIGITAL LINK] :

Borne DIGITAL LINK, entrée DIGITAL LINK

[DVI-D1] :

Borne DVI-D IN 1, entrée DVI-D

## [DVI-D2] :

Borne DVI-D IN 2, entrée DVI-D

## $[PC]$  :

Borne PC IN, entrée PC

## [USB] :

Borne USB, entrée USB

## **Remarque**

- Affiche le nom du signal tel qu'il est défini dans [Étiquette d'entrée]. (voir page 63)
- ● L'entrée ne changera pas, à moins que [Input lock] soit réglé sur [Off]. (voir page 77)
- ● La rétention d'image (retard d'image) peut se produire sur le panneau à cristaux liquides lorsqu'une image fixe est laissée sur le panneau pendant une période prolongée. Pour éviter un tel problème, il est recommandé d'utiliser les fonctions d'économiseur d'écran et de balayage. (voir page 62, 65)

## **RECALL**

Il est possible de vérifier l'état du réglage d'une étiquette d'entrée, du mode d'image, etc.

## **Appuyez sur <RECALL>.**

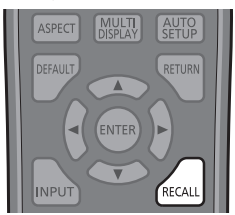

L'état actuel du réglage s'affiche.

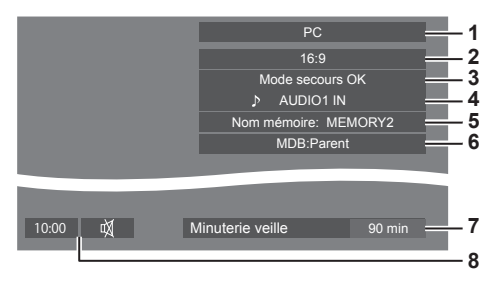

- **1** Étiquette d'entrée
- **2** Mode de format (voir page 36)
- **3** Changer entrée secours (voir page 59, 60)
- **4** Entrée audio (voir page 76)
- **5** Nom de profil (voir page 48)
- **6** Rétroéclairage multidynamique (voir page 51)
- **7** Temps restant de la minuterie de veille (voir page 35)
- **8** Horloge / Coupure du son (voir page 35)
- ● Lorsqu'il n'y a pas de signal vidéo pour l'entrée sélectionnée, [Aucun signal] s'affiche à la fin au bout de 30 secondes.
- ● Lorsqu'aucune mémoire USB est connectée à la prise USB au moment d'utiliser une entrée USB, [Pas de média externe] s'affiche au bout de 30 secondes.

Même lorsqu'une mémoire USB est connectée, si elle ne contient pas de fichier lisible, [Aucun fichier de lecture] s'affiche en permanence.

● Pour afficher l'horloge, réglez [Date et heure], puis réglez [Clock display] sur [On]. (voir page 67, 78)

## **Réglage du volume**

**Appuyez sur <VOL +> <VOL -> ou <+ (L'appareil)> <- (L'appareil)> pour régler le volume.**

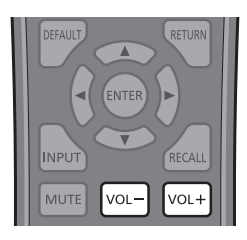

#### Appareil

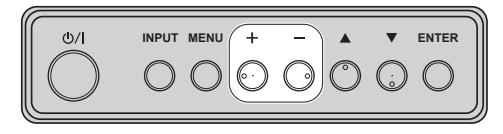

## Volume (Sortie haut-parleur) 20 IIIII

- Le niveau actuel du volume sonore est mémorisé même si l'appareil est mis hors tension.
- Lorsque [Maximum VOL level] est réglé sur [On], le volume ne peut être réglé que jusqu'au point maximum que vous avez réglé et la valeur affichée devient rouge lorsqu'il a atteint son maximum. (voir page 77)
- ● Lorsque [Initial VOL level] est réglé sur [On], le volume sera au niveau choisi lors de la mise sous tension de l'écran. (voir page 77)

## **Activation / Désactivation de la coupure du son**

Cette fonction est utile lorsque vous souhaitez couper temporairement le son, par exemple pour répondre au téléphone ou ouvrir la porte à quelqu'un.

### **Appuyez sur <MUTE>.**

● s'affiche à l'écran et le son est coupé. Appuyez de nouveau pour réactiver le son.

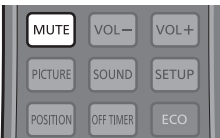

- ● Il est également réactivé lorsque l'appareil est mis sous / hors tension ou que le niveau du volume est modifié.
- $\bullet$  Tant que la coupure du son est active,  $\mathbb M$  est affiché pour rappel.

## **OFF TIMER**

L'affichage peut être préréglé pour passer en veille après une période fixée. (30 min, 60 min, 90 min)

#### **Le réglage change à chaque pression de <OFF TIMER>.**

 $\bullet$  [0 min]  $\rightarrow$  [30 min]  $\rightarrow$  [60 min]  $\rightarrow$  [90 min]  $\rightarrow$  [0 min] (Annuler)

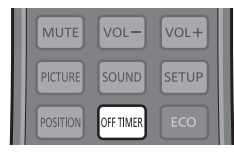

- Quand il ne reste que trois minutes, le temps restant clignote (en rouge). Ensuite, l'appareil se met en veille.
- ● Pour voir le temps de minuterie de veille restant, appuyez sur <RECALL>.
- ● La minuterie de veille est annulée en cas de coupure de l'alimentation. Lorsque l'appareil se rallume ultérieurement, il est en condition de veille.

# **Commandes de FORMAT**

**Appuyez plusieurs fois sur <ASPECT> ou <ENTER (L'appareil)> pour naviguer au sein des options de format :**

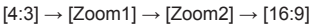

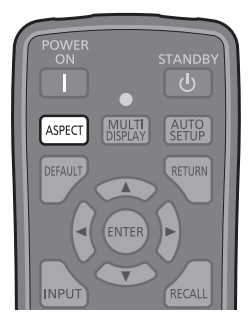

## Appareil

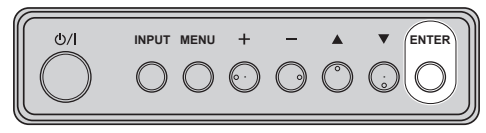

## **Remarque**

- ● Le mode de format est mémorisé séparément pour chaque borne d'entrée.
- ● Lorsque l'entrée USB est sélectionnée, le mode de format est réglé sur [16:9].

## **■ Liste des modes de format**

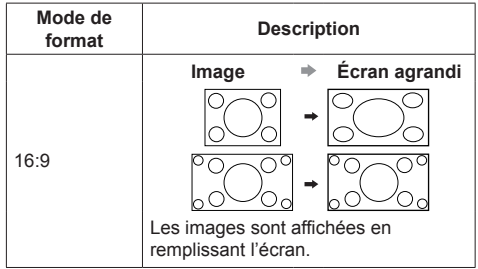

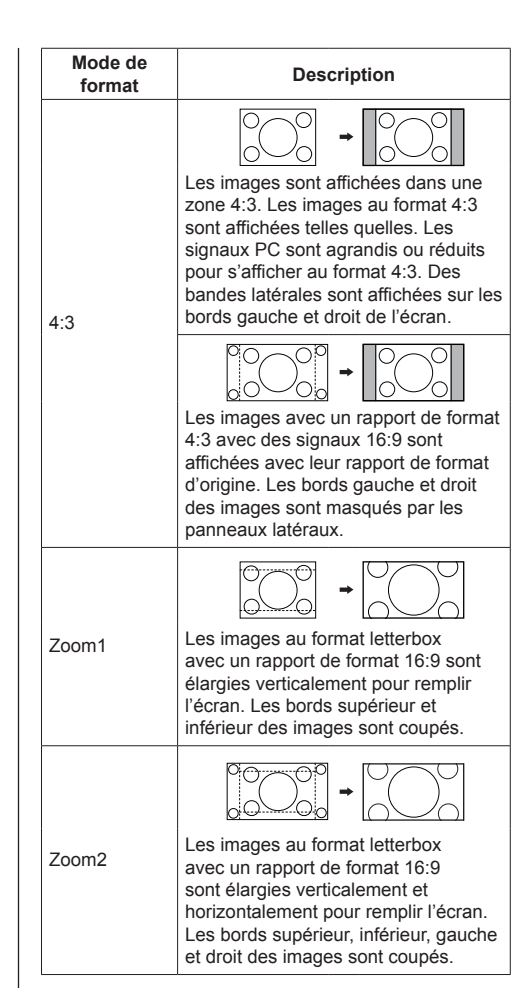

## **Remarque**

Soyez conscient du fait que vous risquez de violer la loi sur les droits d'auteur si vous mettez l'écran dans un endroit public à des fins commerciales ou pour présentation publique puis utilisez la fonction de sélection du mode d'aspect pour réduire ou agrandir l'image. Il est interdit de présenter ou de modifier, à des fins commerciales et sans autorisation préalable du détenteur des droits d'auteur, le matériel d'un tiers protégé par des droits d'auteur.
# **ZOOM numérique**

Sélectionnez les zones de l'écran (25 zones) sur lesquelles effectuer le zoom, puis zoomez sur les zones d'image sélectionnées 2 fois, 3 fois ou 4 fois.

(Utilisez la télécommande. Les boutons de l'appareil principal ne permettent pas cette opération.)

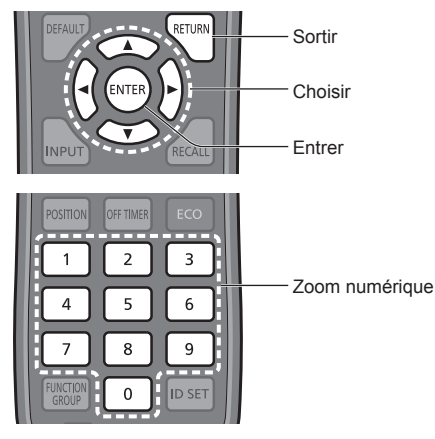

# **Remarque**

● Pour utiliser la fonction de zoom numérique, affectez [Zoom numérique] à la touche numérique de la télécommande dans [Réglages des touches de fonction] - [Raccourci].

(voir page 71)

# **1 Réglez le mode de zoom numérique.**

Appuyez sur le bouton numérique de <0> à <9> que vous avez affecté à [Zoom numérique].

● Utilisez la touche que vous avez réglée pour [Zoom numérique] dans [Réglages des touches de fonction] - [Raccourci].

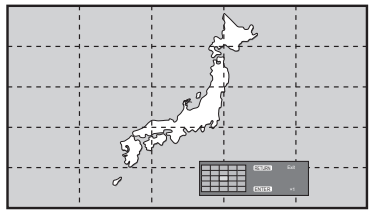

Le format d'écran est réglé sur [16:9] et le guide d'utilisation du zoom numérique est affiché.

# **2 Sélectionnez les zones d'image sur lesquelles vous voulez effectuer le zoom.**

Sélectionnez en appuyant sur  $\blacktriangledown \blacktriangle \blacktriangle \blacktriangledown$ 

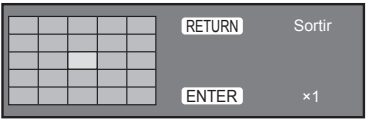

Guide d'utilisation du zoom numérique

**3 Modifiez le rapport de zoom pour les zones de l'écran.**

Change à chaque pression du bouton <ENTER>.

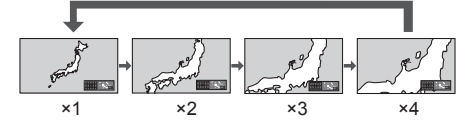

- ● Si aucune opération n'est effectuée pendant environ 60 secondes lorsque le rapport de zoom de l'écran est de "×1", l'appareil quitte le mode de zoom.
- ● Si aucune opération n'est effectuée pendant environ 3 secondes lorsque le rapport de zoom de l'écran est de "×2", "×3" ou "×4", l'affichage du guide d'utilisation du zoom numérique disparaît. Appuyez sur les boutons  $\nabla \triangle \blacktriangle \blacktriangleright$  pour l'afficher à nouveau.

# **4 Quittez le mode de zoom numérique.**

Appuyez sur <RETURN> pour quitter le mode.

L'écran revient à l'état précédent, juste avant d'entrer en mode de zoom numérique et le guide d'utilisation du zoom numérique disparaît.

● Appuyez sur un des boutons suivants pour quitter le mode. La fonction du bouton en question est alors effectuée.

Télécommande :

<AUTO SETUP> <POSITION> <PICTURE> <INPUT> <SETUP> <SOUND> <DEFAULT> <RECALL> <MUTE> <ASPECT> <OFF TIMER> <FUNCTION GROUP> <MULTI DISPLAY> <ECO> <VOL +> <VOL ->  $<0> - <9>$ 

Appareil :

<INPUT (L'appareil)> <MENU (L'appareil)> <+ (L'appareil)> <- (L'appareil)> <ENTER (L'appareil)>

- ● Lorsque la minuterie de l'économiseur d'écran démarre, le mode de zoom numérique est terminé.
- ● Lorsque l'alimentation est mise sur OFF, la fonction est quittée de force.
	- Lorsque l'appareil est éteint en appuyant sur <STANDBY> ou le <Bouton d'alimentation (L'appareil)>
	- Lorsque l'alimentation est mise sur OFF par la minuterie
	- Lorsque l'alimentation est désactivée par l'option [Arrêt sur absence de signal] ou [Gestion alimentation].

# **Remarque**

- Dans les cas suivants, le mode de zoom numérique n'est pas disponible.
	- Lorsque [Multi-affichage] est sur [Oui]
	- Lorsque l'économiseur d'écran est en marche
	- Lorsque l'entrée USB est sélectionnée.
- ● L'image agrandie est plus grossière que l'image d'origine.
- ● Pour l'utilisation de la fonction d'écran multiple, utilisez les fonctions dans [Multi-affichage]. (voir page 55)

# **Affichage des menus à l'écran**

# **1 Affichez l'écran du menu.**

## **Télécommande**

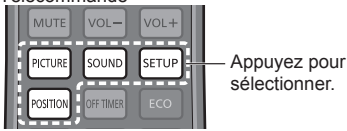

Appareil

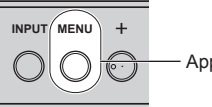

Appuyez plusieurs fois.

À chaque pression du bouton, l'écran de menu s'affiche ou disparaît.

Visionnement normal → [Image] → [Configuration]  $\rightarrow$  [Position]  $\rightarrow$  [Son]

# **2 Sélectionnez la rubrique.**

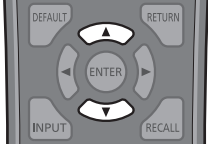

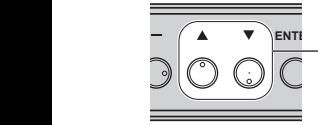

Appuyez pour sélectionner.

## (Exemple : menu [Image])

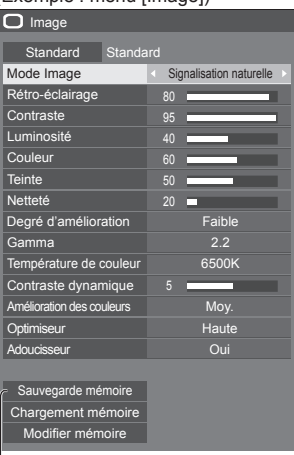

## Sous-menu

Appuyez sur <ENTER> pour afficher le sous-menu.

**3 Réglez.**

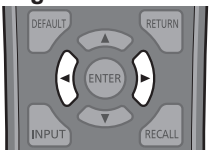

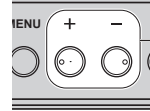

**INPUTERUM ENU ENU ENU ENU ENU ENU ENU ENU ENU ENU ENU ENU ENU ENU ENU ENU ENU ENU ENU** 

# **4 Quitter le menu.**

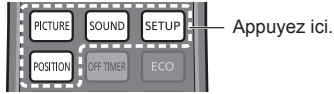

Appuyez sur <RETURN> pour revenir à l'écran précédent.

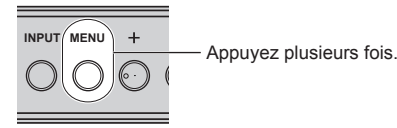

## **Remarque**

● Lors de la modification des réglages de l'écran, une perturbation de l'image ou du son peut se produire temporairement. Ceci n'est pas un dysfonctionnement.

## **Liste d'affichage du menu**

● Les menus qui ne peuvent pas être ajustés sont estompés en gris. Les menus réglables dépendent du signal, de l'entrée et du réglage du menu.

## **Menu [Position]**

(voir page 40 - 41)

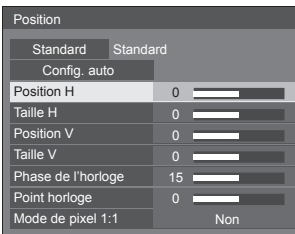

## **Menu [Son]**

(voir page 42)

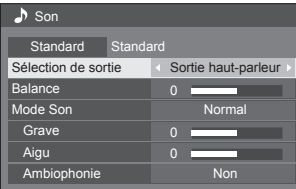

## **Menu [Image]**

(voir page 43 - 48)

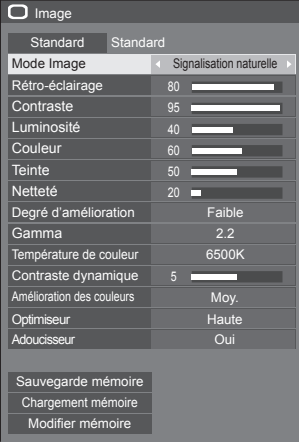

## **Menu [Configuration]**

(voir page 49 - 74)

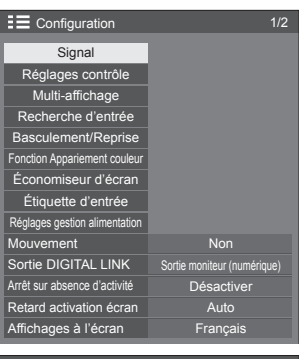

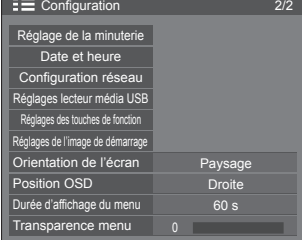

# **Réglage de la position**

# **1 Appuyez sur <POSITION> pour afficher le menu [Position].**

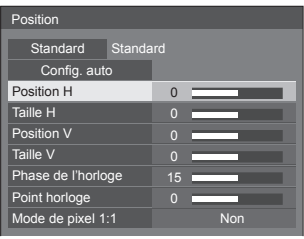

# **2 Sélectionnez l'élément à régler avec .**

● Les éléments non réglables sont estompés en gris.

Les éléments réglables diffèrent en fonction du signal, de la saisie et du mode d'affichage.

# **3** Réglez avec  $\blacktriangle$ .

**4 Appuyez sur <POSITION> pour quitter le mode de réglage.**

# **■ Pour revenir à l'écran précédent**

Appuyez sur <RETURN>.

## **■ Pour rétablir les valeurs par défaut**

Lorsque [Standard] est sélectionné, appuyer sur <ENTER> réinitialise les valeurs de réglage de tous les menus affichés à leurs valeurs par défaut.

Lorsque vous réglez chaque élément, appuyer sur <DEFAULT> réinitialise les valeurs de réglage de l'élément à sa valeur par défaut.

## **Remarque**

● Les paramètres pour [Position] sont mémorisés séparément pour chaque signal d'entrée.

#### **Réglage de [Position] lorsque l'écran est installé à la verticale**

Lors du réglage, notez que même lorsque l'écran est installé à la verticale, les instructions sur la position et la taille sont les mêmes que pour l'installation horizontale.

# **Config. auto**

Lors de la réception d'un signal PC, [Position H] / [Position V], [Taille H] / [Taille V], [Phase de l'horloge] et [Point horloge] sont automatiquement corrigés.

#### **Ce paramètre est activé dans les conditions suivantes :**

● Lors de l'entrée de données provenant de PC IN

#### **Lorsque l'image du signal correspondant est affichée, sélectionnez [Config. auto] et appuyez sur <ENTER>.**

## **Avec la télécommande**

## **Appuyez sur <AUTO SETUP>.**

Lorsque Config. auto ne fonctionne pas, [Invalide] s'affiche.

#### **Mode auto**

Lorsque [PC auto setting] est réglé sur [On] dans le menu [Options] (voir page 78), le réglage automatique de la position commence dans les conditions suivantes :

- ● Lorsque l'alimentation de l'écran est activée.
- ● Lorsque le signal d'entrée est commuté.

## **Remarque**

- Lorsque la fréquence d'horloge d'un signal PC est 162 MHz ou plus, [Phase de l'horloge] et [Point horloge] ne peuvent pas être corrigés automatiquement.
- ● Config. auto pourrait ne pas fonctionner en présence d'image rognée ou sombre. Dans ce cas, aller sur une image lumineuse avec des bords et autres objets clairement illustrés, puis essayer de nouveau le réglage automatique.
- En fonction du signal, il est possible d'avoir un hors alignement après Config. auto. Exécuter le réglage fin pour la position/taille comme requis.
- Si la configuration automatique ne peut pas être réglée correctement pour le signal XGA (1024 x 768, 1280 x 768, 1366 x 768), la présélection du signal individuel dans [Mode XGA] (voir page 50) peut entraîner une configuration automatique correcte.
- ● Une configuration automatique précise est impossible quand un signal comme des informations supplémentaires se superpose lors d'une période d'image valide ou lorsque les intervalles entre le signal de synchronisation et le signal de l'image sont courts. De plus, une configuration automatique précise est impossible quand des signaux d'image avec un signal de synchronisation à trois niveaux sont ajoutés, ou quand des signaux SYNC ON G sont entrés.
- Si la configuration automatique ne fonctionne pas bien, sélectionnez [Standard], appuyez sur <ENTER>, puis réglez la position/taille manuellement.

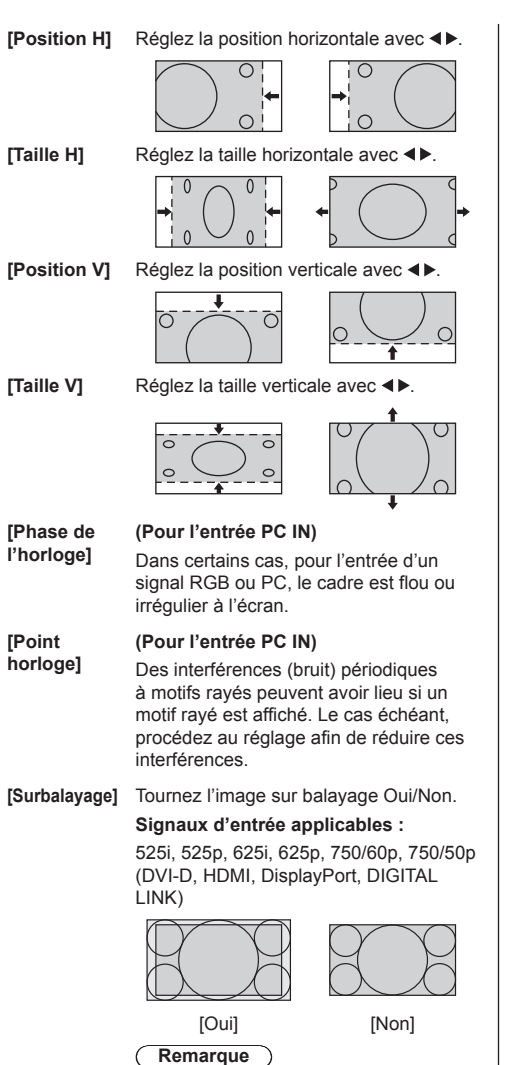

<sup>●</sup> Lorsque [Non] est sélectionné, [Taille H] et [Taille V] ne peuvent être réglés.

**[Mode de pixel 1:1]**

Ajuste la taille d'affichage lorsqu'un signal 1125i ou 1125p est reçu

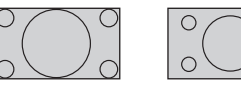

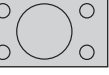

[Non] [Oui]

**Signaux d'entrée applicables :**

1125 / 50i, 60i, 24PsF, 24p, 25p, 30p, 50p, 60p

- **Remarque**
- Sélectionnez [Non] quand vous remarquez un scintillement autour de l'image.
- ● [Taille H] et [Taille V] ne peuvent pas être réglés lorsque vous sélectionnez [Oui].

# **Remarque**

● Dans certains cas, du bruit apparaît hors de la zone d'affichage de l'image, mais ceci n'est pas un dysfonctionnement.

# **Réglage du son**

# **1 Appuyez sur <SOUND> pour afficher le menu [Son].**

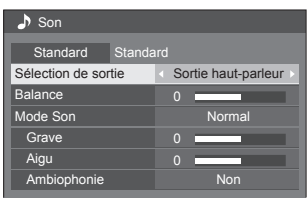

**2 Sélectionnez l'élément à régler avec .**

● Les menus qui ne peuvent pas être ajustés sont estompés en gris.

- **3** Réglez avec < $\blacktriangleright$ .
- **4 Appuyez sur <SOUND> pour quitter le mode de réglage.**
- **■ Pour revenir à l'écran précédent**

Appuyez sur <RETURN>.

# ■ **Pour rétablir les valeurs par défaut**

Appuyez sur <DEFAULT> lorsque le menu est affiché, ou appuyez sur <ENTER> lorsque [Standard] est sélectionné, les valeurs de réglage de tous les menus affichés sont alors réinitialisées à leurs valeurs par défaut.

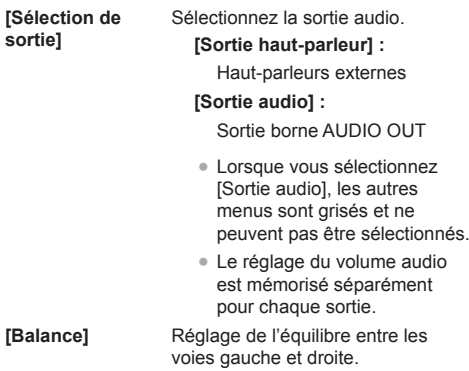

**[Mode Son]** Sélectionnez le meilleur audio. **[Normal] :** Émission du signal au niveau initial. **[Dynamique] :** Accentue les aigus. **[Clair] :** Atténue les voix humaines. **[Grave]** Réglage des sons graves. **[Aigu]** Réglage des sons aigus. **[Ambiophonie] [Non] :** Son normal **[Oui] :**

Ambiophonie

## **Remarque**

● Les paramètres [Grave], [Aigu] et [Ambiophonie] sont mémorisés séparément pour [Normal], [Dynamique] et [Clair] dans [Mode Son].

# **Réglages de l'image**

# **1 Appuyez sur <PICTURE> pour afficher le menu [Image].**

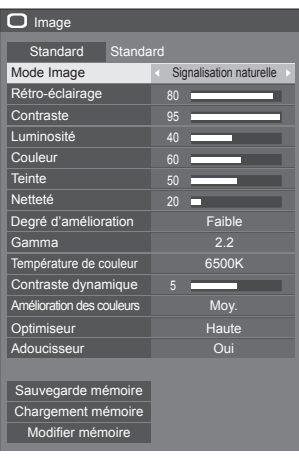

# **2 Sélectionnez l'élément à régler avec .**

● Les menus qui ne peuvent pas être ajustés sont estompés en gris.

# **3** Réglez avec  $\blacktriangle$ .

**4 Appuyez sur <PICTURE> pour quitter le mode de réglage.**

# **■ Pour revenir à l'écran précédent**

Appuyez sur <RETURN>.

## ■ **Pour rétablir les valeurs par défaut**

Lorsque [Standard] est sélectionné, appuyer sur <ENTER> réinitialise les valeurs de réglage de tous les menus affichés à leurs valeurs par défaut.

Lorsque vous réglez chaque élément, appuyer sur <DEFAULT> réinitialise les valeurs de réglage de l'élément à sa valeur par défaut.

## **Remarque**

● Lorsque vous affichez une image fixe provenant de l'entrée USB (Lecteur média USB), seuls les réglages suivants ont un effet sur l'image.

[Rétro-éclairage], [Gamma], [Température de couleur]

**[Mode Image]** Ce menu passe à des images faciles à voir adaptées à la source de l'image ou à l'environnement d'utilisation de cet appareil.

## **[Signalisation vive]**

Adapté pour les applications de signalisation, ce mode affiche des images plus vives et plus nettes dans des environnements commerciaux lumineux, tels que des magasins.

## **[Signalisation naturelle]**

Adapté pour les applications de signalisation, telles que les expositions commerciales, ce mode affiche des images naturelles et met en valeur la couleur exposée à la lumière.

#### **[Standard]**

Reproduit fidèlement l'image originale.

#### **[Surveillance]**

Images dont la tonalité est mise en valeur et dont la brillance est réduite pour convenir aux images d'une caméra de surveillance.

## **[Graphique]**

Convient pour le signal provenant d'un PC.

## **[DICOM]**

Images proches de la norme des niveaux de gris DICOM partie 14.

● Les réglages sont mémorisés séparément pour chaque borne d'entrée.

## **Remarque**

● DICOM est l'abréviation de "Digital Imaging and Communications in Medicine" (imagerie et communication numériques pour la médecine) qui est une norme de communication entre différents appareils d'imagerie médicale. Même si "DICOM" est le nom d'un mode d'image, cette unité n'est pas un appareil médical. Elle ne doit pas être utilisée pour afficher des images à des fins diagnostiques.

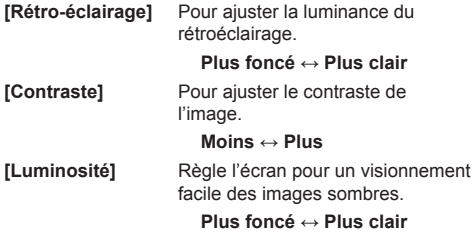

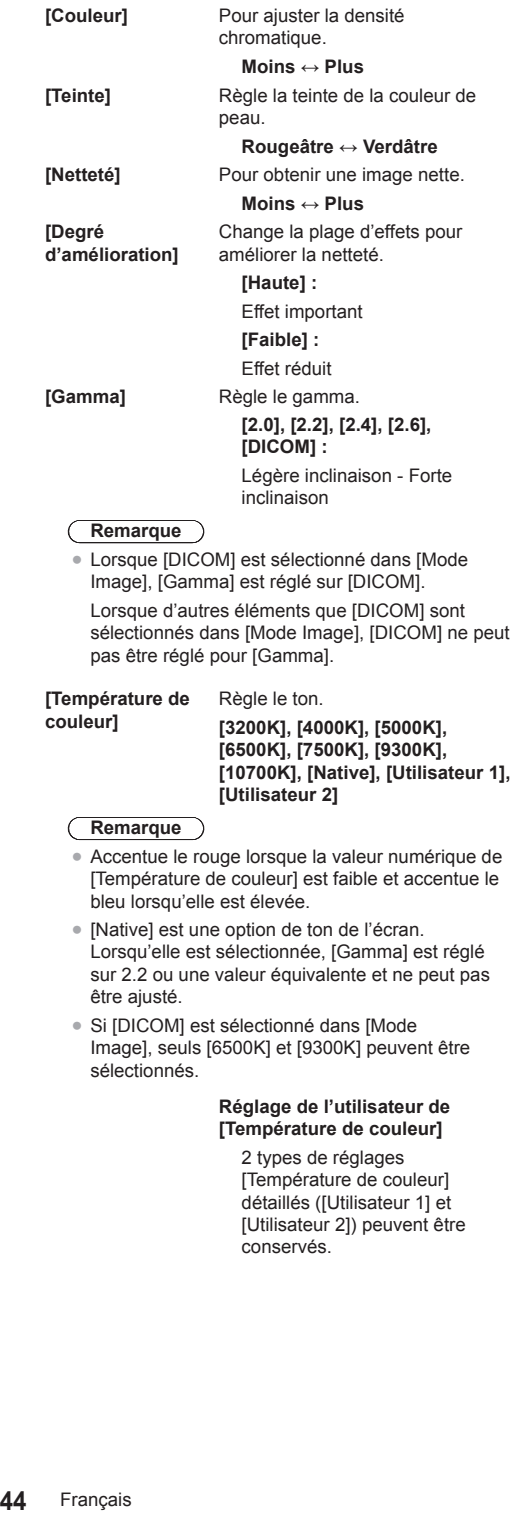

**Remarque**

**• Accentue le rouge lorsque la valeur numérique de [Température de couleur] est faible et accentue le** bleu lorsqu'elle est élevée.

**[10700K], [Native], [Utilisateur 1], [Utilisateur 2]**

- ● [Native] est une option de ton de l'écran. Lorsqu'elle est sélectionnée, [Gamma] est réglé sur 2.2 ou une valeur équivalente et ne peut pas être ajusté.
- ● Si [DICOM] est sélectionné dans [Mode Image], seuls [6500K] et [9300K] peuvent être sélectionnés.

# **Réglage de l'utilisateur de [Température de couleur]**

2 types de réglages<br>[Température de couleur]<br>détaillés ([Utilisateur 1] et [Utilisateur 2]) peuvent être conservés.

**1** Appuyez sur <ENTER> pendant le réglage de [Température de couleur].

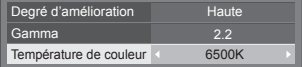

Exemple :

Lorsque la lTempérature de couleur] est réglée sur [6500K]. il est possible de refléter le point réglé, [6500K], sur le point réglé pour [Utilisateur 1] et [Utilisateur 2].

**2** Sélectionnez l'utilisateur pour lequel mémoriser les réglages avec ▲ ▼ puis appuyez sur<br><ENTER>.

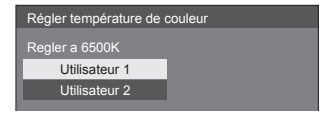

**3** Sélectionnez [Oui] avec <  $\bullet$  et appuyez sur <ENTER>.

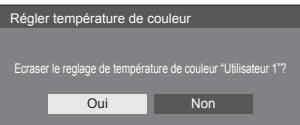

#### **4** Réglez chaque élément de l'écran des réglages détaillés.

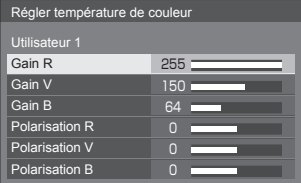

## **[Gain R]**

Pour régler la balance des blancs dans les zones rouges claires.

### **0 à 255**

#### **[Gain V ]**

Pour régler la balance des blancs dans les zones vertes claires.

## **0 à 255**

#### **[Gain B ]**

Pour régler la balance des blancs dans les zones bleues claires.

#### **0 à 255**

#### **[Polarisation R ]**

Pour régler la balance des blancs dans les zones rouges sombres.

**-127 à 128**

## **[Polarisation V]**

Pour régler la balance des blancs dans les zones vertes sombres.

## **-127 à 128**

## **[Polarisation B]**

Pour régler la balance des blancs dans les zones bleues sombres.

## **-127 à 128**

Les réglages sont enregistrés pour l'utilisateur.

Lorsque vous retournez au menu [Image], l'utilisateur que vous avez défini est sélectionné pour [Température de couleur].

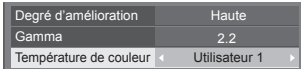

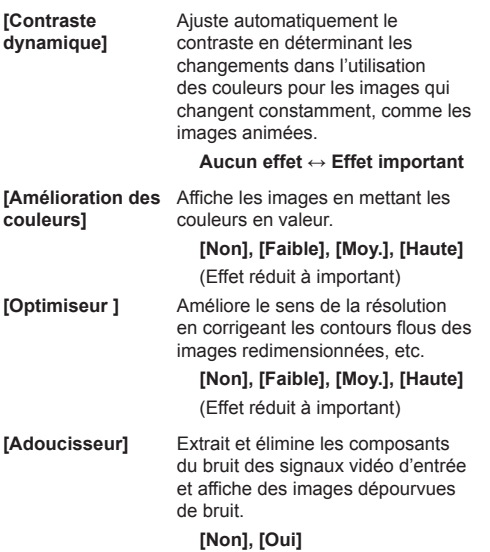

# **Profils d'image**

Il est possible de conserver sous forme de profils et d'appliquer selon le besoin jusqu'à 8 combinaisons de valeurs de réglage d'image (dans le menu [Image]) dans la mémoire de l'écran, pour que vous puissiez profiter de manière pratique de vos réglages préférés pour les images.

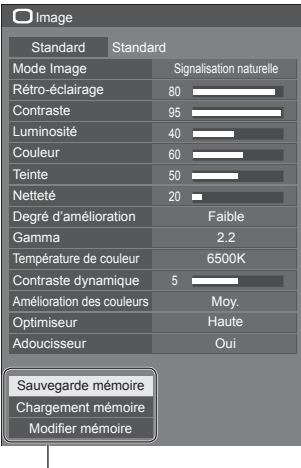

**[Sauvegarde mémoire]** (voir page 47) **[Chargement mémoire]** (voir page 47) **[Modifier mémoire]** (voir page 48)

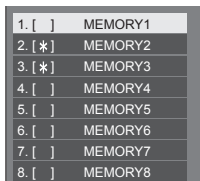

# **Présentation des profils d'image**

## **Image d'origine**

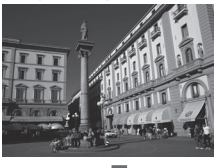

**Image personnalisée**

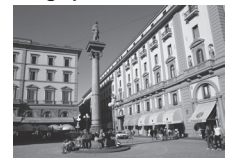

#### **Image d'origine**

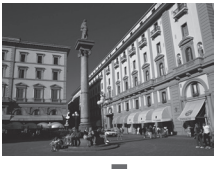

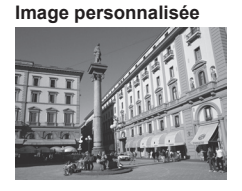

#### **Écran [Modifier mémoire]**

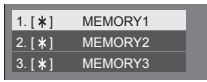

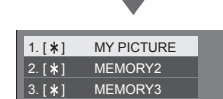

Exemple :

Modifiez le nom de la mémoire pour [MY PICTURE].

**[Modifier mémoire]**

Réglez l'image. (voir page 43 - 45)

Exemple :

Enregistrez les valeurs de réglage de l'image dans le profil [MEMORY1].

**[Sauvegarde mémoire]**

Exemple : Chargez [MEMORY1]. **[Chargement mémoire]**

# **Enregistrement des profils**

Suivez ces étapes pour sauvegarder les valeurs de réglage de l'image sous la forme de profils.

**1 Spécifiez la qualité de l'image dans le menu [Image].**

(voir page 43 - 45)

**2 Dans le menu [Image], sélectionnez [Sauvegarde mémoire] avec ▲ ▼ et appuyez sur <ENTER>.**

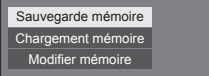

**3 Sélectionnez un nom de profil pour enregistrer les valeurs de réglage**  de l'image avec **▲ ▼** et appuyez sur **<ENTER>.**

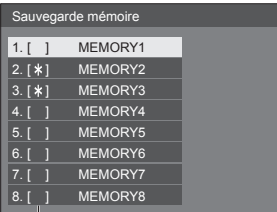

● [\*] apparaît pour un profil où les réglages d'images ont déjà été sauvegardés.

**4** Sélectionnez [Oui] avec ◀▶ et **appuyez sur <ENTER>.**

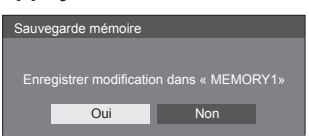

- **5 Saisissez un nom de profil avec .**
	- ● Saisie de caractères (voir page 113)

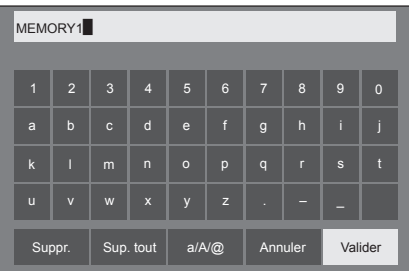

**6 Une fois la saisie du nom du profil terminée, sélectionnez [Valider] avec A**  $\Psi$  **< ENTER>.** 

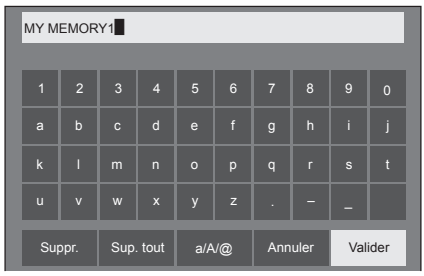

• Pour annuler la sauvegarde du profil. sélectionnez [Annuler].

## **Chargement des profils**

Chargez les profils et appliquez les valeurs de réglage de l'image à l'affichage comme suit.

**1 Dans le menu [Image], sélectionnez [Chargement mémoire] avec ▲ ▼ et appuyez sur <ENTER>.**

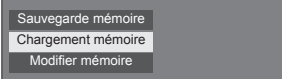

**2 Sélectionnez le profil à charger avec A ▼** et appuyez sur <ENTER>.

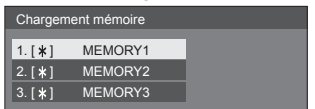

**Chargement des profils en utilisant les touches numériques de la télécommande.**

Chaque touche numérique <1> à <8> est affectée au chargement de [MEMORY1] à [MEMORY8].

- [Réglages des touches de fonction] (voir page 71)
- **1 Appuyez sur l'une des touches <1> à <8>.**
- **2** Sélectionnez [Oui] avec ◀▶ et **appuyez sur <ENTER>.**

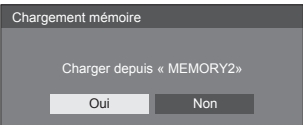

Lorsque le profil est en cours de chargement, son nom s'affiche.

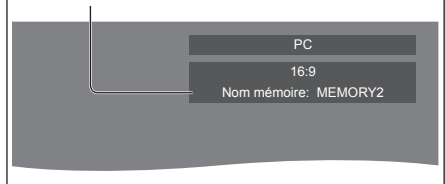

## **Remarque**

● Les profils chargés sont conservés dans la mémoire conformément à la borne d'entrée sélectionnée.

# **Édition des profils**

Supprimez ou renommez les profils comme suit.

- **Suppression des profils**
- **1 Dans le menu [Image], sélectionnez [Modifier mémoire] avec ▲ ▼ et appuyez sur <ENTER>.**

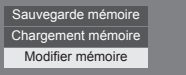

**2 Sélectionnez [Supprimer mémoire]**  avec **▲ ▼** et appuyez sur <ENTER>.

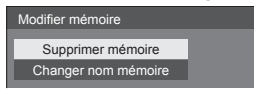

**3 Sélectionnez le profil à supprimer**  avec **▲ ▼** et appuyez sur <**ENTER>**.

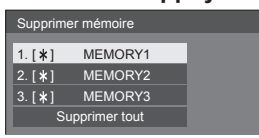

- ● Pour supprimer tous les profils, sélectionnez [Supprimer tout].
- **4** Sélectionnez [Oui] avec ◀▶ et **appuyez sur <ENTER>.**

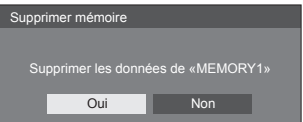

- **Attribution d'un nouveau nom aux profils**
- **1 Dans le menu [Image], sélectionnez [Modifier mémoire] avec ▲ ▼ et appuyez sur <ENTER>.**

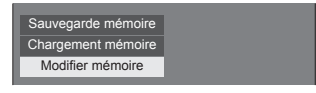

**2 Sélectionnez [Changer nom mémoire]**  avec **▲ ▼** et appuyez sur <ENTER>.

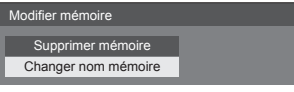

**3 Sélectionnez le profil à renommer**  avec **▲ ▼** et appuyez sur <ENTER>.

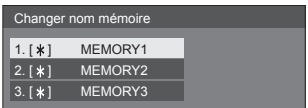

**4 Saisissez un nom pour le profil avec .**

● Saisie de caractères (voir page 113)

| MEMORY1      |                         |                |                         |         |                       |                |              |                |              |  |
|--------------|-------------------------|----------------|-------------------------|---------|-----------------------|----------------|--------------|----------------|--------------|--|
|              |                         |                |                         |         |                       |                |              |                |              |  |
| П            | $\overline{2}$          | $\overline{3}$ | $\overline{4}$          | 5       | $6\overline{6}$       | $\overline{7}$ | 8            | $\overline{9}$ | $\mathbf{0}$ |  |
| a            | $\mathbf b$             | $\mathbf{c}$   | d                       | e       | $\mathsf{f}$          | $\mathsf{g}$   | $\mathsf{h}$ | i              | j            |  |
| $\mathbf k$  | ī                       | m              | $\overline{\mathsf{n}}$ | $\circ$ | p                     | q              | $\mathsf{r}$ | $\sf{s}$       | t            |  |
| $\mathbf{u}$ | $\overline{\mathsf{v}}$ | W              | $\pmb{\mathsf{x}}$      | y       | $\mathsf{z}$          | н              |              |                |              |  |
|              | Suppr.                  |                | Sup. tout               |         | $a/A/\textcircled{a}$ |                | Annuler      |                | Valider      |  |

**5 Une fois la saisie du nom du profil terminée, sélectionnez [Valider] avec A**  $\Psi$  **< ENTER>**.

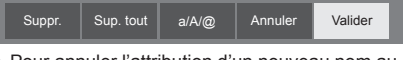

● Pour annuler l'attribution d'un nouveau nom au profil, sélectionnez [Annuler].

# **Menu configuration**

# **1 Appuyez sur <SETUP> pour afficher le menu [Configuration].**

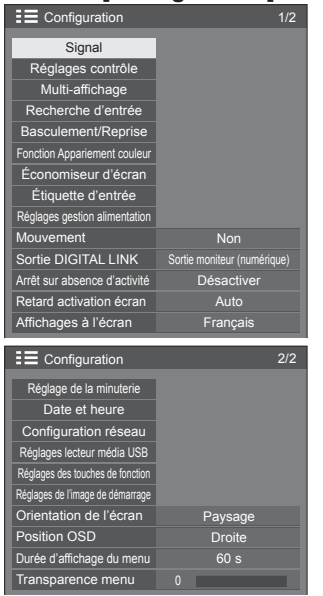

## **2 Sélectionnez l'élément à régler avec .**

- ● Les menus qui ne peuvent pas être ajustés sont estompés en gris. Les menus réglables dépendent du signal, de l'entrée et du réglage du menu.
- $\overline{3}$  **Réglez avec**  $\blacktriangleleft \blacktriangleright$ **.**
- **4 Appuyez sur <SETUP> pour quitter le mode de réglage.**

## **■ Pour revenir à l'écran précédent**

Appuyez sur <RETURN>.

# **Signal**

Exemples de l'écran de sous-menu [Signal] Lorsque HDMI / DVI / DisplayPort / DIGITAL LINK est sélectionné

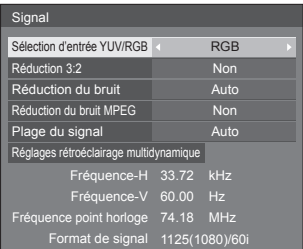

#### Lorsque PC est sélectionné

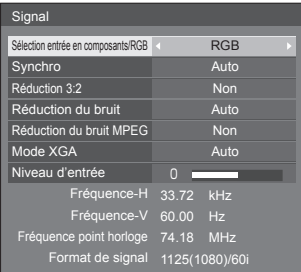

#### Lorsque USB est sélectionné

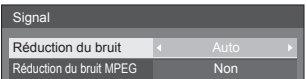

# **Remarque**

- Le menu de configuration [Signal] affiche un état de réglage différent pour chaque signal d'entrée.
- Les menus qui ne peuvent pas être ajustés sont estompés en gris.

## **■ [Sélection entrée en composants/RGB]**

Ce menu s'affiche aux entrées de PC IN.

Faites une sélection correspondant aux signaux de la source connectée à chaque borne.

**[Composants]** Signaux YPBPR/YCBCR

**[RGB]** Signaux RGB

## **■ [Sélection d'entrée YUV/RGB]**

Ce menu s'affiche pour les entrées HDMI, DisplayPort, DIGITAL LINK, DVI-D IN 1 et DVI-D IN 2.

Faites une sélection correspondant aux signaux de la source connectée à chaque borne.

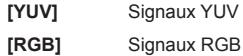

## **Remarque**

Effectuez ces réglages pour chaque borne d'entrée (HDMI, DisplayPort, DIGITAL LINK, DVI-D IN 1, DVI-D IN 2).

## **■ [Synchro]**

Ce menu s'affiche pour l'entrée PC IN.

## **Réglage du signal de synchronisation RGB/PC**

## **[Auto] :**

La synchronisation H et V ou le signal synchronisé est automatiquement sélectionné. Si les deux ont le signal de synchronisation, la synchronisation H et V est sélectionnée.

Lorsque le signal CS s'affiche, branchez sur la borne d'entrée HD.

## **[Sur V] :**

Le signal de synchronisation est fourni par le signal vidéo vert et se trouve présent sur le connecteur G.

## **[Synchro HV] :**

Utilise un signal synchronisé sur le signal vidéo HD/ VD, reçu sur le connecteur HD/VD.

#### **Réglage du signal de synchronisation composantes**

## **[Auto] :**

La synchronisation H et V ou le signal synchronisé est automatiquement sélectionné. Si les deux ont le signal de synchronisation, la synchronisation H et V est sélectionnée.

Lorsque le signal CS s'affiche, branchez sur la borne d'entrée HD.

## **[Sur Y] :**

Le signal de synchronisation est fourni par le signal vidéo jaune et se trouve présent sur le connecteur Y.

## **[Synchro HV] :**

Utilise un signal synchronisé sur le signal vidéo HD/ VD, reçu sur le connecteur HD/VD.

# **■ [Réduction 3:2]**

Reproduit fidèlement les vidéos prises avec des films de cinéma. Réglez cette valeur sur [Non] dans un cas normal.

## **Remarque**

- ● Si [Réduction 3:2] est réglé sur [Oui], les vidéos comprenant des prises de film à 24 images par seconde sont reproduites plus naturellement.
- ● Si la vidéo semble moins naturelle avec le réglage [Oui], réglez sur [Non].

# **■ [Réduction du bruit]**

Réduit le bruit de l'image.

## **[Non] :**

Désactive la réduction du bruit.

## **[Min.], [Moy.], [Max.] :**

Détermine la force de réduction du bruit.

## **[Auto] :**

La réduction du bruit sera sélectionnée automatiquement entre [Min.], [Moy.] et [Max.].

# ■ **[Réduction du bruit MPEG]**

Réduit le bruit de bloc et les sons parasites sur les vidéos MPEG.

## **[Non] :**

Désactive la réduction du bruit.

## **[Min.], [Moy.], [Max.] :**

Détermine la force de réduction du bruit.

# **■ [Mode XGA]**

Ce menu s'affiche aux entrées de PC IN.

Cette unité prend en charge les signaux XGA (1024 x 768, 1280 x 768, 1366 x 768) possédant différents rapports d'aspect et fréquences d'échantillonnage.

## **[Auto] :**

Détecte automatiquement le signal.

Commuter le réglage afin qu'il corresponde au signal d'entrée car un affichage meilleur dépend de l'angle de vue ou des conditions de résolution de l'affichage.

## **Remarque**

● Une fois ce réglage effectué, assurez-vous d'effectuer chaque réglage (tel que [Config. auto]) du menu [Position] selon le besoin. (voir page 40)

# **■ [Plage du signal]**

Ce menu s'affiche pour les entrées HDMI, DisplayPort, DIGITAL LINK, DVI-D IN 1 et DVI-D IN 2. Commute la plage dynamique pour faire correspondre les signaux de la source connectée à chaque borne.

## **[Vidéo(16-235)] :**

Si le signal d'entrée est la plage vidéo

Exemple : borne de sortie HDMI pour lecteur DVD

## **[Complète(0-255)] :**

Si le signal d'entrée est la plage complète Exemple : borne de sortie HDMI pour un ordinateur personnel

## **[Auto] :**

Commute automatiquement la plage dynamique entre [Vidéo(16-235)] et [Complète(0-255)] en fonction du signal d'entrée.

## **Remarque**

● [Auto] peut être défini sur les entrées de signaux HDMI, DisplayPort et DIGITAL LINK.

# **■ [Niveau d'entrée]**

Ce menu s'affiche aux entrées de PC IN. Réglage des parties extrêmement lumineuses et difficiles à voir.

**- 16 à + 16 :** (Niveau bas) - (Niveau haut)

## **■ [Réglages rétroéclairage multidynamique]**

Ce menu s'affiche pour les entrées HDMI, DisplayPort, DIGITAL LINK, DVI-D IN 1 et DVI-D IN 2.

Ajuste le rétroéclairage en utilisant le réseau local tout en verrouillant toutes les unités principales qui constituent les écrans multiples.

Les niveaux de noir sur les affichages multi-écrans sont égalisés.

Les réglages sont mémorisés séparément pour chaque borne d'entrée.

#### [Réglages rétroéclairage multidynamique] - écran de sous-menu

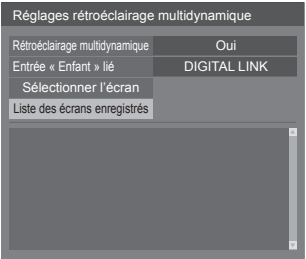

## **[Rétroéclairage multidynamique]**

- **[Oui] :** Cette fonction est activée, et l'unité fonctionne comme parent.
- **[Auto] :** Lorsque l'unité est enregistrée en tant qu'enfant, cette fonction est activée.

## **[Entrée « Enfant » lié]**

La borne d'entrée numérique qui fonctionne sur l'unité enfant conjointement avec l'unité mère peut être sélectionnée. Si l'unité enfant reçoit des images de bornes d'entrée autres que la borne d'entrée de l'unité mère, ça ne fonctionne pas.

## **[Sélectionner l'écran]**

Sélectionnez l'unité enfant à faire fonctionner conjointement à l'unité mère. La procédure d'enregistrement est la suivante.

- Réglez l'entrée de l'unité enfant à faire fonctionner conjointement avec l'entrée actuelle de l'unité mère.
- Sélectionnez [Sélectionner l'écran] et appuyez sur <ENTER>.
- Lorsque des dispositifs d'un même réseau sont listés, sélectionnez le dispositif à enregistrer, appuyez sur <VOL +> pour cocher la case, et appuyez sur <ENTER>.
- Réglez [Rétroéclairage multidynamique] sur [Oui].

## **[Liste des écrans enregistrés]**

Affiche la liste des unités enfants enregistrées dans cette unité.

Le statut de verrouillage de chaque de chaque unité enfant peut être vérifié.

La marque verte sur la liste montre que cette fonction fonctionne normalement.

La marque rouge montre qu'un écran ne fonctionne pas. Vérifiez le câble LAN pour la connexion, et consultez l'état de l'alimentation et les réglages de l'enfant. Si le problème n'est pas résolu après la revue, l'enregistrement a peut-être échoué. Effectuez l'enregistrement pour [Sélectionner l'écran] à nouveau.

## **Remarque**

- Lorsque vous actionnez [Sélectionner l'écran], mettez sous tension toutes les unités constituant plusieurs écrans.
- ● La "Mère" est l'unité sur laquelle [Rétroéclairage multidynamique] est défini sur [Oui]. Utilisez le menu de [Réglages rétroéclairage multidynamique] de la mère pour enregistrer l'enfant, etc.

"Enfant" est l'unité enregistrée sur la mère. L'enfant peut être confirmé sur la liste d'affichage de l'enregistrement du menu réglage de la mère.

- Cette fonction est utilisée quels que soient les réglages de [Contrôle réseau] ([Oui] / [Non]). Cependant, configurez correctement l'adresse IP pour toutes les unités principales qui constituent l'affichage multi-écrans.
- Cette fonction est utilisée avec les unités présentes sur le même réseau (réglage classe C : masque de sous-réseau [255.255.255.0]).
- ● Il est possible de définir jusqu'à 31 unités en tant qu'enfant. Il est possible de verrouiller jusqu'à 32 unités, dont l'unité mère.
- ● Plusieurs unités mères ne peuvent pas sélectionner les mêmes enfants. Avant d'enregistrer une unité enfant, prenez entièrement en compte la combinaison mère-enfant.
- ● Déconnecter le câble réseau local durant l'opération ou éteindre certaines unités constituant l'affichage multi-écrans peut causer un fonctionnement anormal de la fonction.
- ● Le réglage et le fonctionnement sont possibles uniquement avec une entrée numérique.
- Si vous appuyez sur <RECALL> durant l'opération de la fonction, une indication apparaît pour savoir si l'écran est réglé sur la mère ou l'enfant. [MDB] signifie [Rétroéclairage multidynamique].

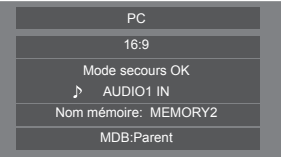

- ● Lorsque cette fonction est utilisée, la zone de contrôle du rétroéclairage est désactivée pour chaque écran.
- ● Lorsque l'écran de sous-menu [Réglages rétroéclairage multidynamique] s'affiche sur cette unité qui a été enregistrée comme une unité enfant, un message de demande pour rediriger l'opération vers l'unité mère apparaît.

Si [Oui] est sélectionné, l'écran de configuration apparaît et l'opération est redirigée vers l'unité mère.

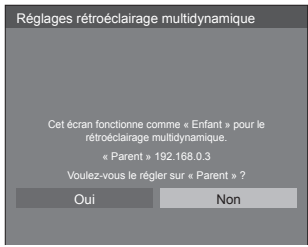

## **Remarque**

**La télécommande est nécessaire pour utiliser le** menu [Réglages rétroéclairage multidynamique].

## **■ Affichage des signaux d'entrée**

Affiche la fréquence et le type du signal d'entrée actuel.

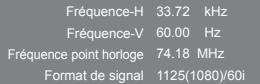

## **Plage d'affichage :**

Horizontal (15 kHz - 135 kHz) Vertical (24 Hz - 120 Hz)

La fréquence de points est affichée lorsque des signaux numériques et provenant du PC sont entrés.

# **Réglages contrôle**

Règle chaque élément de la fonction permettant de contrôler plusieurs écrans en même temps, ou individuellement.

#### [Réglages contrôle] - écran de sous-menu

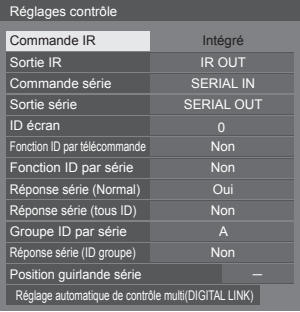

# **■ [Commande IR]**

Règle la borne utilisée pour l'entrée du signal IR.

La borne ([Intégré] / [IR IN] / [DIGITAL LINK]) actuellement sélectionnée apparaît sur l'écran de sousmenu [Réglages contrôle].

#### Sélectionnez [Commande IR] avec **△ ▼** et appuyez **sur <ENTER>.**

Sur l'écran de sous-menu [Commande IR], sélectionnez la borne à utiliser.

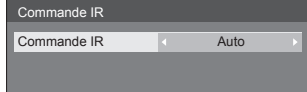

## **[IR IN] :**

Connecter un récepteur IR externe ou un câble IR à la borne IR IN commutera l'opération de commande à distance via la borne IR IN. Cet écran est réglé sur [IR IN].

Même si le réglage peut être changé en un autre signal que [IR IN] en utilisant la borne IR IN, le changement sera invalide.

#### **[Auto] :**

Uniquement lors de la connexion avec l'unité via DIGITAL LINK, les signaux sont reçus par le biais de la borne DIGITAL LINK IN. Pour tout autre connexion, les signaux de la télécommande sont reçus grâce au capteur de la télécommande de l'unité.

#### **[Intégré] :**

Capteur de la télécommande de l'unité.

#### **[DIGITAL LINK] :**

Borne DIGITAL LINK IN

## **Remarque**

- ● [IR IN] ne peut pas être sélectionné manuellement.
- ● Lorsque [Auto] est configuré, l'unité détecte automatiquement la connexion en mode poweron. Ce réglage ne répond pas au changement de connexion en mode veille.
- La nouveau réglage est activé lorsque vous quittez l'écran de sous-menu [Commande IR].

## **■ [Sortie IR]**

Règle la borne utilisée pour la sortie du signal IR.

**[IR OUT] :** Borne de sortie IR

**[DIGITAL LINK] :** Borne DIGITAL LINK OUT

## **■ [Commande série]**

Règle la borne utilisée pour l'entrée de communication série.

**[SERIAL IN] :** Borne série

**[DIGITAL LINK] :** Borne DIGITAL LINK IN

## **■ [Sortie série]**

Règle la borne utilisée pour la sortie de communication série.

**[SERIAL OUT] :** Borne de sortie série

**[DIGITAL LINK] :** Borne DIGITAL LINK OUT

## **■ [ID écran]**

Réglez le numéro d'identification lors de la commande de l'écran avec [Fonction ID par télécommande] et [Fonction ID par série].

**0 à 100** (valeur standard : 0)

# **■ [Fonction ID par télécommande]**

Active/désactive la [Fonction ID par télécommande].

## **[Non] :**

Désactive la [Fonction ID par télécommande]. (Utilisation possible comme une télécommande normale.)

**[Oui] :**

Active la [Fonction ID par télécommande]. Actif après mise à [Oui].

## **Remarque**

● Pour utiliser la [Fonction ID par télécommande], il est nécessaire de définir des numéros d'identification pour la télécommande et pour l'écran.

Pour la définition du numéro d'identification de la télécommande, consultez la page 112.

● Pour réinitialiser les paramètres aux valeurs par défaut : "Initialisation" (voir page 80)

# **■ [Fonction ID par série]**

Réglez pour commander le contrôle externe avec l'ordinateur raccordé à la borne SERIAL en fonction du numéro d'identification de l'écran.

## **[Non] :**

Désactive le contrôle externe par l'identifiant.

## **[Oui] :**

Active le contrôle externe par l'identifiant.

# **■ [Réponse série (Normal)]**

Règle si la commande de réponse doit être envoyée vers les commandes normales sans identifiant.

## **[Non] :**

Ne répond pas. (Y compris la commande d'enquête)

**[Oui] :**

Répondre.

# **■ [Réponse série (tous ID)]**

Réglez s'il faut répondre à la commande ou non, lorsque la commande sérielle du numéro d'identification "0" est reçue.

#### **[Non] :**

Ne pas répondre.

**[Oui] :**

Répondre.

# **■ [Groupe ID par série]**

Lors du contrôle de plusieurs écrans simultanément via une communication en série, ces écrans sont réunis dans un groupe.

**A à G** (7 groupes)

# **■ [Réponse série (ID groupe)]**

Règle s'il faut répondre à la commande ou non lorsque la commande série dont le groupe est spécifié est reçue.

## **[Non] :**

Ne pas répondre.

**[Oui] :**

Répondre.

# **■ [Position guirlande série]**

Règle la première et la dernière bornes d'une connexion en série lorsque vous contrôlez cette unité connectée en cascade (y compris la connexion via la borne SERIAL IN/OUT ou via DIGITAL LINK, ou une connexion mixte.)

## **[---] :**

Lorsque cette unité est contrôlée seule à l'aide d'un contrôle en série ou en la connectant à un autre emplacement que la première et la dernière bornes d'une installation en série.

## **[Haut] :**

Lorsque la connexion a lieu sur la première borne d'une série

## **[Bas] :**

Lorsque la connexion a lieu sur la dernière borne d'une série

## **■ [Réglage automatique de contrôle multi(DIGITAL LINK)]**

Lors de la connexion en cascade avec DIGITAL LINK, les identifiants affichés sont automatiquement assignés à tous les écrans, et les bornes série IN/OUT, la commande à distance IN/OUT et le réseau sont réglés automatiquement.

#### **Sélectionnez [Réglage automatique de contrôle**  multi(DIGITAL LINK)] avec **A** vet appuyez sur **<ENTER>.**

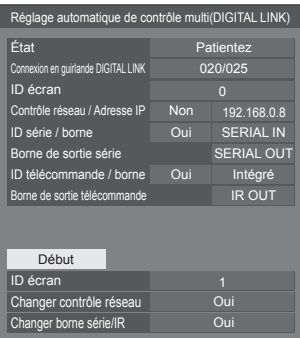

L'écran ci-dessous s'affiche sur les écrans qui suivent.

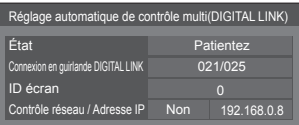

## **[État]**

Affiche l'état d'exécution du réglage automatique de l'identifiant d'écran.

## **[Patientez] :**

Le réglage automatique de l'identifiant n'a pas encore été exécuté.

## **[Terminé] :**

Le réglage automatique de l'identifiant est terminé.

## **[Connexion en guirlande DIGITAL LINK]**

Affiche le nombre de connexions depuis la première unité jusqu'à cette unité sur le nombre total d'écrans connectés via DIGITAL LINK.

## **[ID écran]**

Affiche l'identifiant d'écran actuel.

## **[Contrôle réseau / Adresse IP]**

Affiche [Oui] / [Non] de la fonction [Contrôle réseau] et l'adresse IP.

#### **[ID série / borne]**

Affiche ON/OFF de la fonction à contrôler avec l'identifiant, et affiche la borne à utiliser lors d'un contrôle en série.

## **[Borne de sortie série]**

Affiche la borne utilisée pour la sortie de communication série.

#### **[ID télécommande / borne]**

Affiche ON/OFF de la fonction à contrôler avec l'identifiant, et affiche la borne à utiliser lors d'un contrôle avec la télécommande.

#### **[Borne de sortie télécommande]**

Affiche la borne utilisée pour la sortie de communication de la télécommande.

## **Réglez chaque élément.**

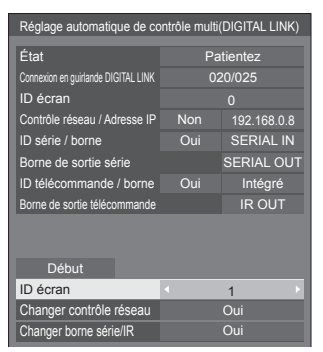

## **[ID écran]**

Définit l'identifiant que vous souhaitez affecter à l'écran que vous utilisez.

## **[Auto], 1 à 100**

Lors du réglage en mode [Auto], l'identifiant est configuré grâce au nombre compté depuis la première unité connectée en cascade DIGITAL LINK.

Exemple : 15ème unité comptée depuis le début IDENTIFIANT : 15

## **Remarque**

● Lors d'une connexion en cascade DIGITAL LINK. le numéro d'identifiant et la borne de contrôle sont automatiquement configurés pour l'écran précédent celui sur lequel l'opération sera effectuée.

## **[Changer contrôle réseau]**

Définit s'il faut modifier les réglages dans [Contrôle réseau] ou conserver les réglages actuels.

## **[Non] :**

Conserve les réglages.

## **[Oui] :**

Commute [Contrôle réseau] sur [Oui] lorsqu'il est réglé sur [Non] et commute [Protocole DHCP] sur [Oui].

## **[Changer borne série/IR]**

Règle s'il faut changer les paramètres de la borne de contrôle, ou garder les paramètres actuels lors de la configuration automatique.

**[Non] :** Garde les paramètres.

**[Oui] :** Le réglage de chaque borne IN/OUT connectée via DIGITAL LINK est changé en [DIGITAL LINK].

## **Remarque**

Si une borne est connectée en cascade avec DIGITAL LINK sur l'écran avec uniquement le côté entrée ou le côté sortie de connectés, les réglages seront modifiés.

 **Sélectionnez [Début] et appuyez sur <ENTER>.**

Démarre le réglage automatique.

#### **L'écran ci-dessous s'affiche lorsque le réglage est terminé.**

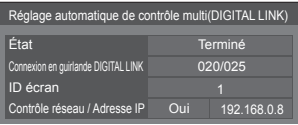

● Lorsque [Protocole DHCP] est réglé sur [Oui], l'adresse IP est mise à jour automatiquement.

L'écran ci-dessous s'affiche sur les écrans qui suivent.

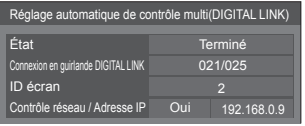

● Un numéro d'identification incrémenté de 1 par rapport au numéro d'identification de chaque écran qui précède est affecté à chaque écran qui suit.

Si le numéro d'identification de l'écran qui précède est "100", le numéro d'identification "1" est réglé.

● Lorsque [Protocole DHCP] est réglé sur [Oui], l'adresse IP est mise à jour automatiquement, par conséquent, vérifiez-le à nouveau sur l'écran [État réseau], etc.

# **Multi-affichage**

Les écrans 1 à 10 peuvent être alignés de façon horizontale ou verticale et ces écrans sont considérés comme un seul groupe. Cette image agrandie est affichée sur les écrans associés.

#### [Multi-affichage] - écran de sous-menu

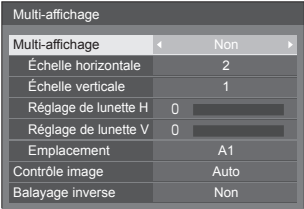

## **Remarque**

- Les réglages sont mémorisés séparément pour chaque borne d'entrée.
- ● Lorsque l'écran multiple est réglé sur [Non], réglez le même angle de vue pour [Position] (voir page 40). Configurez ensuite l'écran multiple sur [Oui]. Effectuez de nouveau des réglages fins de l'angle de vue pour [Position].
- ● Le menu [Position] peut être ajusté en mode d'écrans multiples.
- ● Lorsque vous utilisez l'entrée USB, [Contrôle image] et [Balayage inverse] ne peuvent être définis.
- ● Les fonctions [Contrôle image] et [Balayage inverse] sont actives lorsque toutes les synchronisations verticales entrant dans chaque écran sont les mêmes.

# **■ [Multi-affichage]**

## **[Non] :**

L'écran n'est pas divisé en cas d'agrandissement.

## **[Oui] :**

L'écran est divisé en cas d'agrandissement.

Lorsque [Oui] est activé, l'aspect de l'écran est [16:9].

# **Pour contrôler avec la télécommande :** Commute sur ON / OFF en appuyant sur <MULTI DISPLAY>.  $\overline{(\mathsf{I})}$ MULTI<br>DISPLAY AUTO ASPECT

# **■ [Échelle horizontale]**

Réglez l'échelle horizontale dans le multi-affichage.

**1 à 10** (1 à 2 pour l'entrée USB)

# **■ [Échelle verticale]**

Réglez l'échelle verticale dans le multi-affichage.

**1 à 10** (1 à 2 pour l'entrée USB)

## Exemple :

[Échelle horizontale] [5] et [Échelle verticale] [5] sont définis pour l'écran multiple

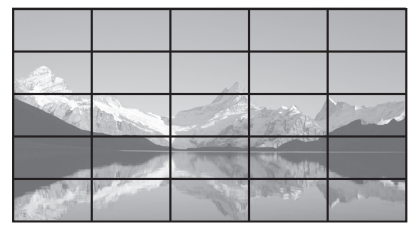

## **■ [Réglage de lunette H], [Réglage de lunette V]**

Ajustez la zone de l'image masquée sur la jonction à l'horizontale et à la verticale respectivement.

## **0 à 100**

Exemple d'affichage

Valeur de réglage : 0

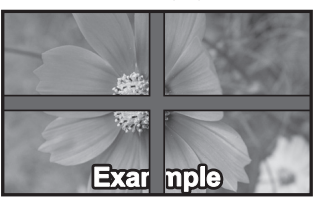

Affiche l'image entière, y compris la zone de jonction. (Convient pour l'affichage d'informations écrites sur PC.)

Valeur de réglage : 100

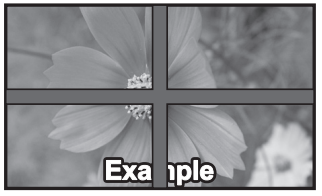

N'affiche pas l'image dans la zone de jonction. (Adapté lors de l'affichage de films.)

# **■ [Emplacement]**

Affectez la position du multi-affichage.

Exemple :

[Échelle horizontale] [10], [Échelle verticale] [10]

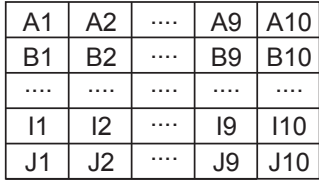

Sélectionnez un élément de A1 à J10.

- ● Il s'agit du contenu affiché pour effectuer des modifications en fonction des réglages de [Échelle horizontale] et de [Échelle verticale].
- En réglant [Multi-affichage] sur [Non], il est possible de vérifier l'emplacement sur l'écran quand le menu de réglage est affiché.

## **■ [Contrôle image]**

Règle la fréquence d'affichage de l'image pour un affichage plus naturel des vidéos sur un écran composé de plusieurs écrans.

## **[Auto] :**

Lorsque [Multi-affichage] est réglé sur [Oui], la fréquence d'affichage de l'image est automatiquement réglée en fonction de [Emplacement] du sens vertical.

Cependant, lorsque [Multi-affichage] est réglé sur [Non], la valeur de réglage de la fréquence d'affichage de l'image est fixée sur [0] (non réglée).

## **1 à 5 :**

Valeur réglée de fréquence d'affichage de l'image (réglage manuel)

Cette fonction est utilisée quel que soit le réglage de [Multi-affichage] ([Oui] / [Non]).

## **Remarque**

● Lorsque l'une des valeurs de [1] à [5] est définie, et que des signaux d'une fréquence verticale supérieure à 60 Hz sont entrés, l'unité ne peut pas effectuer le contrôle des opérations comme prévu.

Egalement, si des signaux de plus de 1 080 pixels en direction longitudinale sont entrés, une erreur d'écran peut survenir.

● Lors de la modification du réglage de cette fonction, une perturbation de l'image ou du son peut se produire temporairement. Ceci n'est pas un dysfonctionnement.

# **■ [Balayage inverse]**

Inverse la fréquence d'affichage de l'image pour un affichage plus naturel des vidéos sur un écran composé de plusieurs écrans.

## **[Non] :**

Balayage normal (de haut en bas)

## **[Oui] :**

Balayage inversé (de bas en haut)

## **Remarque**

- Cette fonction peut uniquement être définie quand [Contrôle image] est définie sur [1] à [5].
- ● Cette fonction est utilisée quel que soit le réglage de [Multi-affichage] ([Oui] / [Non]).
- ● L'image affichée est interrompue pendant la modification du réglage de cette fonction.

# **Recherche d'entrée**

Lorsqu'un signal est détecté, une autre entrée avec un signal est automatiquement sélectionnée

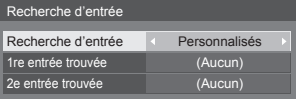

## **[Recherche d'entrée]**

- **[Non] :** Lorsqu'il n'y a aucun signal, l'entrée n'est pas automatiquement commutée.
- **[Toutes les**  Recherche toutes les entrées et
- **entrées] :** commute sur une entrée avec un signal. La recherche d'entrée se fait dans

l'ordre suivant.

Exemple : Lorsque l'entrée en cours est **HDMI** 

#### **[DisplayPort] → [DIGITAL LINK] → [DVI-D1] → [DVI-D2] → [PC] → [USB] → [HDMI]**

- **Remarque**
- Les entrées configurées sur [(Ignorer)] dans [Étiquette d'entrée] (voir page 63) sont ignorées lors de la recherche.
	- **[Personnalisés] :** Recherche rapidement [Entrée actuelle], [1re entrée trouvée] et [2e entrée trouvée] dans l'ordre, et commute vers une entrée avec un signal.
	- **[Détection**  Contrôle la configuration des entrées
	- **de l'entrée] :** suivantes sur [Oui], détecte le changement de statut de pas de signal vers signal présent, et commute vers l'entrée.

**[HDMI], [DIGITAL LINK], [DVI-D1], [DVI-D2], [PC]**

# **Remarque**

Si la borne DIGITAL LINK recoit la sortie d'une autre unité, [Détection de l'entrée] peut ne pas fonctionner normalement.

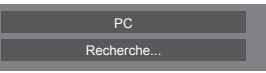

[Recherche...] s'affiche durant la recherche d'entrée.

## **[1re entrée trouvée], [2e entrée trouvée]**

Réglez l'entrée à rechercher quand [Personnalisés] est sélectionné.

#### **[HDMI] / [DisplayPort] / [DIGITAL LINK] / [DVI-D1] / [DVI-D2] / [PC] / [USB] / [(Aucun)]**

## **[HDMI], [DIGITAL LINK], [DVI-D1], [DVI-D2], [PC]**

Règle l'entrée pour la détection d'un signal pendant [Détection de l'entrée].

- **[Non] :** La détection du signal n'est pas effectuée pour l'entrée définie.
- **[Oui] :** La détection du signal est effectuée pour l'entrée définie.

## **[Délai du changement]**

Définit le temps de retard jusqu'à ce que l'entrée soit basculée pendant la [Détection de l'entrée].

- **[Non] :** Bascule l'entrée si un signal est interrompu même pendant une très courte période.
- **1 ‒ 10 :** Définit le temps de retard (en sec).

Bascule l'entrée lorsque le temps défini s'est écoulé après avoir détecté qu'aucun signal n'est présent.

Cependant, si la période de détection au cours de laquelle aucun signal n'est présent est plus courte que le temps de retard défini. l'entrée n'est pas basculée.

## **Remarque**

● Avec l'entrée USB, l'unité détermine qu'il n'y a aucun signal si le périphérique USB n'est pas connecté à la borne USB.

De plus, même lorsqu'une mémoire USB est connectée, s'il n'y a pas de fichier lisible, l'unité détermine qu'aucun signal est présent.

- Ce menu sera grisé et ne peut pas être réglé dans les conditions suivantes.
	- [Input lock] n'est pas réglé sur [Off]. (voir page 77)
	- [Basculement/Reprise] [Mode de changement d'entrée] n'est pas réglé sur [Non]. (voir page 58)
- ● Si l'entrée est modifiée par cette fonction, la dernière entrée est sélectionnée lors de la prochaine mise sous tension.

Si vous souhaitez conserver l'entrée d'origine lors de la mise sous tension, configurez [Initial input] sur l'entrée d'origine. (voir page 77)

● [Détection de l'entrée] est la fonction qui commute automatiquement l'entrée comme ci-dessous, en vérifiant la présence d'un signal sur l'entrée configurée.

- Si un signal vidéo est alimenté dans l'entrée qui n'est pas affichée (Lorsque le statut a changé de signal absent à signal présent), l'entrée est sélectionnée et commutée.
- Si aucun signal n'est détecté par l'entrée affichée, la configuration commute vers l'entrée configurée sur laquelle un signal est émis. De plus, si aucun signal n'est présent sur l'entrée affichée lors de la mise sous tension ou lors de la commutation de l'entrée, la configuration commute vers l'entrée configurée sur laquelle un signal est émis. Lorsque des signaux sont émis sur plusieurs entrées configurées, l'ordre de priorité par défaut (après la mise sous tension) est le suivant : HDMI, DIGITAL LINK, DVI-D1, DVI-D2, PC.

Dans l'autre cas (Lorsque l'entrée est commutée après la mise sous tension), l'entrée affichée en dernier est prioritaire.

● [Délai du changement] est la fonction permettant de prévenir le basculement d'entrée accidentelle pendant une courte période, comme lorsque le signal est interrompu du fait de changement de fréquence du signal d'entrée alors que [Détection] de l'entrée] fonctionne.

Si un signal est détecté à nouveau pendant la période définie (sec), l'entrée n'est pas basculée.

- ● [Détection de l'entrée] ne peut pas fonctionner correctement en fonction du périphérique de lecture de l'image.
- ● [Détection de l'entrée] ne peut pas fonctionner correctement lorsqu'elle est connectée sur la connexion en cascade DIGITAL LINK.

# **Basculement/Reprise**

Bascule automatiquement vers l'entrée vidéo de secours en cas d'interruption de la vidéo.

## **[Mode de changement d'entrée]**

#### **[Non] :**

Désactive la fonction d'entrée de secours.

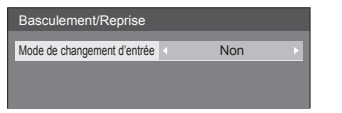

## **[Rapide] :**

Commute rapidement sur l'entrée de secours (Basculement) ou revient sur l'entrée d'origine (Repli) si la vidéo est interrompue.

Le signal de l'entrée vidéo de secours doit être au même format que l'entrée (principale) utilisée pour la visualisation.

Après le basculement vers l'entrée de secours, les valeurs des réglages vidéo et audio de l'entrée (principale) utilisée pour la visualisation seront héritées.

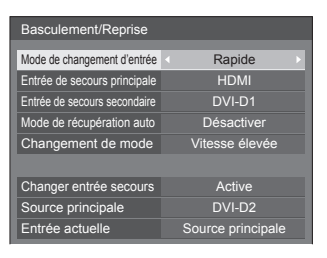

## **[Normal] :**

Commute rapidement sur l'entrée de secours ou revient sur l'entrée d'origine si la vidéo est interrompue.

Le signal de l'entrée vidéo ne doit pas forcément être au même format que l'entrée (principale) utilisée pour la visualisation.

Après le basculement vers l'entrée de secours, les valeurs des réglages vidéo et audio de l'entrée de secours seront utilisées.

## **■ [Mode de changement d'entrée] : [Rapide]**

Commute rapidement sur l'entrée de secours si la vidéo est interrompue et active la commutation entre les entrées numériques (HDMI / DIGITAL LINK / DVI-D1 / DVI-D2).

## **Remarque**

- Le signal de l'entrée vidéo de secours doit être au même format que l'entrée (principale) utilisée pour la visualisation.
- ● Après le basculement vers l'entrée de secours, les valeurs des réglages vidéo et audio de l'entrée (principale) utilisée pour la visualisation seront héritées.
- Cette fonction démarre lorsqu'un signal vidéo est détecté à la fois par l'entrée utilisée pour la visualisation et l'entrée de sauvegarde, et l'élément [Changer entrée secours] s'affiche comme étant [Active].
- Cette fonction peut ne pas fonctionner correctement en fonction du périphérique de lecture de l'image.

#### **[Entrée de secours principale]**

Définit l'entrée de secours prioritaire.

#### **[(Aucun)] / [HDMI] / [DIGITAL LINK] / [DVI-D1] / [DVI-D2]**

Les entrées qui ne sont pas du même type que celle utilisée pour la visualisation seront grisées.

## **[Entrée de secours secondaire]**

Définit l'entrée de secours de second rang.

## **[(Aucun)] / [HDMI] / [DIGITAL LINK] / [DVI-D1] / [DVI-D2]**

Les entrées qui ne sont pas du même type que celle utilisée pour la visualisation seront grisées.

#### **[Mode de récupération auto]**

Règle s'il faut revenir automatiquement à l'entrée précédente (principale) lorsque la vidéo précédente initialement vue est restaurée lors du visionnage de la vidéo sur l'entrée de secours activée par la fonction Entrée de Secours. (Repli)

#### **[Désactiver] :**

Pas de rétablissement

#### **[Activer] :**

Rétablissement

#### **[Changement de mode]**

Sélectionnez la vitesse de l'alternance entre les entrées.

#### **[Vitesse élevée] :**

Si l'alternance concerne des signaux de même format, elle peut être réalisée en 1 seconde.

Lors de la commutation entre les différents formats du signal, des bruits d'image peuvent être causés.

#### **[Vitesse normale] :**

Si l'alternance concerne des signaux de même format, elle peut être réalisée en 2 secondes.

Si l'alternance concerne des signaux de formats différents, elle peut être réalisée en 3 à 4 secondes, mais cela n'entraîne pas de bruit.

#### **[Changer entrée secours]**

Affiche si les conditions de fonctionnement de la fonction d'entrée de secours sont réunies.

#### **[Inactive] :**

Indique que les conditions ne sont pas réunies et désactive la fonction d'entrée de secours.

## **[Active] :**

Indique que les conditions sont réunies et active la fonction d'entrée de secours.

#### **[Source principale]**

Affiche l'entrée (principale) initialement utilisée pour la visualisation.

#### **[Entrée actuelle]**

Affiche si l'entrée actuellement utilisée pour la visualisation est l'entrée (principale) initialement utilisée pour la visualisation ou s'il s'agit de l'entrée de secours.

#### **Conditions de réglage**

Le tableau suivant décrit les restrictions (combinaisons disponibles) de chaque élément de réglage.

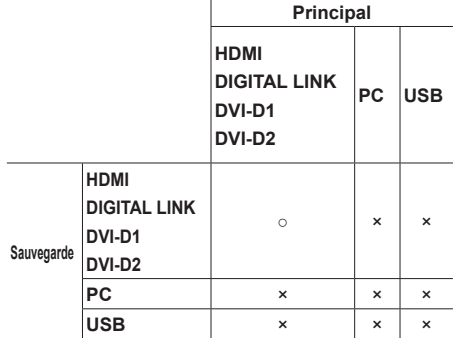

- : Sélectionnable pour les éléments primaire et secondaire.
- × : Non sélectionnable pour les éléments primaire ou secondaire.

#### **Rappel de l'affichage**

#### **Appuyer sur <RECALL> permet d'afficher les éléments suivants.**

● Lorsque l'entrée principale est utilisée pour la visualisation et que les conditions de la fonction d'entrée de secours sont réunies.

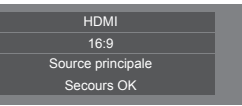

● Lorsque l'entrée de secours est activée par la fonction correspondante et qu'elle est utilisée pour la visualisation.

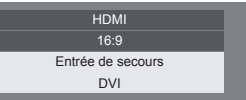

**Lorsque les conditions de la fonction de sauvegarde des entrées sont réunies, l'écran suivant s'affiche.**

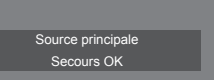

**■ [Mode de changement d'entrée] : [Normal]** Bascule vers l'entrée de secours en cas d'interruption de la vidéo.

## **Remarque**

- ● Lors de la commutation vers l'entrée de secours, les valeurs d'ajustement audio et vidéo pour l'entrée de secours seront utilisées.
- Cette fonction démarre lorsqu'un signal vidéo est détecté à la fois par l'entrée utilisée pour la visualisation et l'entrée de sauvegarde, et l'élément [Changer entrée secours] s'affiche comme étant [Active].

#### **[Entrée de secours principale]**

Définit l'entrée de secours prioritaire.

#### **[(Aucun)] / [HDMI] / [DIGITAL LINK] / [DVI-D1] / [DVI-D2] / [PC] / [USB]**

Les entrées qui ne sont pas du même type que celle utilisée pour la visualisation seront grisées.

#### **[Entrée de secours secondaire]**

Définit l'entrée de secours de second rang.

#### **[(Aucun)] / [HDMI] / [DIGITAL LINK] / [DVI-D1] / [DVI-D2] / [PC] / [USB]**

Les entrées qui ne sont pas du même type que celle utilisée pour la visualisation seront grisées.

#### **[Mode de récupération auto]**

Définit s'il faut revenir automatiquement à l'ancienne entrée (principale) lorsque l'ancienne entrée vidéo qui s'affichait initialement est restaurée durant le visionnage de la vidéo de l'entrée de secours activée via la fonction Entrée de secours.

#### **[Désactiver] :**

Pas de rétablissement

#### **[Activer] :**

Rétablissement

#### **[Changer entrée secours]**

Affiche si les conditions de fonctionnement de la fonction d'entrée de secours sont réunies.

#### **[Inactive] :**

Indique que les conditions ne sont pas réunies et désactive la fonction d'entrée de secours.

#### **[Active] :**

Indique que les conditions sont réunies et active la fonction d'entrée de secours.

#### **[Source principale]**

Affiche l'entrée (principale) utilisée initialement pour la visualisation.

## **[Entrée actuelle]**

Affiche si l'entrée actuellement utilisée pour la visualisation est l'entrée (principale) initialement utilisée pour la visualisation ou s'il s'agit de l'entrée de secours.

## **Conditions de réglage**

Le tableau suivant décrit les restrictions (combinaisons disponibles) de chaque élément de réglage.

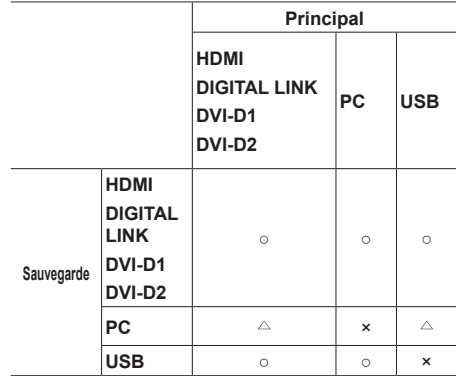

- : Sélectionnable pour les éléments primaire et secondaire.
- $\triangle$ : Sélectionnable pour l'élément primaire ou secondaire.
- × : Non sélectionnable pour les éléments primaire ou secondaire.

#### **Rappel de l'affichage**

#### **Appuyer sur <RECALL> permet d'afficher les éléments suivants.**

● Lorsque l'entrée principale est utilisée pour la visualisation et que les conditions de la fonction d'entrée de secours sont réunies.

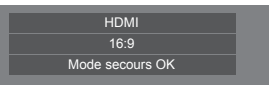

● Lorsque l'entrée de secours est activée par la fonction correspondante et qu'elle est utilisée pour la visualisation.

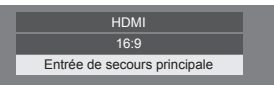

**Lorsque les conditions de la fonction de sauvegarde des entrées sont réunies, l'écran suivant s'affiche.**

Mode secours OK

#### **Remarque**

- ● Ce menu sera grisé et ne peut pas être configuré quand [Recherche d'entrée] est réglé sur un autre élément que [Non]. (voir page 57)
- ● Avec l'entrée USB, l'unité détermine que des signaux vidéo sont interrompus en jugeant que le périphérique USB n'est pas connecté à la borne USB.
- ● Commuter vers l'entrée connectée en cascade via DIGITAL LINK exige de connaître la durée de commutation.
- ● Cette fonction peut ne pas fonctionner correctement en fonction du périphérique de lecture de l'image.

# **Fonction Appariement couleur**

Corrige les inégalités de couleurs entre plusieurs écrans. Les couleurs R (rouge), G (vert), B (bleu) et les couleurs intermédiaires (cyan, magenta et jaune) sont corrigées individuellement sur chaque écran.

## **Remarque**

● Lorsque vous affichez une image fixe provenant de l'entrée USB (Lecteur média USB), cela n'a pas d'effet sur l'image.

[Fonction Appariement couleur] - écran de sous-menu

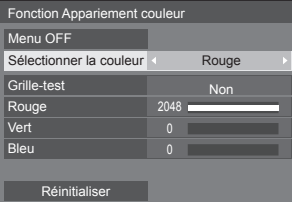

#### **[Sélectionner la couleur]**

Sélectionnez la couleur à corriger avec  $\blacktriangle$ .

#### **[Grille-test]**

#### **[Oui] :**

Affiche le motif de test de la couleur sélectionnée. (Le son est coupé.)

#### **[Non] :**

Affiche les signaux d'entrée normaux.

#### **[Rouge]**

Règle précisément l'intensité du composant rouge.

#### **0 à 1023 ou 1024 à 2048**

#### **[Vert]**

Règle précisément l'intensité du composant vert.

#### **0 à 1023 ou 1024 à 2048**

#### **[Bleu]**

Règle précisément l'intensité du composant bleu.

#### **0 à 1023 ou 1024 à 2048**

#### **[Réinitialiser]**

Rétablit les valeurs par défaut de tous les réglages pour toutes les sélections de couleurs.

Sélectionnez [Oui] avec  $\blacklozenge$  et appuyez sur <ENTER>.

## ■ **Pour rétablir les valeurs par défaut de tous les réglages pour la couleur sélectionnée**

Appuyez sur <DEFAULT> quand le menu est affiché, les valeurs par défaut de tous les réglages sont alors rétablies pour la couleur sélectionnée.

## **■ [Menu OFF]**

Ajustable lorsque le menu [Fonction Appariement couleur] ne s'affiche pas.

## **Sélectionnez [Menu OFF] et appuyez sur <ENTER>.**

L'écran de menu disparaît, et le fonctionnement de la télécommande est activé.

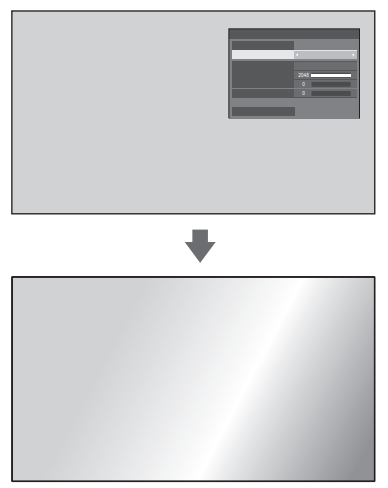

- ● Appuyer sur <RETURN> permet d'afficher le menu.
- ● Appuyer sur <RECALL> permet d'afficher le guide d'utilisation.

## **Remarque**

● Lorsque le menu est effacé, cette configuration s'arrête après 60 minutes d'inaction, en dépit de la configuration [Durée d'affichage du menu] (voir page 74).

#### **La télécommande fonctionne même si le menu est effacé.**

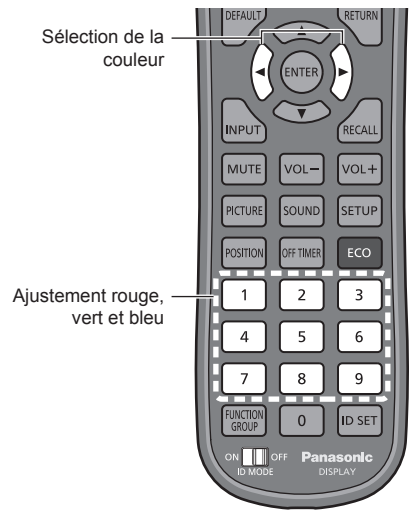

Affiché pendant 5 secondes si la télécommande est utilisée.

Sélectionner la couleur Rouge

#### **[Sélectionner la couleur]**

-<br>Sélectionnez la couleur à corriger avec <  $\blacktriangleright$ .

#### **Ajustement rouge, vert et bleu**

Ajustement avec les touches numériques (<1> à <9>).

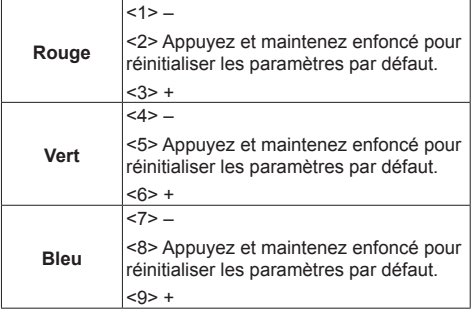

- ● Appuyez et maintenez enfoncés les touches <1><4><7> et <3><6><9> pour augmenter ou diminuer la valeur au coup par coup.
- ● Appuyez brièvement sur les touches <2><5><8> pour afficher la valeur actuelle.

#### **Remarque**

● Lorsque le menu est supprimé, ce réglage ne peut pas être commandé avec les boutons sur l'unité.

# **Économiseur d'écran (Afin d'empêcher la rétention d'image)**

Atténue la fréquence d'image rémanente lors de l'affichage d'images fixes ou d'images au format 4:3 pendant une longue période.

[Économiseur d'écran] - écran de sous-menu

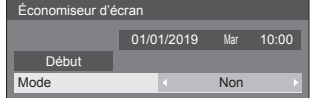

## **■ Réglages de l'économiseur d'écran**

#### **Utilisation de l'économiseur d'écran**

Lorsque l'économiseur d'écran est utilisé, les 5 modes suivants sont affichés en plein écran pendant 5 secondes chacun, et il sera répété.

Noir  $\rightarrow$  Gris foncé  $\rightarrow$  Gris  $\rightarrow$  Gris clair  $\rightarrow$  Blanc  $\rightarrow$ Gris clair → Gris → Gris foncé

### **Pour lancer l'économiseur d'écran immédiatement**

Sélectionnez [Oui] dans [Mode].

- Sélectionnez [Début] et appuyez sur <ENTER>.
- ● La page de menu s'efface et l'économiseur d'écran entre en service.

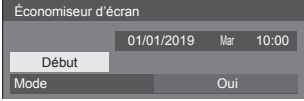

## **Remarque**

Si vous appuyez sur les boutons suivants lorsque l'économiseur d'écran est en marche, l'économiseur d'écran est annulé.

Télécommande : <RETURN>

Unité principale : <MENU (L'appareil)> <INPUT> <+ (L'appareil)> <- (L'appareil)> ▲ **▼** <ENTER (L'appareil)>

● Lorsque l'affichage est éteint, l'économiseur d'écran est désactivé.

#### **Pour régler l'intervalle de l'économiseur d'écran**

Sélectionnez [Intervalle] dans [Mode].

Réglez [Temps périodique].

● Appuyez sur <▶ pour modifier l'heure de 15 minutes.

Réglez [Temps de fonctionnement].

● Appuyez sur <▶ une fois pour modifier l'heure de 1 minute. Maintenez la pression pour modifier l'heure de 15 minutes.

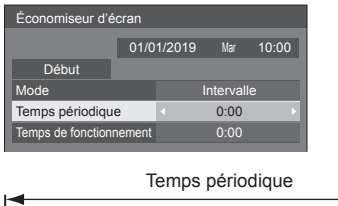

l<del>⊲</del>⊦−−−− Désactivé. Temps de fonctionnement

## **Remarque**

● Il n'est pas possible de définir la durée de [Temps de fonctionnement] sur une valeur supérieure à celle de [Temps périodique].

#### **Pour régler les heures de début et de fin de l'économiseur d'écran.**

Sélectionnez [Désignation de I'heure] dans [Mode].

Réglez [Heure de déclenchement] et [Heure d'arrêt].

● Appuyez sur < ► une fois pour modifier l'heure de 1 minute. Maintenez la pression pour modifier l'heure de 15 minutes.

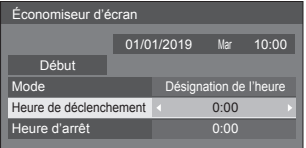

## **Remarque**

● Lorsque l'heure actuelle est affichée sous la forme [- -], réglez [Date et heure] avant de régler [Heure de déclenchement] et [Heure d'arrêt]. (voir page 67)

#### **Pour couper l'alimentation après l'économiseur d'écran.**

Sélectionnez [Veille après éco. écran] dans [Mode].

Réglez [Durée économiseur d'écran].

● Appuyez sur < ► une fois pour modifier l'heure de 1 minute. Maintenez la pression pour modifier l'heure de 15 minutes.

Sélectionnez [Début] et appuyez sur <ENTER>.

● L'économiseur d'écran sera activé et

l'alimentation coupée (veille) à l'heure définie.

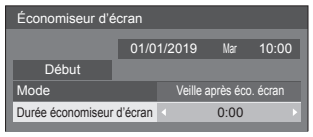

## **Remarque**

IDurée économiseur d'écran] peut être réglé entre 0:00 et 23:59.

Sur [0:00]. [Veille après éco. écran] ne s'active pas.

# **Étiquette d'entrée**

Cette fonction peut modifier l'étiquette du signal d'entrée à afficher.

[Étiquette d'entrée] - écran de sous-menu

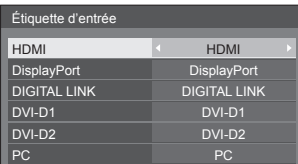

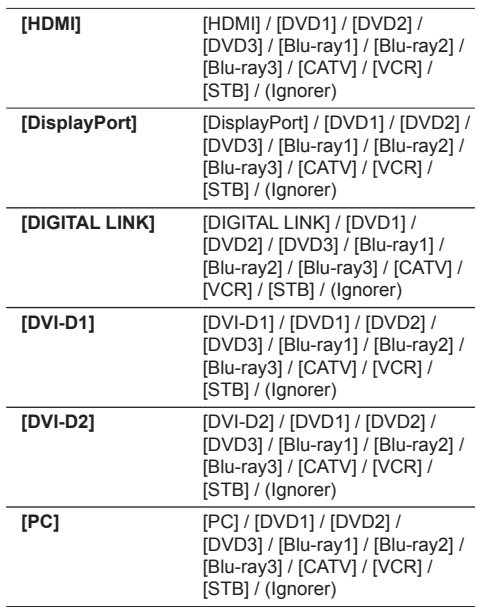

(Ignorer) : En cas de pression de <INPUT>, l'entrée est sautée.

# **Réglages gestion alimentation**

Réglez chaque élément pour réduire la consommation d'énergie.

Cette fonction fonctionne seulement pour la borne d'entrée qui est actuellement sélectionnée.

[Réglages gestion alimentation] - écran de sous-menu

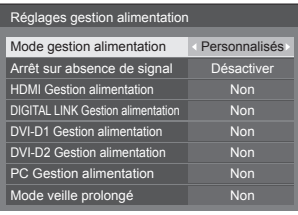

## **Pour contrôler avec la télécommande :**

Commute [Mode gestion alimentation] en appuyant  $s$ ur  $\leq$  $FCO$ >

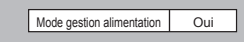

# **■ [Mode gestion alimentation]: [Oui]**

Dans le menu de réduction de la consommation d'énergie, les valeurs fixées suivantes sont définies. Il est impossible d'effectuer un réglage individuel.

**[Arrêt sur absence de signal] :** [Activer]

**[HDMI Gestion alimentation] :** [Oui]

**[DIGITAL LINK Gestion alimentation] :** [Oui]

**[DVI-D1 Gestion alimentation] :** [Oui]

**[DVI-D2 Gestion alimentation] :** [Oui]

**[PC Gestion alimentation] :** [Oui]

## **■ [Mode gestion alimentation] : [Personnalisés]**

Le menu de réduction de la consommation d'énergie est réglé individuellement. Ce paramètre est activé lorsque [Mode gestion alimentation] est réglé sur [Personnalisés].

## **[Arrêt sur absence de signal]**

Lorsque vous réglez cette option sur [Activer], l'alimentation de l'appareil est coupée automatiquement lorsqu'il n'y a pas d'opération ou de signal de synchronisation pendant environ 10 minutes.

## **Remarque**

- ● Lorsqu'il y a une entrée USB, l'appareil détermine qu'il n'y a pas de signal lorsque la mémoire USB n'est pas connectée à la prise USB, ou si la mémoire USB connectée ne contient pas de fichiers lisibles.
- Cette fonction ne fonctionne pas toujours en fonction des périphériques de sortie vidéo.

## **[HDMI Gestion alimentation]**

Lorsque cette fonction est réglée sur [Oui], elle fonctionne dans les conditions suivantes pour la mise sous ou hors tension automatique.

#### **Quand aucune image (signal de synchronisation) n'est détectée pendant 60 secondes environ à l'entrée HDMI :**

L'alimentation est coupée (veille); le témoin d'alimentation s'allume en orange.

#### **Lorsque des images (signal de synchronisation) sont détectées par la suite à l'entrée HDMI :**

L'alimentation est allumée; le témoin d'alimentation s'allume en vert.

## **[DIGITAL LINK Gestion alimentation]**

Lorsque la fonction est réglée sur [Oui], elle fonctionne dans les conditions suivantes pour couper/rétablir l'alimentation électrique automatiquement.

#### **Quand aucune image (signal de synchronisation) n'est détectée pendant 60 secondes environ à l'entrée DIGITAL LINK :**

L'alimentation est coupée (veille) ; le témoin d'alimentation passe à l'orange.

#### **Lorsque des images (signal de synchronisation) sont détectées par la suite à l'entrée DIGITAL LINK :**

L'appareil est mis sous tension, le témoin d'alimentation s'allume en vert.

## **[DVI-D1 Gestion alimentation]**

Lorsque cette fonction est réglée sur [Oui], elle fonctionne sous les conditions suivantes pour activer ou désactiver l'alimentation automatiquement.

**Quand aucune image (signal de synchronisation) n'est détectée pendant 60 secondes environ à l'entrée DVI-D1 :**

L'alimentation est coupée (veille) et le témoin d'alimentation s'allume en orange.

## **Lorsque des images (signal de synchronisation) sont détectées par la suite à l'entrée DVI-D1 :**

L'alimentation est activée et le témoin d'alimentation s'allume en vert.

## **[DVI-D2 Gestion alimentation]**

Lorsque la fonction est réglée sur [Oui], elle fonctionne dans les conditions suivantes pour couper/rétablir l'alimentation électrique automatiquement.

#### **Quand aucune image (signal de synchronisation) n'est détectée pendant 60 secondes environ à l'entrée DVI-D2 :**

L'alimentation est coupée (veille) ; le témoin d'alimentation passe à l'orange.

#### **Lorsque des images (signal de synchronisation) sont détectées par la suite à l'entrée DVI-D2 :**

L'appareil est mis sous tension, le témoin d'alimentation s'allume en vert.

## **[PC Gestion alimentation] (fonction DPMS)**

Lorsque cette fonction est placée sur [Oui], elle opère dans les conditions suivantes pour automatiquement allumer ou éteindre l'appareil.

#### **Si aucune image (signaux de synchronisation HD/ VD) n'est détectée pendant environ 60 secondes pour une entrée PC :**

L'alimentation est coupée (veille); le témoin d'alimentation s'allume en orange.

#### **Lorsque des images (signaux de synchronisation HD/VD) sont détectées par la suite à l'entrée PC :**

L'alimentation est allumée; le témoin d'alimentation s'allume en vert.

## **Remarque**

Cette fonction est active lorsque [Synchro] dans [Signal] est réglé sur [Auto] ou [Synchro HV] et [Sélection entrée en composants/RGB] est réglé sur [RGB]. (voir page 49)

#### **[Mode veille prolongé]**

"Gestion alimentation" règle l'activation du mode veille grâce à la fonction pour la borne d'entrée pour laquelle "Gestion alimentation" est réglée sur [Oui].

- **[Oui] :** Si un signal vidéo (signal de synchronisation) est détecté sur toute borne d'entrée sur laquelle la fonction "Gestion alimentation" est réglée sur [Oui], l'alimentation est mise sous tension et l'entrée est commutée vers l'entrée détectée.
- **[Non] :** Si un signal vidéo (signal de synchronisation) est détecté sur la borne d'entrée sur laquelle le mode veille est saisi, l'alimentation est mise sous tension en même temps que l'entrée.

## **Remarque**

- Si [Recherche d'entrée] est réglé sur des éléments autres que [Non], la fonction [Recherche d'entrée] est prioritaire. (La fonction "Gestion alimentation" ne fonctionne pas pour chaque borne.) (Pour plus de détails sur la fonction [Recherche d'entrée], consultez la page 57.)
- ● Si [Basculement/Reprise] [Mode de changement d'entrée] est réglé sur des éléments autres que [Non], la fonction [Basculement/Reprise] est prioritaire. (La fonction "Gestion alimentation" ne fonctionne pas pour chaque borne.) (Pour plus de détails sur la fonction [Basculement/Reprise], consultez la page 58.)

## **Mouvement**

Décale automatiquement l'image affichée (indétectable à l'œil) pour empêcher la rétention d'image pour les contours les plus nets de l'image.

Régler cette valeur sur [Oui] décale la position de l'écran à certains intervalles et affiche les images.

## **Remarque**

- Si [Multi-affichage] est réglé sur [Oui], cette fonction est désactivée. (voir page 55)
- ● Lorsque cette fonction fonctionne, une partie de l'écran peut sembler manquer.

## **Sortie DIGITAL LINK**

Règle le signal à envoyer depuis la borne DIGITAL LINK OUT.

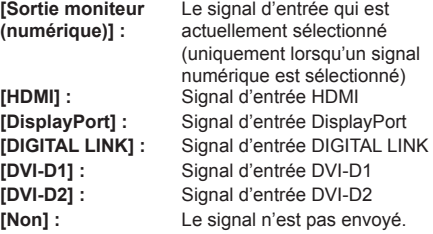

**Remarque**

Lors de l'envoi des signaux d'entrée HDMI. DisplayPort, ou DIGITAL LINK, si le signal audio est multiplexé, le signal est envoyé. L'audio analogique n'est pas envoyé.

## **Arrêt sur absence d'activité**

Lorsque cette fonction est réglée sur [Activer], l'alimentation est coupée (veille) automatiquement lorsque l'écran n'est pas utilisé pendant 4 heures.

A compter de 3 minutes avant l'extinction, le temps restant s'affiche.

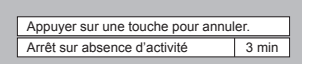

Lorsque l'alimentation est coupée à cause de cette fonction, le message [L'affichage a été éteint par la fonction «Arrêt sur absence d'activité».]s'affiche lors de la prochaine mise sous tension.

#### **Remarque**

Cette fonction est désactivée durant le fonctionnement de l'économiseur d'écran.

# **Retard activation écran**

Vous pouvez régler la minuterie d'allumage des écrans pour réduire la charge de l'alimentation lorsque vous allumez les différents écrans réglés ensemble.

Procédez au réglage pour chaque écran individuellement.

### **[Non] :**

Lorsque l'écran passe à l'état d'allumage, il est immédiatement allumé.

## **[Auto] :**

Règle la minuterie automatiquement en fonction du numéro défini pour [ID écran].

La minuterie est déterminée en multipliant [ID écran] × 0,3 secondes.

Exemple :

Lorsque [ID écran] est défini sur  $3 \rightarrow 0.9$  secondes [ID écran] (voir page 53)

#### **1 à 30 :**

Réglez le délai de la mise sous tension (en secondes).

Lorsque l'écran passe à l'état d'allumage, il est allumé dès que la minuterie réglée est écoulée.

## **Remarque**

- ● Le témoin de l'alimentation clignote en vert lorsque cette fonction est active.
- ● Cette fonction est aussi opérante lors de la remise sous tension après une panne de courant, ou après avoir débranché et rebranché le cordon d'alimentation.

# **Affichages à l'écran**

Sélectionnez la langue souhaitée.

#### **Langues possibles**

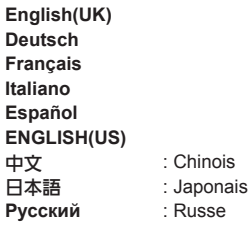

# **Réglage de la minuterie**

Règle le programme pour qu'il mette sous tension à l'heure et avec l'entrée vidéo spécifiées, ou mette hors tension à l'heure spécifiée. Il est possible de définir jusqu'à 20 programmes.

## **Remarque**

- ● Lorsque l'heure actuelle est affichée sous la forme [- -], réglez [Date et heure] avant de régler [Réglage de la minuterie]. (voir page 67)
- ● Lorsque plusieurs programmes sont réglés au même moment, le programme avec le plus petit numéro est activé.
- ● Si [Mode d'alimentation] est défini sur [Alimentation marche], l'exécution du programme à la mise sous tension va basculer sur l'entrée définie pour [Entrée].

[Réglage de la minuterie] - écran de sous-menu

Exemple de réglage

Programme 1, chaque lundi, 12:00,

Activation de l'alimentation, Entrée : HDMI

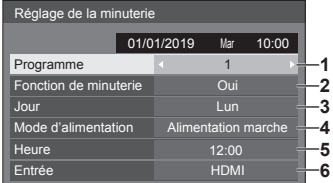

- **1** Définissez le numéro de programme.
- **2** Pour exécuter le programme, choisissez le réglage [Oui].

Le programme est désactivé lorsque [Non] est défini.

**3** Réglez le jour.

Le programme est exécuté chaque jour lorsque [Tous les jours] est défini.

- **4** Allumez/éteignez l'appareil.
- **5** Réglez l'heure.

Appuyer une fois sur  $\blacklozenge$  change l'heure par incréments de 1 minute.

Laissez appuyé pour changer l'heure par incréments de 15 minutes.

**6** Réglez l'entrée.

# **Date et heure**

Réglez la date et l'heure. ([- -] indique qu'aucun programme n'est réglé.)

## [Date et heure] - écran de sous-menu

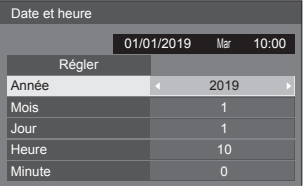

## **■ Régler la date et l'heure**

 Sélectionnez [Année / Mois / Jour / Heure / Minute]. Réglez l'élément sélectionné.

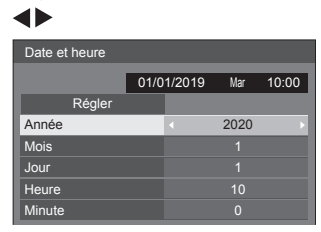

Sélectionnez [Régler] et appuyez sur <ENTER>.

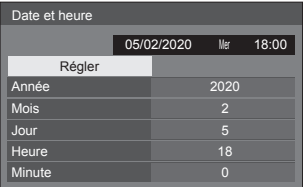

#### **Remarque**

- ● Si la date et l'heure actuelles ne sont pas réglées, les paramètres d'heure pour [Réglage de la minuterie], [Économiseur d'écran], etc. ne peuvent pas être effectués.
- ● Les paramètres de date et d'heure sont réinitialisés dans le cas suivant.

Lorsque l'unité principale n'a pas été utilisée pendant 7 jours ou plus après son extinction au moyen du <Commutateur de l'alimentation principale>, lorsque le cordon d'alimentation a été débranché ou en cas de panne d'électricité, etc.

● La date et l'heure ne peuvent être réglées quand [Année / Mois / Jour / Heure / Minute] sont réglés sur [- -].

# **Configuration réseau**

Réglez cet élément en cas de mise en réseau avec un ordinateur.

Le sous-menu [Configuration réseau] s'affiche.

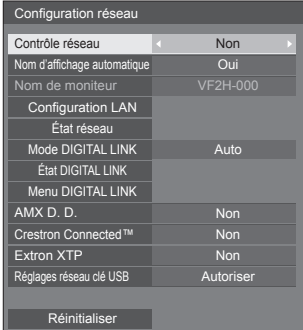

## **■ [Contrôle réseau]**

Réglez lors du contrôle avec la borne LAN de l'appareil. **[Oui] :**

Contrôles via LAN utilisant la borne LAN de l'affichage. Le témoin d'alimentation s'allume en orange lorsque l'alimentation est coupée à l'aide

#### **[Non] :**

Invalide le contrôle avec la borne LAN.

de la télécommande (veille).

(Dans ce cas, la consommation d'énergie de la condition de veille (lorsque l'alimentation est coupée avec la télécommande) sera légèrement réduite.)

#### **Remarque**

● Lorsque vous utilisez la fonction de contrôle LAN pour "Utilisation de la fonction réseau" (voir page 81 - 96), réglez cette fonction sur [Oui].

#### **■ [Nom d'affichage automatique]**

Règle si le nom de l'écran doit être changer automatiquement.

#### **[Oui] :**

Change automatiquement le nom de l'écran en accord avec la valeur de l'identifiant de l'écran. **[Non] :**

Le nom de l'écran n'est pas changé automatiquement.

#### **■ [Nom de moniteur]**

Le nom de l'écran indiqué sur le réseau peut être modifié.

#### **Remarque**

- ● Le nom peut uniquement être changé quand [Nom d'affichage automatique] est réglé sur [Non].
- ● L'identifiant de l'écran n'est pas réinitialisé par défaut avec [Configuration réseau] - [Réinitialiser].

# **■ [Configuration LAN]**

Les réglages détaillés du réseau peuvent être configurés pour le réseau local établi par la borne LAN de l'écran.

Sélectionnez [Configuration LAN] avec ▲ ▼ et appuyez sur <ENTER>.

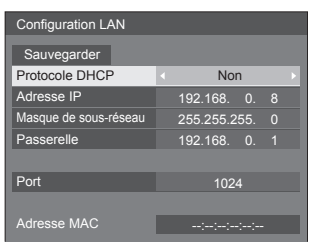

**[Protocole DHCP] / [Adresse IP] / [Masque de sousréseau] / [Passerelle]**

## **Règlez [Oui] / [Non] de [Protocole DHCP] avec .**

Lorsque [Non] est sélectionné, l'adresse IP et d'autres réglages peuvent être définis manuellement.

## **[Protocole DHCP] :**

(fonction du client DHCP)

## **[Oui] :**

Obtient automatiquement une adresse IP lorsqu'un serveur DHCP existe dans le réseau auquel l'écran va être connecté.

## **[Non] :**

S'il n'existe pas de serveur DHCP dans le réseau, l'écran est connecté ; réglez [Adresse IP], [Masque de sous-réseau] et [Passerelle] manuellement.

## **[Adresse IP] :**

(affichage et réglage de Adresse IP)

Saisissez une Adresse IP si aucun serveur DHCP n'est utilisé.

## **[Masque de sous-réseau] :**

(affichage et réglage de Masque de sous-réseau)

Saisissez une Masque de sous-réseau si aucun serveur DHCP n'est utilisé.

## **[Passerelle] :**

(affichage et réglage de l'adresse de Passerelle)

Saisissez une adresse de passerelle si aucun serveur DHCP n'est utilisé.

## **Remarque**

● Lorsque [Protocole DHCP] est réglé sur [Oui], l'adresse IP, etc. s'affiche en gris.

#### **Saisie de nombres**

Adresse IP

## 192.168.000.008

- 1. Sélectionnez l'adresse et appuyez sur <ENTER>.
- 2. Sélectionnez des chiffres avec ◀▶
- 3. Modifiez les chiffres avec  $\blacktriangle \blacktriangledown$
- 4. Appuyez sur <ENTER>.

Vous pouvez annuler la modification en appuyant sur <RETURN>.

#### **Sélectionnez [Sauvegarder] et appuyez sur <ENTER>.**

Enregistrez la configuration actuelle du réseau.

**Remarque**

- Pour utiliser un serveur DHCP, assurez-vous que le serveur DHCP est en marche.
- ● Contactez votre administrateur réseau pour des détails sur [Adresse IP], [Masque de sous-réseau] et [Passerelle].
- État à la livraison

[Protocole DHCP]: [Non]

[Adresse IP] : 192.168.0.8

[Masque de sous-réseau] : 255.255.255.0

[Passerelle] : 192.168.0.1

## **[Port]**

Réglez le numéro du port utilisé pour le contrôlecommande.

#### **Sélectionnez [Port] et appuyez sur <ENTER> pour définir le nombre.**

- La plage de réglage disponible est comprise entre 1024 et 65535.
- ● Saisie de nombres (voir page 68)

## **Remarque**

● En cas d'utilisation du protocole PJLink, le réglage du port n'est pas nécessaire.

## **[Adresse MAC]**

Affiche l'adresse MAC de cette unité.

# **■ [État réseau]**

Vérifie l'état de la Configuration réseau actuelle.

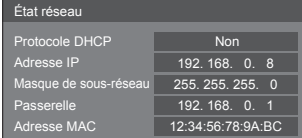

# **■ [Mode DIGITAL LINK]**

Commute le mode de communication de la borne DIGITAL LINK.

## **[Auto] :**

Le mode de communication est sélectionné automatiquement.

HDMI, LAN, les communications en série sont possible.

La connexion Ethernet est possible.

## **[DIGITAL LINK] :**

HDMI, LAN, les communications en série sont possible via un émetteur à paire torsadée.

## **[Ethernet] :**

La communication LAN est possible via la borne LAN de l'écran.

## **[Longue portée] :**

Le mode de communication est réglé sur Longue portée.

#### **Modes autorisant la communication**

- **:** Valide
- **― :** Invalide

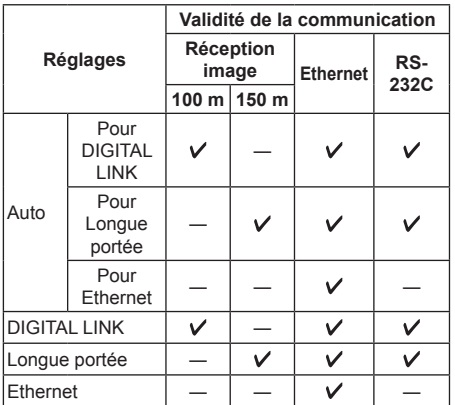

## **Remarque**

- ● Lors d'une connexion avec le mode de communication [Longue portée], la distance maximum de transmission est de 150 m. Dans ce cas, l'unité peut recevoir les signaux jusqu'à 1080/60p (148,5 MHz).
- ● Si le mode de communication de l'émetteur à paire torsadée est réglé sur [Longue portée], réglez [Mode DIGITAL LINK] sur [Auto]. Ensuite, la connexion est activée avec le mode de communication [Longue portée].

Lors de la connexion avec le Commutateur DIGITAL LINK (ET-YFB200G) vendu séparément au mode de communication [Longue portée], réglez [Mode DIGITAL LINK] sur [Longue portée]. ● Même si [Mode DIGITAL LINK] est réglé sur Il ongue portée], si l'émetteur à paire torsadée n'est pas compatible avec le mode de communication [Longue portée], il ne pourra pas être correctement connecté.

# **■ État DIGITAL LINK**

Affichez l'environnement de connexion du DIGITAL LINK.

Sélectionnez [État DIGITAL LINK] avec  $\blacktriangle \blacktriangledown$  et appuyez sur <ENTER>.

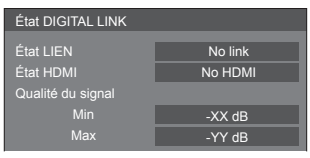

## **[État LIEN] :**

1 des messages suivants s'affichera.

#### **[No link] :**

Pas de connexion au réseau local, etc.

#### **[DIGITAL LINK] :**

Connecté au dispositif DIGITAL LINK par réseau local.

## **[Longue portée] :**

Le mode de communication est réglé sur [Longue portée] et connecté au dispositif DIGITAL LINK par réseau local.

## **[Ethernet] :**

Le PC est connecté à la borne DIGITAL LINK / LAN de ce produit par réseau local.

## **[État HDMI] :**

Affiche le statut de connexion du format HDMI.

1 des messages suivants s'affichera.

#### **[No HDMI] :**

DIGITAL LINK pas connecté

## **[HDMI ON] :**

DIGITAL LINK connecté

## **[HDCP ON] :**

HDCP compatible avec DIGITAL LINK

## **[Qualité du signal] :**

Le nombre d'erreurs minimum et maximum ayant eu lieu est quantifié. Les couleurs de l'écran sont rouge, jaune ou vert selon le nombre.

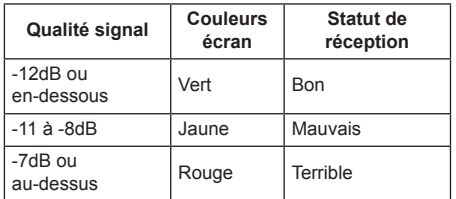

- ● Le nombre est représenté en jaune ou en rouge si le câble de réseau local est déconnecté ou si le câble n'est pas blindé.
- ● La qualité du signal montre les chiffres entre l'émetteur à paire torsadée connecté et l'écran.

## **■ Menu DIGITAL LINK**

Affiche le menu des paramètres de Boîtier d'interface digitale.

Sélectionnez [Menu DIGITAL LINK] avec  $\blacktriangle \blacktriangledown$  et appuyez sur <ENTER>.

#### **Remarque**

- ● Cette fonction peut être sélectionnée uniquement lorsque le dispositif Panasonic compatible avec la sortie DIGITAL LINK (ET-YFB100G, ET-YFB200G) est connecté à une borne DIGITAL LINK / LAN et mis sous tension.
- ● Pour de plus amples détails, référez-vous aux manuels des dispositifs compatibles avec les sorties DIGITAL LINK.

## **■ [AMX D. D.]**

Définissez s'il faut autoriser la détection de l'écran par AMX Device Discovery.

**[Oui] :**

Active la détection par AMX Device Discovery.

#### **[Non] :**

Désactive la détection par AMX Device Discovery.

● Pour plus de détails, visitez le site web suivant. http://www.amx.com/

# **■ [Crestron Connected™]**

Si cette fonction est réglée sur [Oui], l'écran peut être surveillé ou contrôlé par le réseau à l'aide de l'équipement et du logiciel de Crestron Electronics, Inc.

Cet écran prend en charge les logiciels suivants de Crestron Electronics, Inc.

- RoomView® Express
- Fusion RV®
- RoomView® Server Edition

Crestron Connected est une fonction permettant de se connecter à un système développé par Crestron Electronics, Inc. qui gère et contrôle plusieurs périphériques système connectés au réseau.

● Pour plus de détails sur Crestron Connected, reportez-vous au site Web de Crestron Electronics, Inc. (en anglais uniquement).

http://www.crestron.com/

Pour télécharger "RoomView® Express", consultez le site web de Crestron Electronics, Inc. (disponible uniquement en anglais).

(https://www.crestron.com/en-US/resources/getroomview)

# **■ [Extron XTP]**

Réglé sur [Oui] lors de la connexion d'un émetteur XTP fabriqué par Extron à une borne DIGITAL LINK.

● Pour de plus amples détails sur Extron, visitez le site internet suivant.

http://www.extron.com

## **■ [Réglages réseau clé USB]**

Règle s'il faut permettre la configuration du réseau à l'aide d'un périphérique USB. (voir page 110)

## **[Autoriser] :**

Permet le réglage du réseau USB.

**[Interdire] :**

Empêche le réglage du réseau USB.

#### **Remarque**

- Cette fonction est réglée sur l'Autoriser1 par défaut.
- ● Une fois le réglage du réseau effectué à l'aide d'un périphérique USB, la fonction est réglée sur [Interdire].

## **■ [Réinitialiser]**

Vous pouvez réinitialiser les paramètres réseau aux valeurs d'usine de l'écran.

Sélectionnez [Oui] avec  $\blacklozenge$  et appuyez sur <ENTER>.

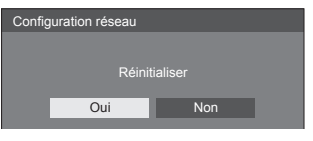

# **Réglages lecteur média USB**

Réglé pour la fonction [Lecteur média USB].

[Réglages lecteur média USB] - écran de sous-menu

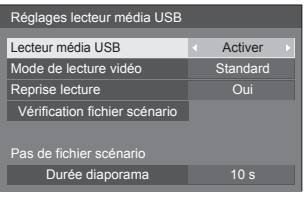

# **■ [Lecteur média USB]**

Réglé pour activer ou désactiver la fonction [Lecteur média USB].

# **■ [Mode de lecture vidéo]**

Définit le mode de lecture vidéo.

Si des perturbations d'image se produisent au moment du changement de fichiers de films pendant la lecture en mode Standard, basculez au mode Ajuster.

## **[Standard] :**

Lit sans image noire à la jonction entre deux fichiers vidéo.

#### **[Écran noir] :**

Lit avec une image noire (environ 2 secondes) insérée à la jonction entre deux fichiers vidéo.

#### **Remarque**

- ● Le basculement de mode est activé uniquement lorsque vous utilisez le lecteur multimédia unique.
- ● L'écran peut être perturbé au moment du changement de fichiers pendant la lecture en mode Standard.

# **■ [Reprise lecture]**

Définissez l'activation ou la désactivation de la reprise de lecture.

# **■ [Vérification fichier scénario]**

Exécutez la vérification du contenu de la clé USB. Si une erreur est détectée, le code d'erreur et le nom du fichier s'affichent.

Pour le détail des codes d'erreur, voir "Vérification du contenu de la clé USB". (voir page 103)

## Sélectionnez [Vérification fichier scénario] avec  $\blacktriangle \blacktriangledown$  et appuyez sur <ENTER>.

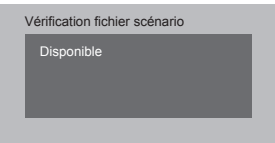

# **■ [Durée diaporama]**

Sélectionnez la durée d'affichage pour les images fixes. **[10 s] à [600 s]**

## **Réglages des touches de fonction**

Affecte des fonctions spécifiques aux touches numériques (<0> à <9>). Les touches peuvent être utilisées comme des touches de raccourci en y affectant des opérations fréquemment utilisées.

# **1 Basculez [Groupe de fonction] avec .**

[Réglages des touches de fonction] - écran de sousmenu

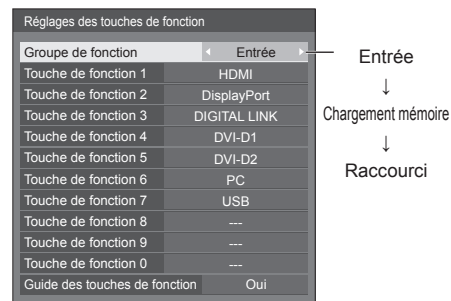

**2 Sélectionnez la touche numérique avec et réglez la fonction à attribuer avec .**

## **■ Fonctions pouvant être affectées aux touches numériques**

### **[Entrée] (Sélection directe de l'entrée)** L'entrée peut être sélectionnée sur simple pression d'une touche.

**[HDMI] / [DisplayPort] / [DIGITAL LINK] / [DVI-D1] / [DVI-D2] / [PC] / [USB]**

## **[Chargement mémoire]**

La mémoire peut être chargée sur simple pression d'une touche.

Chargement mémoire (voir page 47)

#### **[MEMORY1] à [MEMORY8]**

● Les fonctions de chargement [MEMORY1] à [MEMORY8] sont déjà affectées respectivement aux touches <1> à <8>. Ces réglages ne peuvent pas être modifiés.

## **[Raccourci]**

**[Signal], [Économiseur d'écran], [Réglage de la minuterie], [Réglages gestion alimentation], [Configuration réseau], [Multi-affichage]**

● Appuyez sur la touche numérique pour afficher l'écran de menu. Appuyez à nouveau sur la touche pour quitter l'écran de menu.

#### **[Arrêt temporaire AV]**

● Appuyez sur la touche numérique pour couper l'audio et les images.

Pour annuler, appuyez sur n'importe quelle touche de la télécommande sauf le bouton d'alimentation.

#### **[Zoom numérique]**

● Passe en mode [Zoom numérique] après avoir appuyé sur les boutons numériques. (voir page 37)

#### **[ID écran / Nom de moniteur]**

● Appuyer sur le bouton numérique permet d'agrandir [ID écran] et [Nom de moniteur].

#### **Condition d'expédition**

Les fonctions suivantes sont affectées aux touches numériques par défaut.

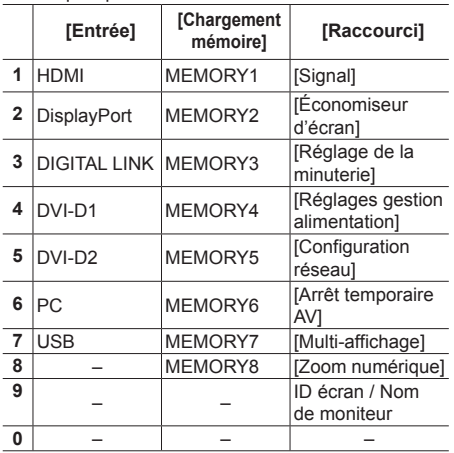

# **■ [Guide des touches de fonction]**

Définit la visualisation de la fonction lorsque les touches numériques sont enfoncées. Réglez pour chaque groupe de fonction.

#### **[Oui] :**

Affiche la liste de fonctions pour les touches numériques.

## **[Non] :**

N'affiche pas la liste de fonctions. L'opération commence lorsque vous appuyez sur les touches numériques.

## **Remarque**

Sur pression de <FUNCTION GROUP>, [Guide des touches de fonction] s'affiche quels que soient les réglages [Oui] / [Non].

## **■ Pour utiliser un raccourci (touches numériques)**

## **1 Appuyez sur <FUNCTION GROUP> ou <0> - <9>.**

Le [Guide des touches de fonction] s'affiche.

[Guide des touches de fonction] : Lorsque le paramètre est réglé sur [Non], vous pouvez appuyer sur la touche numérique pour lancer l'opération.

#### Exemple : Entrée

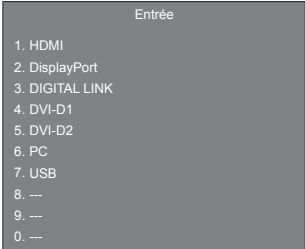

# **2 Appuyez sur <FUNCTION GROUP> pour changer de groupe de fonctions.**

Exemple : Chargement mémoire

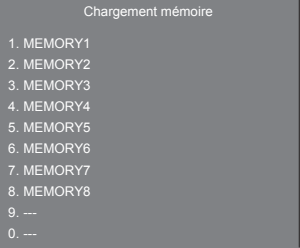

# **3 Appuyez sur <0> à <9>.**

La fonction liée à la touche enfoncée commence. Exemple : Lorsque vous appuyez sur <2>.

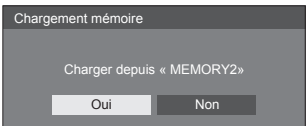
# **Réglages de l'image de démarrage**

Règle l'image affichée sur l'écran lorsque l'appareil est mis sous tension.

#### **Caractéristiques de l'image que l'on peut régler dans [Lecture image utilisateur]**

- Taille de l'image : 1920 x 1080 uniquement
- Fichiers jpg / fichiers bmp (sauf pour ceux qui ne peuvent pas être lus avec [Lecteur média USB]  $(voir nane 99)$

Les noms de fichiers et de dossiers s'affichent sur la liste des fichiers dans les condition suivantes.

- $-$  Si un fichier ou dossier est placé directement dans le répertoire racine du périphérique USB.
- L'écran affiche convenablement jusqu'à 246 caractères du nom de fichier (extension comprise).

Notez que la liste des fichiers peut disparaître en raison du temps d'affichage du menu à l'écran avant que l'affichage entier des noms de fichiers apparaisse complètement.

- Jusqu'à 244 caractères du nom de dossier sont convenablement affichés.
	- \* Si le dossier constitue un sous-dossier dans la hiérarchie de classement, le nombre de caractères affichés du nom de dossier décroît en fonction du nombre de caractères du chemin d'accès (informations sur le dossier).
- $-$  Seuls les fichiers dont les noms de fichier ne contiennent que des caractères ASCII sans codes de contrôle s'affichent.

## **Remarque**

- [Image] ne peut pas être ajusté lors du réglage de l'image de démarrage.
- ● L'image affichée en tant qu'image de démarrage peut légèrement différer de l'image confirmée sur l'ordinateur.

[Réglages de l'image de démarrage] - écran de sousmenu

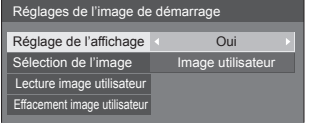

## **[Réglage de l'affichage]**

Règle l'image affichée lorsque l'appareil est mis sous tension.

#### **[Non] :**

La fonction n'est pas disponible.

#### **[Oui] :**

Active la fonction.

#### **[Sélection de l'image]**

Sélectionnez l'image à afficher.

## **[Image par défaut] :**

Logo Panasonic (fond bleu)

## **[Image utilisateur] :**

Image enregistrée par l'utilisateur

# **Remarque**

- Uniquement lorsque [Image par défaut] est affichée, le logo pivote automatiquement lorsqu'il est affiché. selon le réglage de l'IOrientation de l'écran] (voir page 74) ([Paysage] / [Portrait]).
- ● Lorsque [Image utilisateur] est sélectionné, l'image ne tourne pas selon le réglage [Orientation de l'écran]. Préparez une image avec un rapport d'aspect de 1920 x 1080 compatible avec la direction d'installation.

#### **[Lecture image utilisateur]**

Enregistrer l'image sur un périphérique USB.

[Lecture image utilisateur] - écran de sous-menu

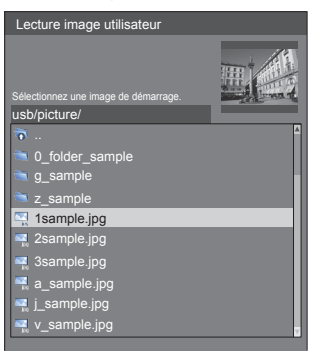

## **Remarque**

- Réglez l'entrée sur un élément autre qu'USB, et lisez l'image.
- Seule une image utilisateur peut être enregistrée.
- ● Ne coupez pas l'alimentation lors de la lecture de l'image utilisateur.
- ● L'image sélectionnée est prévisualisée sur l'écran du sous-menu [Lecture image utilisateur].
- ● Alors que l'écran de sous-menu [Lecture image utilisateur] est affiché, le [Lecteur média USB] stoppe la lecture.
- ● Lorsque le périphérique USB n'est pas connecté à la borne USB, [Lecture image utilisateur] est grisé et ne peut être sélectionné.
- ● Si vous commencez à lire l'image tandis qu'ils créent l'image de prévisualisation, une erreur d'accès se produira, et l'image pourrait ne pas être reconnue comme fichier image.

Confirmez l'affichage de l'image prévisualisée, puis démarrez le processus de lecture.

- ● Le noms des fichiers affichés sont limités comme suit.
	- Extension applicable : jpg, jpe, jpeg ou bmp
	- Le nom de fichier n'est pas ".jpg", ".jpe", ".jpeg", ou ".bmp" qui commencent avec un point (.).
- ● En fonction du paramétrage de l'OS, les dossiers ou fichiers de la mémoire USB, invisibles sur votre ordinateur peuvent être affichés sur cette unité.

## **[Effacement image utilisateur]**

Efface l'image enregistrée dans [Lecture image utilisateur].

[Réglages de l'image de démarrage] - écran de sousmenu

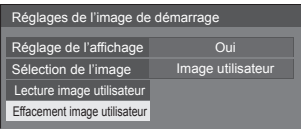

#### **Remarque** C

- Lorsqu'aucune [Image utilisateur] n'a été lue, [Effacement image utilisateur] est grisé et ne peut être sélectionné.
- ● Quand [Sélection de l'image] est défini sur [Image utilisateur], l'exécution de [Effacement image utilisateur] change le paramétrage [Sélection de l'image] en [Image par défaut].

# **Orientation de l'écran**

Définit l'orientation de l'affichage à l'écran en mode portrait.

## **[Paysage] :**

L'angle d'affichage à l'écran est utilisé pour une installation horizontale.

#### **[Portrait] :**

L'affichage à l'écran pivote dans le sens antihoraire de 90 degrés pour faciliter la lecture en mode portrait.

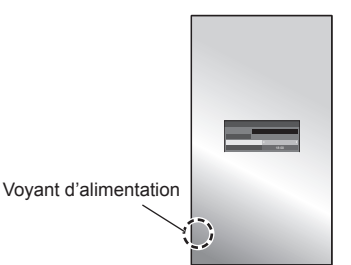

# **Remarque**

● Pour l'installation dans le sens portrait, veuillez tourner cet écran vers la droite de manière à ce que le témoin d'alimentation soit positionné en bas.

(Le témoin d'alimentation est situé à l'arrière.)

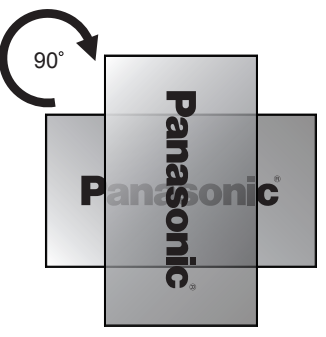

# **Position OSD**

Définit la position d'affichage du menu à l'écran.

Chaque fois que vous appuyez sur  $\triangleleft$  ou  $\triangleright$ , la position d'affichage du menu à l'écran change.

Exemple d'affichage :

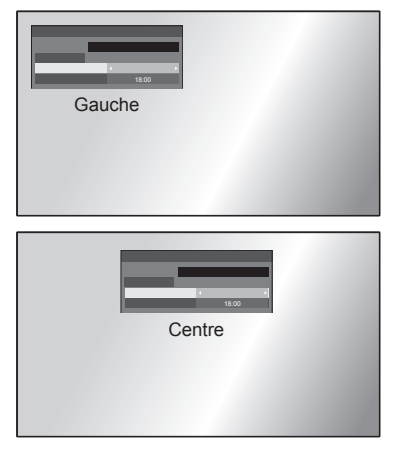

# **Durée d'affichage du menu**

Définit la durée d'affichage du menu à l'écran. **[5 s] à [180 s]**

## **Transparence menu**

Définit le taux de transparence du fond d'écran du menu à l'écran.

**0 à 100**

# **Ajustements options**

Cet appareil offre des fonctions spéciales utilisées de manière pratique conformément au lieu d'installation et à l'application.

**■ Télécommande**

# **1 Appuyez sur <SETUP>.**

L'écran de menu [Configuration] s'affiche.

**2 Sélectionnez [Affichages à l'écran]**  avec **▲ ▼** et appuyez sur <ENTER> **pendant plus de 3 secondes.**

L'écran suivant s'affiche.

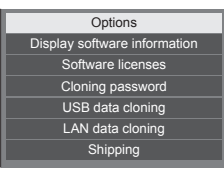

**3** Sélectionnez [Options] avec ▲ ▼ et **appuyez sur <ENTER>.**

L'écran de menu [Options] s'affiche.

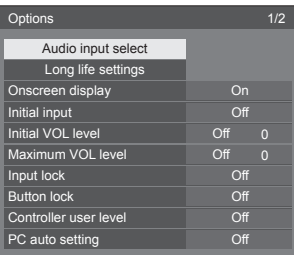

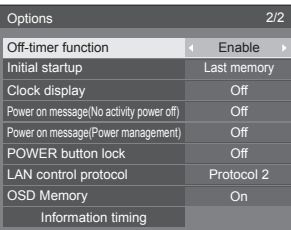

# **4 Sélectionnez l'élément à régler avec .**

Pour [Audio input select], [Long life settings] et [Information timing], l'écran de sous-menu s'affichera lorsque vous appuierez sur <ENTER>.

(voir page 76, 76, 79)

# **5** Réglez avec  $\blacktriangle$ .

**6 Appuyez sur <SETUP> pour quitter le menu [Options].**

- **■ Unité**
- **1 Appuyez sur <MENU (L'appareil)> plusieurs fois et affichez le menu [Configuration].**
- **2 Sélectionnez [Affichages à l'écran]**  avec **▲ ▼**, puis appuyez et maintenez **la pression sur <ENTER (L'appareil)> pendant plus de 5 secondes.**
- **3** Sélectionnez [Options] avec ▲ ▼ et **appuyez sur <ENTER (L'appareil)>.** L'écran du menu [Options] va s'afficher.
- **4 Sélectionnez l'élément à régler avec .**

Pour [Audio input select], [Long life settings] et [Information timing], l'écran de sous-menu s'affichera lorsque vous appuierez sur <ENTER>. (voir page 76, 76, 79)

- **5 Réglez avec <- (L'appareil)> ou <+ (L'appareil)>.**
- **6 Appuyez sur <MENU (L'appareil)> plusieurs fois et quittez le menu [Options].**

# **Remarque**

- La télécommande est nécessaire pour commander [Initial VOL level] et [Maximum VOL level] dans le menu [Options].
- ● Appuyez sur <RETURN> pour revenir à l'écran précédent.

# **Display software information**

Affiche le numéro de série et la version du logiciel de cette unité.

# **Software licenses**

Affiche la licence logicielle.

# **Cloning password**

Définit le mot de passe pour la fonction de clonage. Pour plus de détails sur les réglages, voir "Modification du mot de passe de clonage". (voir page 109)

# **Remarque**

- ● Le mot de passe initial à l'état de paramétrage usine par défaut est [AAAA].
- Modifiez le mot de passe de façon périodique et choisissez-en un qui et difficile à deviner.
- ● Pour la méthode d'initialisation pour le mot de passe de clonage, consultez le revendeur chez qui vous avez acheté le produit.

# **USB data cloning**

# **LAN data cloning**

Copie les données d'un seul écran sur plusieurs écrans en utilisant le périphérique de mémoire USB ou via le réseau local. Pour plus de détails sur les réglages, voir "Utilisation du clonage de données". (voir page 105)

# **Shipping**

Restaure les données de cette unité à l'état de paramétrage usine par défaut.

Pour plus de détails sur les réglages, voir "État à la livraison". (voir page 116)

# **Audio input select**

Réglez le son lorsqu'une entrée vidéo est sélectionnée.

**1 Sélectionnez l'entrée vidéo avec .**

# Réglez l'entrée audio avec <

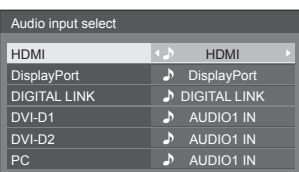

● L'illustration ci-dessus montre les réglages d'usine.

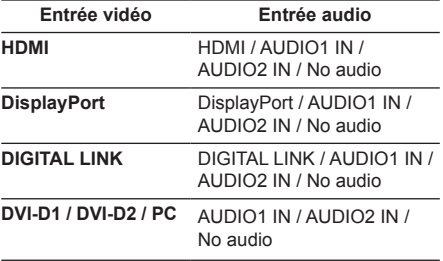

• [No audio] : Pas d'entrée audio (Muet)

Lorsque le réglage de l'entrée vidéo a été modifié par rapport aux réglages d'usine, l'entrée audio s'affiche comme indiqué ci-dessous.

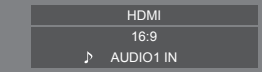

# **Long life settings**

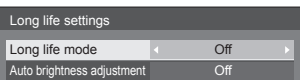

## **[Long life mode]**

Rallonge la durée de vie de l'écran en réduisant la luminosité du rétroéclairage.

#### **[On1] :**

Réduit la luminosité du rétroéclairage d'environ 20 pour cent par rapport à son maximum.

## **[On2] :**

Réduit la luminosité du rétroéclairage d'environ 40 pour cent par rapport à son maximum.

## **[Off] :**

Ne réduit pas la luminosité.

#### **[Auto brightness adjustment]**

Corrige automatiquement la luminosité pour les changements de luminosité dus à l'âge causé par l'illumination de l'écran.

#### **[On] :**

Corrige automatiquement.

**[Off] :**

Ne corrige pas automatiquement.

## **Remarque**

Cette fonction peut être configurée lorsque l'unité est mise sous tension pour la première fois. (voir page 33)

Dans le cas où elle n'a pas été configurée, il est possible de procéder à la configuration via ce menu.

- ● Lorsque [Long life mode] est réglé sur un autre élément que [Off], [Rétro-éclairage] dans le menu [Image] sera grisé et ne peut être pas être configuré.
- [Auto brightness adjustment] ne peut pas être réglé sur [On] si la durée d'illumination de l'écran dépasse les 1 000 heures.

# **Onscreen display**

Effectuez un réglage pour afficher / cacher l'affichage à l'écran suivant.

- ● Affichage de la mise sous tension
- ● Affichage du changement du signal d'entrée
- ● Affichage d'absence de signal
- ● Affichage Pas de média externe (sur l'entrée USB)
- ● COUPURE de l'affichage après avoir affiché l'écran de menu
- ● Affichage du temps restant pour la minuterie d'arrêt quand il reste 3 minutes

#### **[On] :**

Affiche l'affichage à l'écran.

## **[Off] :**

Cache l'affichage à l'écran.

# **Initial input**

Règle le signal d'entrée lorsque l'appareil est sous tension.

#### **[Off] / [HDMI] / [DisplayPort] / [DIGITAL LINK] / [DVI-D1] / [DVI-D2] / [PC] / [USB]**

#### **Remarque**

• Ce menu n'est disponible que quand [Input lock] est [Off]. (voir page 77)

# **Initial VOL level**

Règle le niveau sonore lorsque l'appareil est mis en marche.

## **[Off] :**

Il s'agira du niveau sonore qui a été réglé avant la mise hors tension de l'appareil.

#### **[On] :**

Règle le volume voulu.

● Les sorties avec le volume réglé lorsque [Initial VOL level] en état [On] est sélectionné sur le menu.

## ■ **Pour régler le niveau sonore.**

Appuyez sur <VOL +> <VOL ->.

#### **Remarque**

● Lorsque [Maximum VOL level] est [On], le volume ne peut pas être défini à un niveau plus haut que le niveau défini pour [Maximum VOL level].

# **Maximum VOL level**

Règle le volume maximum.

#### **[Off] :**

Le niveau de volume sonore peut être réglé jusqu'à 100 (maximum).

#### **[On] :**

Le niveau sonore ne dépassera pas le point de consigne.

● Les sorties avec le volume réglé lorsque [Maximum VOL level] en état [On] est sélectionné sur le menu.

## ■ **Pour régler le niveau sonore.**

Appuyez sur <VOL +> <VOL ->.

## **Remarque**

● Lorsque le [Maximum VOL level] passe de [Off] à [On], si le [Maximum VOL level] est paramétré inférieur à [Initial VOL level], le [Initial VOL level] devient automatiquement le même que [Maximum VOL level].

# **Input lock**

Verrouille le système de changement d'entrées.

#### **[Off] / [HDMI] / [DisplayPort] / [DIGITAL LINK] / [DVI-D1] / [DVI-D2] / [PC] / [USB]**

#### **Remarque**

● Le commutateur d'entrée peut être utilisé lorsque cet élément est réglé sur [Off].

## **Button lock**

Limite l'utilisation des boutons de l'appareil.

#### **[Off] :**

Il est possible de se servir de tous les boutons de l'appareil principal pour ces opérations.

#### **[On] :**

Tous les boutons d'opération à l'exception de <Bouton d'alimentation (L'appareil)> sont désactivés.

#### **[MENU & ENTER] :**

Verrouille les boutons <MENU (L'appareil)> et <ENTER (L'appareil)>.

## ■ **Pour régler [Button lock]**

Réglez avec les boutons de l'appareil.

# **[Off] :**

Appuyez sur <+ (L'appareil)> 4 fois.

Appuyez sur <INPUT (L'appareil)> 4 fois.

Appuyez sur <- (L'appareil)> 4 fois.

Appuyez sur <ENTER (L'appareil)>.

## **[On] :**

Appuyez sur <- (L'appareil)> 4 fois.

Appuyez sur <ENTER (L'appareil)> 4 fois.

Appuyez sur <+ (L'appareil)> 4 fois.

Appuyez sur <ENTER (L'appareil)>.

## **[MENU & ENTER] :**

Appuyez sur <ENTER (L'appareil)> 4 fois.

Appuyez sur <+ (L'appareil)> 4 fois.

Appuyez sur <INPUT (L'appareil)> 4 fois.

Appuyez sur <ENTER (L'appareil)>.

# **Remarque**

Pour réinitialiser les paramètres aux valeurs par défaut : "Initialisation" (voir page 80)

# **Controller user level**

Limite l'utilisation des touches de la télécommande.

## **[Off] :**

Vous pouvez vous servir de tous les boutons de la télécommande.

#### **[User1] :**

Vous ne pouvez utiliser que les touches <POWER ON>, <STANDBY>, <INPUT>, <RECALL>, <MUTE>, <VOL +> et <VOL -> de la télécommande.

#### **[User2] :**

Vous ne pouvez utiliser que les touches <POWER ON> et <STANDBY> de la télécommande.

#### **[User3] :**

Verrouille tous les boutons de la télécommande.

#### **Remarque**

Pour réinitialiser les paramètres aux valeurs par défaut : "Initialisation" (voir page 80)

# **PC auto setting**

Règle le mode d'exploitation du réglage de position automatique dans le menu [Position].

#### **[Off] :**

Le réglage de position automatique démarre lorsque <AUTO SETUP> est enfoncé sur la télécommande ou que le réglage de position automatique est exécuté depuis le menu [Position].

#### **[On] :**

En dehors de l'utilisation de la télécommande ou des opérations de menu, la position automatique démarre :

- Lorsque l'alimentation de l'écran est activée.
- Lorsque le signal d'entrée est commuté.

# **Off-timer function**

Active / désactive la fonction de la minuterie d'arrêt.

#### **[Enable] :**

Active [Off-timer function].

#### **[Disable] :**

Désactive [Off-timer function].

#### **Remarque**

● Lorsque [Disable] est activé, la fonction hors minuterie est annulée.

# **Initial startup**

Règle le mode d'alimentation de l'appareil lors de la remise sous tension qui suit une panne de courant ou après avoir débranché et rebranché l'appareil.

#### **[Last memory] :**

L'alimentation retourne dans l'état où elle se trouvait avant l'interruption d'alimentation.

#### **[On] :**

L'alimentation retourne en mise sous tension. (Témoin d'alimentation : vert)

# **[Standby] :**

L'alimentation retourne en mode de veille.

(Témoin d'alimentation : rouge/orange)

#### **Remarque**

Lors de l'utilisation de plusieurs afficheurs, il est préférable de régler sur [Standby] (veille) pour réduire la charge de courant.

# **Clock display**

Réglage pour afficher / cacher l'horloge.

**[Off] :**

Cache l'horloge.

```
[On] :
```
Affiche l'horloge.

#### **Remarque**

- Pour afficher l'horloge dans le coin inférieur gauche de l'écran, appuyez sur le bouton <RECALL>.
- ● Si [Date et heure] ne sont pas réglées, l'horloge ne s'affiche pas même si [Clock display] est sur [On]. (voir page 67)

# **Power on message(No activity power off)**

Définit s'il faut afficher / masquer les précautions de [Arrêt sur absence d'activité] lors de la mise sous tension.

#### **[On] :**

Les précautions s'affichent lors de la mise sous tension.

#### **[Off] :**

Les précautions ne s'affichent pas lors de la mise hors tension.

#### **Remarque**

Ce réglage n'est activé que si [Arrêt sur absence d'activité] est sur [Activer] (voir page 65).

# **Power on message(Power management)**

Définit s'il faut afficher / masquer le message d'information qui dit que la tension a été coupée par la fonction "Gestion alimentation" lors de la mise hors tension.

#### **[On] :**

Les informations s'affichent lors de la mise sous tension.

#### **[Off] :**

Les informations ne s'affichent pas lors de la mise sous tension.

## **Remarque**

Ce paramètre est activé uniquement lorsque la fonction "Gestion alimentation" est sur [Oui] (voir page 64).

# **POWER button lock**

Définit le réglage de verrouillage pour le <Bouton d'alimentation (L'appareil)> (少/l).

#### **[On] :**

Le fonctionnement du <Bouton d'alimentation (L'appareil)> est désactivé.

#### **[Off] :**

Le fonctionnement du <Bouton d'alimentation (L'appareil)> est activé.

# **LAN control protocol**

Sélectionnez le protocole de contrôle LAN.

#### **[Protocol 1] :**

Contrôle avec la séquence d'affichage Panasonic.

#### **[Protocol 2] :**

Commande de la séquence qui est compatible avec le projecteur Panasonic.

## **Remarque**

- Pour PJLink et le contrôle par navigateur Web, le fonctionnement est impossible quel que soit le paramètre.
- ● Lorsque vous utilisez le contrôle des commandes avec TCP/IP, sélectionnez [Protocol 1].
- ● Lorsque vous utilisez "Logiciel de contrôle et de pré-alerte" ou "Multi Monitoring & Control Software", sélectionnez [Protocol 2].

# **OSD Memory**

Définit si la position du curseur doit être maintenue ou non sur l'écran de menu.

#### **[On] :**

La position du curseur n'est pas maintenue.

## **[Off] :**

La position du curseur est maintenue.

#### **Remarque**

Même s'il est défini sur [Oui], si l'alimentation de l'unité principale est mise hors tension, la position du curseur n'est pas maintenue.

# **Information timing**

Définissez le mode d'information pour l'absence de signal ou une augmentation de température.

#### **Pendant des commandes RS-232C :**

Avertissement ou message d'erreur envoyé depuis l'écran automatiquement.

#### **Pendant des commandes par réseau local :**

Obtenez le message d'avertissement ou d'erreur depuis l'écran.

# **1** Sélectionnez l'élément avec  $\blacktriangle \blacktriangledown$ .

# **Sélectionnez le point de consigne**  avec  $\blacktriangleleft$  $\blacktriangleright$ .

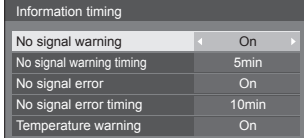

## **[No signal warning]**

Si le réglage est sur [On], l'écran retourne l'avertissement d'absence de signal.

#### **[No signal warning timing]**

Réglez le temps de détection pour l'avertissement d'absence de signal.

(Portée : 01 à 60, Intervalle : 1 minute)

#### **[No signal error]**

Si le réglage est sur [On], l'écran retourne l'erreur d'absence de signal.

## **[No signal error timing]**

Réglez le temps de détection pour l'erreur d'absence de signal.

(Portée : 01 à 90, Intervalle : 1 minute)

● L'avertissement [No signal warning] et l'erreur [No signal error] ne sont pas émis lorsque l'état d'absence de signal est détecté via l'une des fonctions suivantes :

[Arrêt sur absence de signal], [HDMI Gestion alimentation], [DIGITAL LINK Gestion alimentation], [DVI-D1 Gestion alimentation], [DVI-D2 Gestion alimentation], [PC Gestion alimentation]

(voir page 64)

Exemple de réglage :

● En l'absence de signal lorsque [PC IN] est en entrée, [PC Gestion alimentation] est activé en premier, puis l'écran passe en mode veille. [No signal warning timing] : 5 minutes

[No signal error timing] : 10 minutes

[PC Gestion alimentation] : [Oui] (60 secondes)

## **Remarque**

- ● [No signal error timing] ne peut pas être réglé plus court que [No signal warning timing].
- ● Avec l'entrée USB, l'unité détermine qu'il n'y a aucun signal si le périphérique USB n'est pas connecté à la borne USB.
- ● De plus, même lorsqu'une mémoire USB est connectée, s'il n'y a pas de fichier lisible, l'unité détermine qu'aucun signal est présent.

## **[Temperature warning]**

Si le réglage est sur [On], l'écran retourne un avertissement relatif au message.

# **Initialisation**

Si les boutons de l'appareil et les touches de la télécommande sont désactivés par les réglages [Button lock], [Controller user level] et [Fonction ID par télécommande] (voir page 53), réglez toutes les valeurs sur [Off (Non)] pour que les boutons/touches soient réactivés.

# **Appuyez en même temps sur <- (L'appareil)> et <RETURN> pendant plus de 5 secondes.**

[Shipping] s'affiche et le verrou est libéré lorsqu'il disparaît.

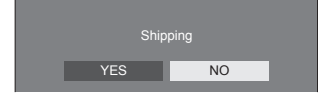

● Les réglages pour [Button lock], [Controller user level] et [Fonction ID par télécommande] reviennent à [Off (Non)].

# **Pour réinitialiser le réglage de [Controller user level] à sa valeur par défaut**

Lorsque les boutons de la télécommande sont désactivés en raison du réglage [Controller user level] (voir page 78), réglez la valeur sur [Off] pour que l'ensemble des boutons soit à nouveau activé.

# **Appuyez sur <SETUP> puis maintenez la pression pendant plus de 5 secondes.**

Les réglages pour [Controller user level] repasseront sur [Off].

# **Utilisation de la fonction réseau**

Cet appareil dispose d'une fonction réseau et vous pouvez commander l'écran connecté au réseau à l'aide de votre ordinateur.

# **Environnement nécessaire pour la connexion des ordinateurs**

Tout d'abord, vérifiez que votre ordinateur est connecté à un réseau local.

Avant de connecter l'écran à l'ordinateur, assurez-vous de vérifier les réglages suivants.

## **Vérification : À propos du câble réseau**

- ● Le câble est-il bien branché ?
- ● Utilisez un câble de réseau local compatible avec la catégorie 5e ou supérieure.

**Vérification 2 : Réglages du réseau local filaire**

#### **Ordinateur avec fonction intégrée de réseau local filaire**

● Votre réseau local filaire est-il activé ?

#### **Ordinateur sans fonction intégrée de réseau local filaire**

- ● Vérifiez que votre adaptateur de réseau local filaire est correctement reconnu et activé.
- ● Installez préalablement le pilote de l'adaptateur réseau local.

Pour plus de détails sur la manière d'installer le pilote, consultez les instructions fournies avec l'adaptateur réseau local.

# **■ À propos du navigateur web**

Pour utiliser le contrôle WEB il faut Web Browser.

- ● Système d'exploitation compatible : Windows, Mac OS
- ● Navigateur Web compatible : Internet Explorer 11.0 (Windows) Safari 8.0/9.0/10.0/11.0 (Mac OS) Microsoft Edge

# **Exemple de connexion réseau**

## **Remarque**

Pour utiliser la fonction réseau, réglez chaque élément de [Configuration réseau] et assurez-vous de régler [Contrôle réseau] sur [Oui].

## (voir page 67)

S'il est réglé sur [Oui], le témoin d'alimentation s'allume en orange à l'état d'arrêt par télécommande ou par le <Bouton d'alimentation (L'appareil)> (état de veille).

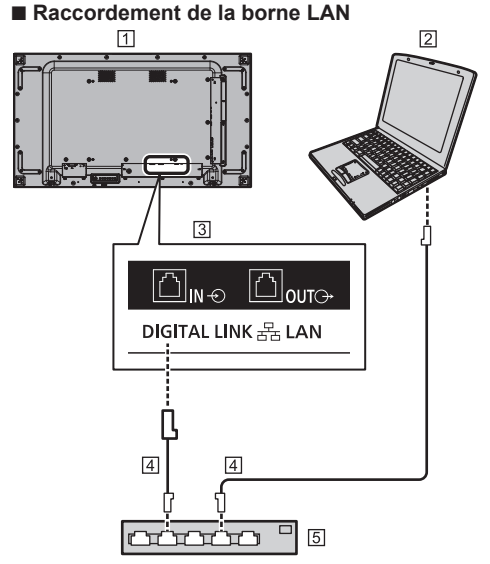

- Ecran (arrière de l'unité)
- $\boxed{2}$  PC
- **Borne DIGITAL LINK / LAN**
- Câble LAN (disponible dans le commerce)
- Concentrateur (Hub) ou routeur à large bande

## **Remarque**

- Utilisez un câble réseau blindé, sinon du bruit d'image peut se produire.
- ● Veillez à ce que le routeur haut débit ou le concentrateur soit compatible avec 100BASE-TX.
- Toucher la borne LAN avec une main (ou une partie du corps) chargée d'électricité statique peut endommager l'appareil.

Ne touchez pas la borne LAN ou la partie métallique du câble réseau.

● Pour des instructions de connexion, consultez votre administrateur réseau.

# **■ Connexion de borne DIGITAL LINK**

Un émetteur à paire torsadée comme le dispositif Panasonic compatible avec la sortie DIGITAL LINK (ET-YFB100G, ET-YFB200G) utilise des câbles à paire torsadée pour transmettre des signaux d'entrée vidéo ou audio, et ces signaux numériques peuvent être saisis à l'écran via la borne DIGITAL LINK.

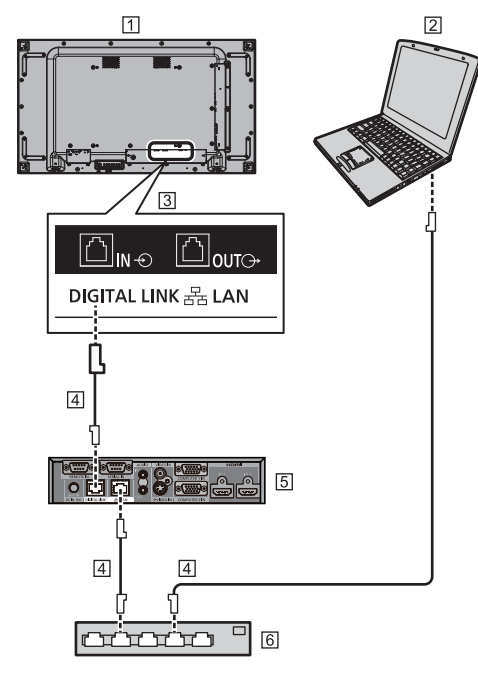

Ecran (arrière de l'unité)

# $\boxed{2}$  PC

- **3** Borne DIGITAL LINK / LAN
- Câble réseau local (disponible dans le commerce)
- Exemple : Panasonic ET-YFB100G
- Concentrateur (Hub) ou routeur à large bande

#### **Remarque** C

• Lorsque vous utilisez une connexion DIGITAL LINK. réglez chaque élément dans [Configuration réseau]. (voir page 67)

#### **Précautions d'utilisation lors de la connexion avec un émetteur à paire torsadée**

## Pour l'installation / la connexion

- ● Demandez au détaillant ou à un technicien qualifié d'effectuer le câblage pour les connexions DIGITAL LINK. Un câblage insuffisant peut causer l'incapacité à appliquer les caractéristiques de transmission par câble, ainsi que des images et sons tronqués ou saturés.
- ● La distance de transmission entre l'émetteur à paire torsadée et le dispositif peut aller jusqu'à 100 mètres. Lorsque l'émetteur est compatible avec le mode de communication [Longue portée], la distance de transmission peut aller jusqu'à 150 mètres. Veuillez noter que si la limite est dépassée, la vidéo ou l'audio peuvent être interrompus, ou un dysfonctionnement peut être causé durant la communication au réseau local. De plus, lors d'une connexion utilisant le mode de communication [Longue portée], selon la spécificité des émetteurs, les signaux vidéo transmissibles ou la distance de transmission peuvent être limités.
- ● N'utilisez pas de concentrateur entre l'émetteur à paire torsadée et le dispositif.
- ● Lors de la connexion de l'écran à l'aide d'un émetteur à paire torsadée (récepteur) d'un autre fabricant, n'utilisez pas un autre émetteur à paire torsadée entre l'émetteur à paire torsadée d'un autre fabricant et le dispositif. Les images et les sons peuvent être interrompus ou devenir instables.
- ● Si possible, laissez le câble étendu et non enroulé afin de minimiser les bruits internes comme externes.
- Étendez les câbles de l'émetteur à paire torsadée et éloignez ce produit d'autres câbles, surtout du câble de raccordement.
- ● Lorsque vous étendez plusieurs câbles, maintenezles le plus proche possible les uns des autres, parallèles et non regroupés.
- ● Après avoir étendu le(s) câble(s), vérifiez que la qualité du signal dans [État DIGITAL LINK] est de -12dB ou en-dessous.

## À propos des câbles à paire torsadée

- ● Entre l'émetteur à paire torsadée et le dispositif, utilisez un câble de connexion réseau conforme aux conditions suivantes.
	- Il respecte ou dépasse les normes CAT5e
	- C'est un câble droit
	- C'est un câble blindé (avec un connecteur)
	- C'est un câble solide
- ● Lorsque vous étendez le(s) câble(s), utilisez un instrument tel qu'un testeur de câblage ou un analyseur de câble, et vérifiez que les caractéristiques du câble respectent la norme CAT5e ou au-dessus. Lors de l'utilisation d'un connecteur de relais pour le câblage, incluez ceci aux mesures.
- ● Ne tirez pas trop fort sur les câbles. Évitez également de les plier ou de les tordre avec force.

#### Autre

• Ce dispositif est compatible avec les dispositifs Panasonic compatibles avec la sortie DIGITAL LINK (ET-YFB100G, ET-YFB200G). Pour l'émetteur à paire torsadée d'autres fabricants, voir le site internet.

(https://panasonic.net/cns/prodisplays/solutions/ technology/digital\_link/compatible\_equipment/)

● Panasonic a testé des dispositifs d'autres fabricants selon nos éléments de contrôle. Cela ne garantie pas toutes les opérations. Pour tout défaut de performance ou d'opération causé par les dispositifs d'autres fabricants, contactez chaque fabricant.

# **Contrôle-commande**

La fonction réseau de l'appareil peut commander l'appareil de la même manière qu'une commande en série d'un réseau.

#### **Commandes prises en charge**

Les commandes utilisées en commande série sont prises en charge. (voir page 26)

# **Commande de contrôle via LAN**

La communication peut varier si [Options] - [LAN control protocol] est réglé sur [Protocol 1] ou sur [Protocol 2].

La communication peut aussi différer selon que le mot de passe des privilèges administrateur de contrôle WEB est installé (mode Protégé) ou non (mode Non-Protégé).

Utilisez le mode Non-Protégé uniquement lors de l'utilisation d'un système dédié qui n'est utilisé par personne d'autre que l'administrateur du réseau.

Utilisez le mode Protégé lorsque vous opérez au sein de l'intranet, qui peut également être utilisé par une tierce partie.

#### **Remarque**

● Immédiatement après l'envoi de la commande (données reçues), la connexion au réseau est automatiquement coupée de l'unité.

La spécificité ci-dessus est adoptée en perspective de problématiques liées à la sécurité (pour empêcher une manipulation du produit par une tierce partie malveillante). Pour un envoi consécutif de commandes, demandez la connexion au réseau à chaque fois avant la transmission.

# **1. Lorsque [LAN control protocol] est réglé sur [Protocol 1].**

Communique à l'aide d'un protocole spécifique de l'écran.

## **■ Lorsque le mot de passe associé aux privilèges de l'administrateur du contrôle WEB a été défini (mode protection)**

#### **Méthode de connexion**

**1** Obtenez l'adresse IP et le numéro de port (1024 par défaut) de l'écran et demandez une connexion à l'écran.

L'adresse IP et le numéro de port peuvent être obtenus à partir des menus suivants.

- Adresse IP : [Configuration] → [Configuration réseau] → [Configuration LAN] ou [État réseau]
- Numéro de port : [Configuration] → [Configuration réseau] → [Configuration LAN]
- ● Pour plus de détails sur les réglages, consultez la page 68, 68.
- **2** L'écran répond.

#### Données de la réponse

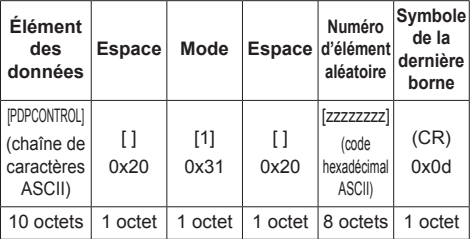

Mode : 1 = Mode de protection

**3** Hachez les données suivantes avec l'algorithme MD5 et générez une valeur de hachage à 32 bits. [zzzzzzzzyyyyy]

#### zzzzzzzz :

numéro aléatoire à 8 octets obtenu à l'étape 2

## yyyyy :

Mot de passe de l'utilisateur des privilèges administrateur de contrôle du WEB

● Les nom d'utilisateur et mot de passe par défaut sont les suivants :

Nom d'utilisateur : dispadmin

Mot de passe : @Panasonic

#### **Méthode de transmission des commandes**

Le format des commandes transmises doit être le suivant

Données transmises

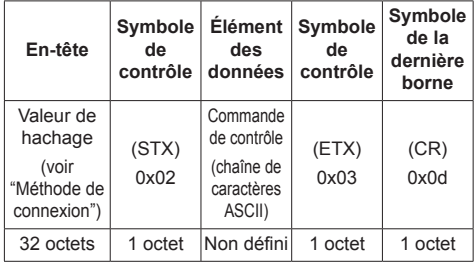

## Données reçues

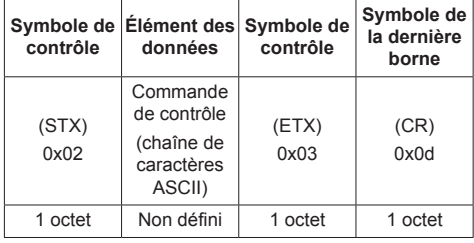

Réponse erronée

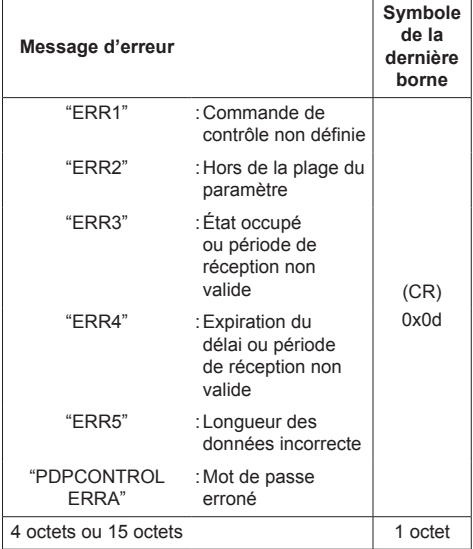

## **■ Lorsque le mot de passe des privilèges de l'administrateur du contrôle WEB n'a pas été défini (mode sans protection)**

#### **Méthode de connexion**

**1** Obtenez l'adresse IP et le numéro de port (1024 par défaut) de l'écran et demandez une connexion à l'écran.

L'adresse IP et le numéro de port peuvent être obtenus à partir des menus suivants.

• Adresse IP :

[Configuration] → [Configuration réseau] → [Configuration LAN] ou [État réseau]

• Numéro de port : [Configuration] → [Configuration réseau] → [Configuration LAN]

Pour plus de détails sur les réglages, voir page 68, 68.

**2** L'écran répond.

Données de la réponse

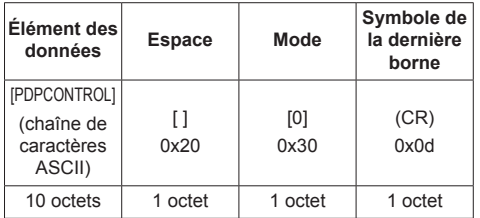

Mode : 0 = Mode sans protection

#### **Méthode de transmission des commandes**

Le format des commandes transmises doit être le suivant

Données transmises

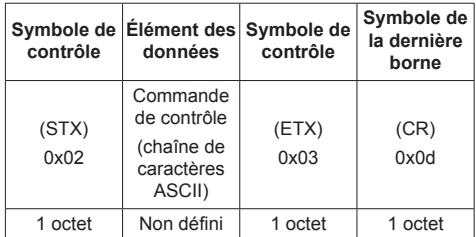

#### Données reçues

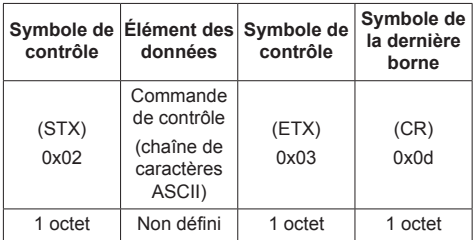

Réponse erronée

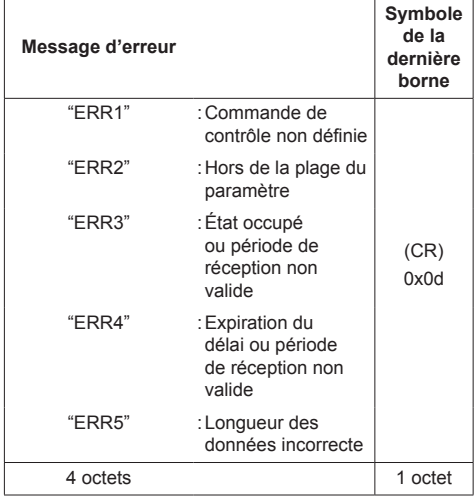

# **2. Lorsque [LAN control protocol] est réglé sur [Protocol 2].**

Communique avec le même protocole que celui des projecteurs Panasonic

# **■ Lorsque le mot de passe associé aux privilèges de l'administrateur du contrôle WEB a été défini (mode protection)**

## **Méthode de connexion**

**1** Obtenez l'adresse IP et le numéro de port (1024 par défaut) de l'écran et demandez une connexion à l'écran.

L'adresse IP et le numéro de port peuvent être obtenus à partir des menus suivants.

• Adresse IP :

[Configuration] → [Configuration réseau] → [Configuration LAN] ou [État réseau]

- Numéro de port : [Configuration] → [Configuration réseau] → [Configuration LAN]
- ● Pour plus de détails sur les réglages, voir page 68, 68.
- **2** L'écran répond.

Données de la réponse

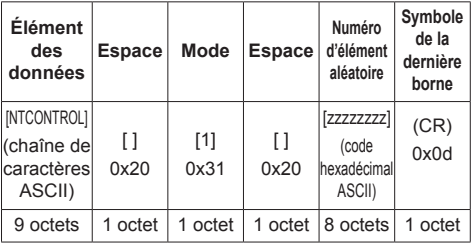

Mode : 1 = Mode de protection

**3** Hachez les données suivantes avec l'algorithme MD5 et générez une valeur de hachage à 32 bits.

[xxxxxx:yyyyy:zzzzzzzz]

xxxxxx :

Nom d'utilisateur ayant les privilèges d'administration du contrôle WEB

yyyyy :

Mot de passe de l'utilisateur ayant les privilèges d'administration ci-dessus.

● Les nom d'utilisateur et mot de passe par défaut sont les suivants :

Nom d'utilisateur : dispadmin

Mot de passe : @Panasonic

zzzzzzzz :

numéro aléatoire à 8 octets obtenu à l'étape 2

#### **Méthode de transmission des commandes**

Le format des commandes transmises doit être le suivant

Données transmises

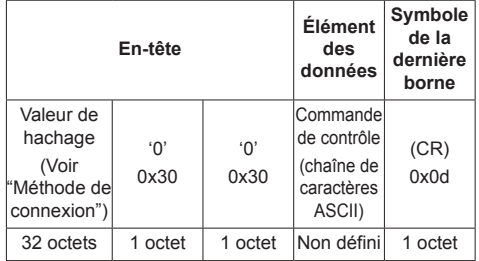

#### Données reçues

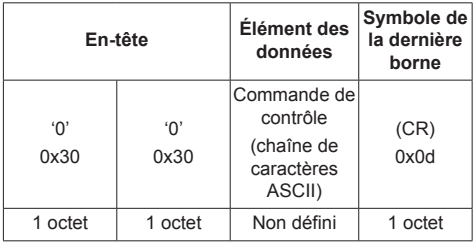

Réponse erronée

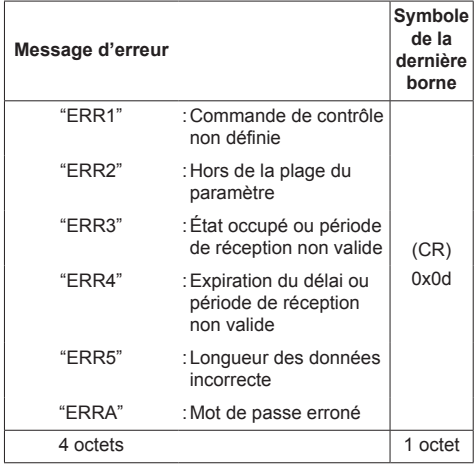

# **■ Lorsque le mot de passe des privilèges de l'administrateur du contrôle WEB n'a pas été défini (mode sans protection)**

# **Méthode de connexion**

**1** Obtenez l'adresse IP et le numéro de port (1024 par défaut) de l'écran et demandez une connexion à l'écran.

L'adresse IP et le numéro de port peuvent être obtenus à partir des menus suivants.

• Adresse IP :

[Configuration] → [Configuration réseau] → [Configuration LAN] ou [État réseau]

• Numéro de port :

[Configuration] → [Configuration réseau] → [Configuration LAN]

Pour plus de détails sur les réglages, voir page 68, 68.

**2** L'écran répond.

Données de la réponse

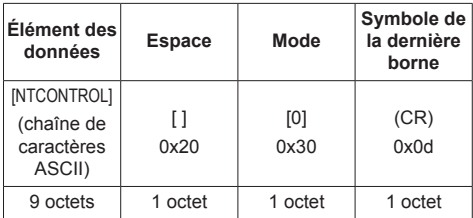

Mode : 0 = Mode sans protection

# **Méthode de transmission des commandes**

Le format des commandes transmises doit être le suivant

Données transmises

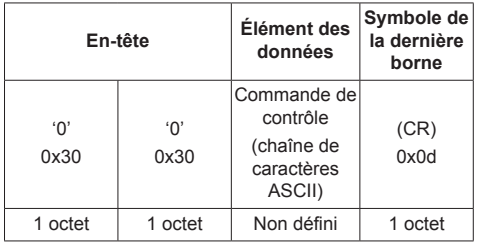

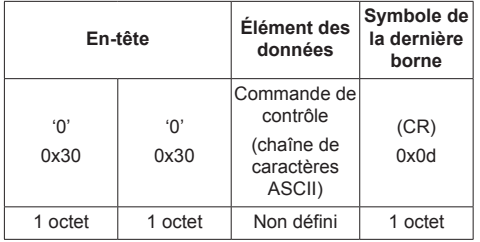

Réponse erronée

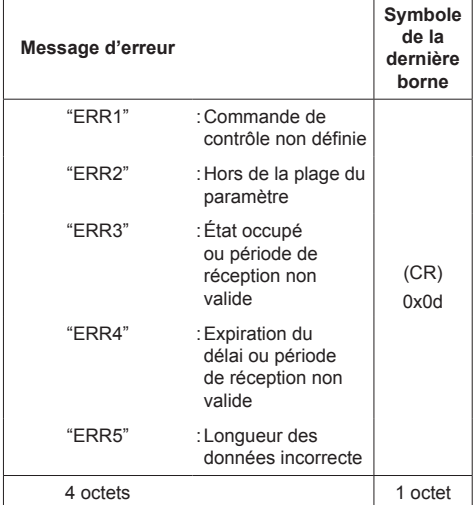

## **Remarque**

● Avec certaines commandes, une partie de la chaîne de caractères des données transmises peut ne pas être incluse dans les données reçues.

● Consultez votre revendeur Panasonic local pour des instructions détaillées sur l'utilisation des commandes.

Pour de plus amples détails, visitez le site web suivant.

https://panasonic.net/cns/prodisplays/

# **Protocole PJLink**

La fonction réseau de l'appareil est compatible PJLink Classe 1. Les opérations suivantes peuvent être réalisées à partir d'un ordinateur lorsque le protocole PJLink est utilisé.

- ● Réglage de l'écran
- ● Requête d'état de l'écran

## **Commandes prises en charge**

Les commandes de l'appareil avec le protocole PJLink sont les suivantes.

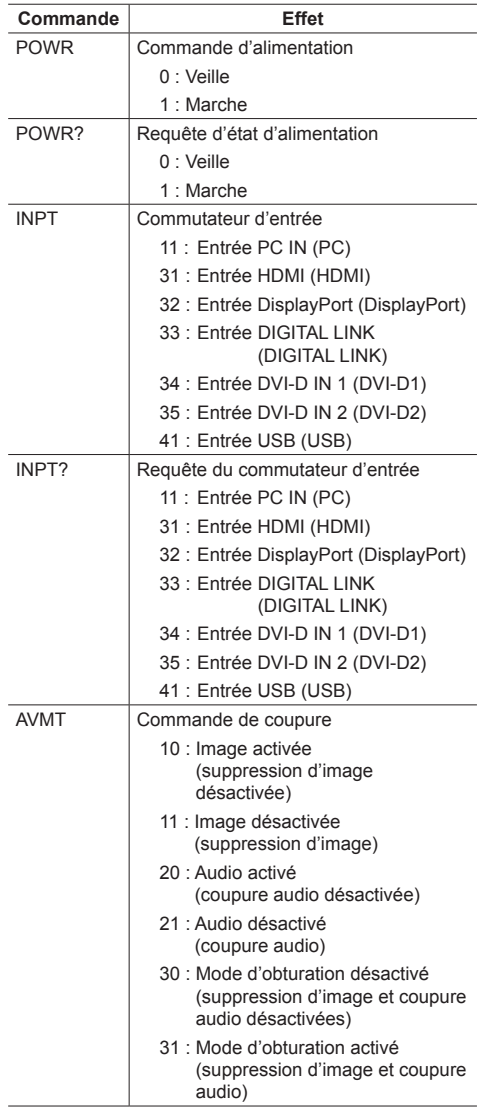

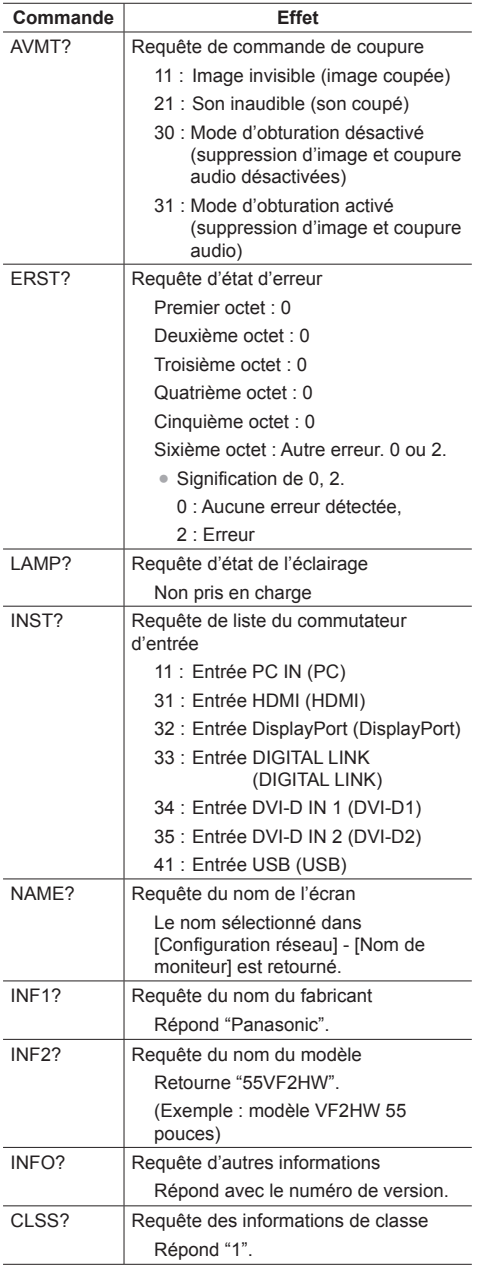

# **Authentification de sécurité de PJLink**

Le mot de passe utilisé pour PJLink est le même que le mot de passe défini pour le contrôle WEB. (voir page 90)

Lorsque vous utilisez PJLink sans autorisation de sécurité, définissez l'utilisation sans mot de passe (vierge) pour les privilèges administrateur et le mot de passe pour les privilèges utilisateurs de la commande du navigateur web.

● Au sujet des spécifications de PJLink, consultez le site web de la Japan Business Machine and Information System Industries Association (JBMIA) : http://pjlink.jbmia.or.jp/english/index.html

# **Multi Monitoring & Control Software**

Cette unité prend en charge le logiciel d'avertissement précoce "Multi Monitoring & Control Software" qui surveille et contrôle les périphériques (projecteurs ou écrans) connectés à un intranet, et détecte les signes d'anomalie de ces périphériques qui pourraient survenir dans le futur.

En ce qui concerne la fonction d'avertissement précoce, le nombre maximum de périphériques qui peuvent être enregistrés pour surveiller diffère selon le type de licence.

Jusqu'à 2 048 périphériques peuvent être enregistrés gratuitement pendant une période maximum de 90 jours après que l'installation de l'ordinateur est terminée.

● Pour de plus amples détails, visitez le site web suivant.

https://panasonic.net/cns/prodisplays/

● À propos de la fonction d'avertissement précoce. visitez le site internet suivant.

https://panasonic.net/cns/prodisplays/pass/

# **Video Wall Manager**

Cet appareil prend en charge le logiciel "Video Wall Manager" qui ajuste plusieurs écrans simultanément on séparément sur un ordinateur sans redisposer les câbles.

● Pour de plus amples détails, visitez le site web suivant.

https://panasonic.net/cns/prodisplays/

# **Connexion au réseau local**

# **Remarque**

● Pour utiliser la fonction réseau, réglez chaque élément de [Configuration réseau] et assurez-vous de régler [Contrôle réseau] sur [Oui]. (voir page 67)

# **Utilisation de l'ordinateur**

# **1 Allumez l'ordinateur.**

# **2 Effectuez le réglage du réseau en fonction de votre administrateur système.**

Lorsque les réglages de l'écran sont les réglages par défaut (voir page 68), l'ordinateur peut être utilisé avec les réglages suivants pour le réseau.

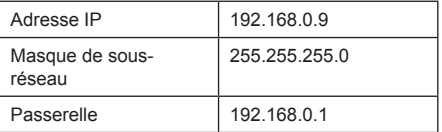

# **Utilisation des commandes du navigateur web**

Vous pouvez utiliser un navigateur web pour commander l'appareil et configurer un réseau et un mot de passe.

# **Avant l'utilisation des commandes du navigateur web**

Pour utiliser les commandes du navigateur web, l'appareil et l'ordinateur doivent être configurés.

# **■ À propos du navigateur web**

Configurez chaque élément dans [Configuration réseau] et assurez-vous que [Contrôle réseau] est sur [Oui]. (voir page 67)

## **Remarque**

● Même si le réglage est configuré sur [Non], les écrans de contrôle du navigateur Web qui ne contrôlent pas cette unité (les informations d'affichage [Status], les réglages détaillés [Detailed set up] la modification du mot de passe [Change password]) fonctionnent.

# ■ **Configuration de l'ordinateur**

Désactivez les réglages de serveur proxy et activez JavaScript.

● La procédure de réglage dépend de la version du logiciel.

Veuillez consulter la description dans la rubrique AIDE, etc. du logiciel.

## **(Windows)**

Windows 10 est utilisé comme exemple.

## **Désactivez les réglages du serveur proxy**

1 Affichez la fenêtre [Propriétés internet].

Cliquez sur [Démarrage] → [Paramètres] → [Réseau et Internet] → [Ethernet] → [Réseau et centre de partage] → [Options Internet].

- 2 Cliquez sur l'onglet [Connexions], puis sur [Paramètres réseau].
- 3 Décochez les cases [Utiliser un script de configuration automatique] et [Utiliser un serveur proxy pour le réseau local].
- 4 Cliquez sur [OK].

## **Activez JavaScript**

- 1 Affichez la fenêtre [Propriétés internet]. Cliquez sur [Démarrage] → [Paramètres] → [Réseau et Internet] → [Ethernet] → [Réseau et centre de partage] → [Options Internet].
- 2 Réglez le niveau de sécurité de l'onglet [Sécurité] sur [Niveau par défaut]. Sinon, activez [Active scripting] à partir du bouton [Personnaliser le niveau...].

## **(Mac)**

#### **Désactivez les réglages du serveur proxy**

- 1 Dans le menu [Safari], cliquez sur [Préférences]. L'écran général s'affiche.
- 2 Dans l'onglet [Avancé], cliquez sur le bouton [Modifier les paramètres…] près de [Proxies]. Cliquez sur [Proxies] et configurez un serveur proxy.
- 3 Décochez les cases [Proxy web] et [Configuration automatique du proxy].
- 4 Cliquez sur [Appliquer].

#### **Activez JavaScript**

- 1 Affichez [Sécurité] de Safari.
- 2 Sélectionnez [Activer JavaScript] dans [Contenu web].

# **Accès depuis un navigateur web**

Accédez à l'écran SUPÉRIEUR de la commande par navigateur web à l'aide d'un navigateur web.

- **1 Lancez votre navigateur web.**
- **2 Saisissez l'adresse IP définie avec [Configuration LAN] de l'appareil.** (voir page 68)

#### http://192.168.0.8/

# **3 Saisissez le nom et le mot de passe de l'utilisateur lorsque l'écran d'authentification s'affiche.**

Lorsque vous utilisez la fonction de contrôle Web pour la première fois, la modification du mot de passe est requise. Procédez à l'étape 4.

Si vous avez déjà utilisé la fonction de contrôle Web, procédez à l'étape 7.

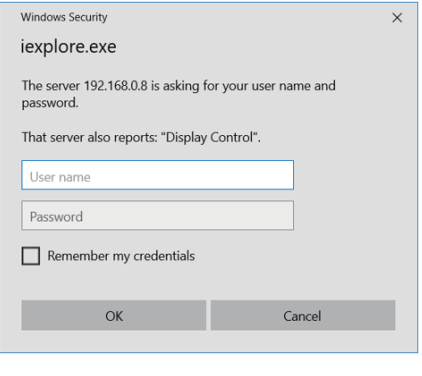

# **4 Cliquez [OK].**

La page de modification du nom utilisateur/Mot de passe s'affiche.

## **Pour [Administrator]**

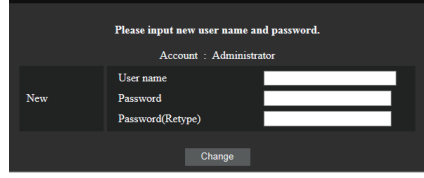

#### **Pour [User]**

![](_page_89_Picture_310.jpeg)

# **5 Saisissez le nouveau nom utilisateur et le mot de passe, puis cliquez sur [Modification].**

L'écran de l'étape 3 s'affiche encore.

**6 Saisissez le nouveau nom utilisateur et le mot de passe.**

Saisissez le nouveau nom utilisateur et le mot de passe définis lors de l'étape 5.

# **7 Cliquez [OK].**

# **Remarque**

- ● Le mot de passe utilisé ici est le même mot de passe utilisé pour le contrôle de la commande et l'authentification de sécurité PJLink.
- ● Le nom d'utilisateur et le mot de passe par défaut sont les suivants :

Nom de l'utilisateur : dispuser (droits de l'utilisateur) dispadmin (droits de l'administrateur)

Mot de passe : @Panasonic

Modifier le mot de passe en premier.

- ● Lorsque [Réinitialiser] pour [Configuration réseau] de cette unité est exécuté, la modification du mot de passe est aussi requise après la connexion. (voir page 70)
- ● Le mot de passe ne peut être modifié sur l'écran de définition du mot de passe après s'être connecté (voir page 94). Le nom d'utilisateur peut être modifié lors de la connexion en se connectant avec les privilèges administrateur.
- ● Si un mauvais nom d'utilisateur/mot de passe est saisi 3 fois lorsque vous vous connectez, le champ sera verrouillé pendant plusieurs minutes.
- Lorsque l'on utilise [Detailed set up] (voir page 92) ou "Crestron Connected" (voir page 95), connectez-vous avec les droits administrateur.
- En fonction du navigateur, les opérations affichées peuvent changer.
- En aucune circonstance, Panasonic Corporation ou ses sociétés affiliées ne demandent aux clients leur mot de passe directement.

Même si l'on vous demande directement, veuillez ne pas révéler votre mot de passe.

## **Utilisation avec un navigateur web**

## ■ **Description de chaque section**

![](_page_90_Picture_5.jpeg)

## **Onglet Page**

Cliquez dessus pour basculer entre pages.

#### **[Status]**

Cliquez sur cet élément pour afficher l'état de l'écran.

**[Display control]**

Cliquez sur cet élément pour afficher la page de contrôle de l'écran.

#### **[Detailed set up]**

Cliquez sur cet élément pour afficher la page des paramètres avancés.

**[Change password]**

#### **[Crestron Connected]**

Cliquez sur cet élément pour afficher la page d'opération de Crestron Connected.

#### **[Browser Remote Control]**

Cliquez sur cet élément pour afficher le Browser Remote Control sur le navigateur WEB, qui est identique à la télécommande fournie.

## **■ Page d'état de l'écran**

Affiche l'état de l'écran.

Cliquez sur [Status], puis sur [Display status] pour afficher la page des informations sur l'état.

Cette page affiche les états d'écran établis pour chacun des éléments ci-dessous.

![](_page_90_Picture_252.jpeg)

- Affiche le type d'écran.
- Affiche la version du micrologiciel de l'unité principale de l'écran.

## **■ Page d'état réseau**

Affiche les informations de configuration actuelle du réseau.

Cliquez sur [Status], puis sur [Network Status] pour afficher la page des informations sur l'état.

Affiche les informations de configuration actuelles du réseau.

![](_page_90_Picture_253.jpeg)

Affiche les détails de configuration du réseau LAN câblé.

# **■ Page d'informations sur l'entrée**

Affiche la page d'informations sur l'entrée de cette unité. Cliquez sur [Status] → [Input status].

![](_page_90_Figure_34.jpeg)

Affiche les informations de la borne d'entrée.

Affiche les informations du signal d'entrée.

#### **Remarque**

- ● Si une entrée est différente d'une entrée USB, le nom du signal d'entrée s'affiche.
- ● En cas d'entrée USB, le nom du fichier lu s'affiche.
- ● [----] s'affiche en mode veille.

# **■ Page de contrôle de base**

Les opérations de base de cette unité peuvent être exécutées.

Pour passer d'une page à l'autre, cliquez sur [Display control], puis [Basic control].

![](_page_91_Picture_221.jpeg)

- Contrôle de mise en marche/arrêt
- Utilisez pour sélectionner les signaux d'entrée
- Muet AUDIO
- Change de mode d'aspect

# **■ Page de contrôle avancé**

Les fonctions avancées de cette unité peuvent être exécutées.

Cliquez sur [Display control], puis sur [Advanced control] pour afficher la page de commande détaillée.

![](_page_91_Figure_11.jpeg)

- Saisissez une commande. Utilisez la même commande que pour le contrôle en série.
- La réponse de l'appareil s'affiche.
- La commande est envoyée et exécutée.

# **Remarque**

● Une fois les paramètres modifiés, l'affichage de l'état de l'écran peut prendre un certain temps.

# ■ **Configuration détaillée**

Lorsque vous vous connectez avec les privilèges d'administrateur, vous pouvez effectuer des réglages détaillés pour le réseau de l'écran.

- **■ Page de la configuration réseau**
- **1 Cliquez sur [Detailed set up] dans le menu.**

![](_page_91_Figure_21.jpeg)

# **2 Cliquez [Next].**

La fenêtre de réglage apparaît et affiche les paramètres actuels.

- Pour modifier les réglages réseau, cliquez sur [Change].
- Pour revenir à la fenêtre précédente, cliquez sur [Back].

![](_page_91_Picture_222.jpeg)

# **3 Complétez les réglages détaillés et cliquez sur [Next].**

Le contenu des réglages ici est le même que le contenu des informations d'adresse défini pour le menu [Configuration LAN] de l'écran.

Une fois que tous les éléments requis ont été saisis, cliquez sur [Next]. Ensuite, une fenêtre de confirmation apparaît.

![](_page_91_Figure_30.jpeg)

# **4 Cliquez [Submit].**

Les réglages sont enregistrés.

![](_page_91_Picture_223.jpeg)

# **Remarque**

● Modifier les paramètres LAN en étant connecté au réseau LAN peut couper la connexion.

# **■ Page Ajuster l'horloge**

Règle les éléments associés à l'horloge de cette unité.

Cliquez sur [Detailed set up], puis sur [Adjust clock] pour afficher la page de réglage de l'horloge.

![](_page_92_Picture_3.jpeg)

Champ Nouvelle date

- Champ Nouvelle heure
- Bouton pour mettre à jour les paramètres de date et d'heure

## **Remarque**

- La date et l'heure s'affichent sous la forme [--] si elles ne sont pas réglées.
- ● Lorsque [Contrôle réseau] est défini sur [Oui] et qu'il est en mode veille, l'affichage de la date et de l'heure est vide et il n'est pas possible de les régler.
- ● Si l'heure est incorrecte juste après avoir réglé la bonne heure, contactez le revendeur auprès duquel vous avez acheté l'écran.

# **■ Page de test de ping**

Cette page vous permet de vérifier si le réseau est connecté au serveur DNS, entre autres.

Cliquez sur [Detailed set up], puis sur [Ping test] pour afficher la page de test Ping.

![](_page_92_Figure_14.jpeg)

Saisissez l'adresse IP du serveur à tester.

Bouton pour lancer le test

L'écran qui s'affiche une fois la connexion réussie.

![](_page_92_Figure_18.jpeg)

L'écran qui s'affiche lorsque la connexion a échoué.

.<br>ING 192.168.0.50 (192.168.0.50): 56 data bytes . 192.168.0.50 ping statistics ---<br>mackets transmitted, 0 packets received, 100% packet loss

# **■ Page de configuration des ports de contrôle**

Réglez le numéro de port à utiliser avec le contrôle des commandes.

Cliquez sur [Detailed set up], puis sur [Command port set up] pour afficher la page de réglage du port de commande.

![](_page_92_Figure_24.jpeg)

- Saisissez le numéro de port à utiliser avec le contrôle des commandes.
- Réglage du bouton de mise à jour.

# **■ Page de réglage de la notification d'état**

Configure l'adresse IP et le numéro de port du PC dans le cas où "Multi Monitoring & Control Software (voir page 88)" est en cours d'utilisation lorsque l'on informe le PC de l'état de cette unité.

Cliquez sur [Detailed set up] → [Status notification set up].

Lorsque la notification d'état est réglée, si l'unité présente un dysfonctionnement et que son témoin d'alimentation clignote en rouge, la nature du dysfonctionnement peut être reconnu même à un endroit éloigné où le témoin d'alimentation ne peut pas être vérifié directement.

![](_page_92_Figure_31.jpeg)

- Champ de sélection de la notification d'état
- Champ de saisie de l'adresse IP pour le PC de destination de la notification
- Champ de saisie du numéro de port pour le PC de destination de la notification
- Bouton de mise à jour pour les réglages

# **■ Page Modifier mot de passe**

Définit le mot de passe.

#### Cliquez [Change password].

![](_page_93_Figure_3.jpeg)

## Administrateur

Utilisateur

## **Mode administrateur**

![](_page_93_Figure_7.jpeg)

# Compte

- Champ de saisie du nom d'utilisateur actuel
- Champ de saisie du mot de passe actuel
- Champ de saisie du nouveau nom d'utilisateur
- Champ de saisie du nouveau mot de passe
- Champ de saisie du nouveau mot de passe (pour confirmation)
- Bouton d'application du nouveau mot de passe

# **Remarque**

Si cette unité a déjà été enregistrée sur un logiciel d'application tel que "Multi Monitoring & Control Software" qui utilise le contrôle de communication par réseau local, le changement d'un nom d'utilisateur ou mot de passe "Administrator" désactive la communication avec cette unité. Si le nom d'utilisateur ou mot de passe "Administrator" est modifié, mettez à jour les informations d'enregistrement du logiciel d'application applicable.

## **Compte utilisateur**

![](_page_93_Figure_18.jpeg)

# Compte

- Champ de saisie du nouveau nom d'utilisateur
- Champ de saisie du nouveau mot de passe
- Champ de saisie du nouveau mot de passe (pour confirmation)
- Bouton d'application du nouveau mot de passe

## **Mode utilisateur**

Un utilisateur peut uniquement modifier le mot de passe.

![](_page_93_Figure_26.jpeg)

- Champ de saisie du mot de passe actuel
- Champ de saisie du nouveau mot de passe
- Champ de saisie du nouveau mot de passe (pour confirmation)
- Bouton d'application du nouveau mot de passe

# **Remarque**

- Des caractères alphanumériques peuvent être utilisés pour un nom d'utilisateur.
- ● Il est possible d'utiliser jusqu'à 16 caractères pour un nom d'utilisateur et un mot de passe.
- ● Lorsque l'on modifie le compte administrateur, le "nom d'utilisateur actuel" et "mot de passe actuel" sont requis.
- ● Voir ci-dessous lorsque vous vous connectez avec des privilèges administrateur et modifiez le compte.
	- Il est recommandé de ne pas utiliser le nom d'utilisateur/mot de passe actuel ou les valeurs par défaut pour établir un nouveau nom d'utilisateur/ mot de passe.
- ● Voir ci-dessous lorsque vous vous connectez avec des privilèges utilisateur et modifiez le mot de passe.
	- Il est recommandé de ne pas utiliser le mot de passe actuel ou la valeur par défaut pour établir un nouveau mot de passe.
- Il est recommandé d'utiliser un mot de passe différent des mots de passe du PC et des autres périphériques.
- Les éléments suivants sont des recommandations concernant la complexité pour la modification des mots de passe. (Pour les privilèges administrateur et les privilèges utilisateur)

Incluez au moins 3 types de caractères parmi les 4 types suivants, et incluez au moins 8 caractères.

- Caractère alphabétique en majuscule (A à Z)
- Caractère alphabétique en minuscule (a à z)
- Numéro (0 à 9)
- Caractère spécial

 $(\sim ! \textcircled{2} # $\% \wedge 8^*() _{+} \}$  { [ ] < > . , / ? ', etc.)

Il est recommandé de définir un mot de passe en utilisant les types de caractères ci-dessus, sans laisser le champ du mot de passe vierge.

# **■ Crestron Connected (Écran d'opération Crestron Connected)**

En vous connectant avec les privilèges administrateur, vous pouvez suivre ou commander l'écran à l'aide de "Crestron Connected".

Si Adobe Flash Player n'est pas installé sur votre ordinateur, ou si le navigateur ne prend pas en charge Flash, cette page ne s'affiche pas. Dans ce cas, retournez à la page précédente en cliquant sur [Back] à la page des opérations.

#### ● Page des opérations

![](_page_94_Picture_4.jpeg)

# **[Tools], [Info], [Help]**

Permet de commuter entre les pages d'outils, d'informations et d'aide à l'aide de l'onglet.

## **[POWER]**

Permet de commuter entre l'activation et la désactivation de l'alimentation.

# **[VOL DOWN], [AV MUTE], [VOL UP]**

Permet de régler le volume, la coupure du son AV. Lorsque l'alimentation de l'écran est coupée, ces opérations ne sont pas disponibles.

## **[Input Select]**

Permet de régler la sélection de l'entrée.

Lorsque l'alimentation de l'écran est coupée, cette opération n'est pas disponible.

# **Boutons d'opération de l'écran de menu**

Fonctionne à l'écran de menu.

# **Réglages de la qualité de l'image**

Permet d'utiliser les éléments liés à la qualité de l'image.

# **[Back]**

Permet de retourner à la page précédente.

● Page [Tools]

Cliquez sur [Tools] à la page des opérations.

![](_page_94_Figure_22.jpeg)

# **[Control System]**

Permet de définir les informations nécessaires pour la communication avec la télécommande connectée à l'écran.

## **[User Password]**

Règle le mot de passe pour les droits utilisateur dans la page de commande de "Crestron Connected".

## **[Admin Password]**

Règle le mot de passe pour les droits administrateur dans la page de commande de "Crestron Connected".

## **[Network Status]**

Affiche les paramètres du réseau local.

- [DHCP]
- [IpAddress]
- [SubnetMask]
- [DefaultGateway]

Affiche la valeur avec le paramétrage actuel.

# **[Exit]**

Permet de retourner à la page des opérations.

## **Remarque**

Lorsque vous surveillez ou commandez l'écran à l'aide de "Crestron Connected", définissez [Crestron Connected™] sur [Oui] dans le menu [Configuration réseau].

## ● Page [Info]

Cliquez sur [Info] à la page des opérations.

![](_page_95_Figure_2.jpeg)

**[Display Name]**

Affiche le nom de l'écran.

**[Mac Address]**

Affiche l'adresse MAC.

**[Resolution]**

Affiche la résolution de l'écran.

**[Power Status]**

Affiche l'état de l'alimentation.

**[Source]**

Affiche l'entrée vidéo sélectionnée.

**[Exit]**

Permet de retourner à la page des opérations.

● Page [Help]

Cliquez sur [Help] à la page des opérations. L'écran [Help Desk] est affiché.

![](_page_95_Picture_17.jpeg)

## **[Help Desk]**

Envoie ou reçoit des messages à/de l'administrateur qui utilise "Crestron Connected".

# **■ [Browser Remote Control]**

Il est possible d'utiliser l'écran à l'aide des boutons de commande affichés sur le navigateur WEB.

Cliquez sur [Browser Remote Control].

L'écran [Browser Remote Control] est affiché.

![](_page_95_Picture_153.jpeg)

#### Browser Remote Control

![](_page_95_Picture_154.jpeg)

Le Browser Remote Control peut être utilisé de la même manière que la télécommande fournie.

Pour en savoir plus sur l'attribution/la fonction de chaque bouton, consultez la page 31.

Pour finaliser le Browser Remote Control, cliquez sur [Display Control Window] ou quittez le navigateur.

## **Remarque**

- Pour utiliser cette fonction, définissez [Contrôle] réseau] sur [Oui]. (voir page 67)
- ● Le Browser Remote Control peut également être affiché en saisissant "http://xxx.xxx.xxx.xxx/remote/" dans la barre d'adresse du navigateur WEB.
	- xxx.xxx.xxx.xxx est l'adresse IP définie pour cet écran.
- ● L'appui long sur le bouton n'est pas valide.
- ● [Options] : ce menu (voir page 75) ne peut pas être affiché.
- ● La restriction pour le fonctionnement des boutons de la télécommande définie pour [Options] - [Controller user level] (voir page 78) ne s'applique pas.
- ● Évitez d'utiliser plusieurs Browser Remote Control simultanément.
- Les mêmes opérations sont applicables aux privilèges des administrateurs et des utilisateurs.
- ● Si l'écran Browser Remote Control ne s'affiche pas, consultez votre administrateur réseau.
- ● L'écran peut devenir blanc pendant un moment durant la mise à jour de l'écran Browser Remote Control, mais il ne s'agit pas d'un dysfonctionnement.
- ● Lorsque vous utilisez la Browser Remote Control, ne commandez pas l'appareil par d'autres méthodes telles que l'écran de contrôle WEB, la télécommande et les commandes de contrôle externe.
- ● L'utilisation des fonctions "Reculer d'une page" ou "Avancer d'une page" du navigateur WEB peut entraîner des anomalies de l'affichage. Dans ce cas, les opérations suivantes ne sont pas garanties. Mettez le navigateur WEB à jour.

# **Utilisation de "Lecteur média USB"**

# **Description de la fonction**

**Le [Lecteur média USB] affiche des images fixes et des films sauvegardés dans une mémoire USB en insérant le périphérique de mémoire USB dans l'écran.**

## **Remarque**

- ● Pour utiliser cette fonction, réglez [Lecteur média USB] sur [Activer] dans [Configuration] - [Réglages lecteur média USB]. (voir page 71)
- ● Lorsque vous utilisez le "Lecteur multimédia unique", l'unité empêche qu'un écran noir apparaisse au moment du changement d'images fixes ou de films. Notez les restrictions suivantes.
	- (1) Un écran noir apparaît lorsque vous changez le codec d'un film.
	- (2) Un écran noir peut apparaître ou les images peuvent être perturbées lorsque vous basculez sur des films d'une fréquence d'image différente ou d'un format différent.

Si un angle de vue pour un réglage autre que 16:9 est utilisé, les images peuvent être perturbées vers la fin de la lecture.

Le fait d'insérer un écran noir (environ 2 sec) au moment du changement de film peut éviter des perturbations d'image cf point (2) ci-dessus.

([Réglages lecteur média USB] (voir page 71))

● En utilisant la fonction de lecture de liste de contenu du Multi Monitoring & Control Software (voir page 88), le contenu (image fixes / animées) lus sur un Lecteur média USB et la liste de lecture peut être lue.

(Les images fixes pouvant être lues sont seulement les fichiers jpg.)

Pour plus de détails, consultez le manuel du Multi Monitoring & Control Software.

## **Lecteur multimédia unique**

Les fichiers sont lus sur un seul appareil.

![](_page_97_Picture_16.jpeg)

**Lecteur multimédia**

La connexion à plusieurs appareils avec des câbles LAN permet de lire des fichiers de la clé USB simultanément.

L'une des unités multiples devient parent, et les autres sont les enfants. L'exemple de configuration à deux unités est illustré ci-dessous.

Pour la connexion LAN, consultez "Environnement réseau (lecteur multimédia uniquement)" (voir page 104).

![](_page_97_Figure_21.jpeg)

![](_page_97_Figure_22.jpeg)

## **Remarque**

- ● Pour le lecteur multimédia, chaque unité doit disposer d'un périphérique de stockage USB.
- ● Pour le lecteur Multimédia, le parent requiert à la fois "scenario.dat" et "filelist.dat", et l'enfant ne requiert que "filelist.dat".
- Décrivez "GroupID:G01" sans changer les caractères autres que les nombres (description à 2 chiffres requise). Sans description, le lecteur multimédia ne fonctionne pas.
- ● Lorsque les films sont lus sur le lecteur multimédia, un écran noir peut s'afficher pendant un certain temps au moment du changement des films.
- ● Les images du périphérique USB ne peuvent pas s'afficher via une connexion en cascade avec une borne DIGITAL LINK IN/OUT.

# **Préparation**

## **■ Appareils pris en charge**

- ● Les périphériques de mémoire USB disponibles dans le commerce sont pris en charge. (Ceux incluant des fonctions de sécurité ne sont pas pris en charge. Le fonctionnement n'est pas garanti.)
- ● Les périphériques de stockage USB autres que ceux formatés en FAT16 ou FAT32 ne peuvent pas être utilisés.
- Les clés USB jusqu'à 32 Go sont prises en charge.
- Seules les configurations à partition unique sont prises en charge.

## **■ Préparation**

 Préparez les fichiers suivants dans la clé USB pour le lecteur de média.

- ● Fichier de lecture
- ● Scénario (si nécessaire)
- ● Liste de fichiers (si nécessaire)

## **Remarque**

- ● Supprimez les fichiers non prévus pour une relecture du périphérique de mémoire USB.
- ● Jusqu'à 999 fichiers peuvent être relus. Si davantage de fichiers que le nombre maximum sont présents, certains fichiers ne seront pas relus.

Une erreur s'affiche dans la vérification du fichier scénario (voir page 71).

● Jusqu'à 999 lignes de fichiers scénarios sont valides.

## **■ Fichier de lecture**

Le lecteur média de l'appareil prend en charge les formats ci-dessous.

Enregistrez immédiatement à la racine dans la mémoire USB.

#### **Images immobiles**

![](_page_98_Picture_571.jpeg)

## **Films**

![](_page_98_Picture_572.jpeg)

![](_page_98_Picture_573.jpeg)

![](_page_99_Picture_397.jpeg)

## **Remarque**

- ● La taille d'un fichier ne doit pas dépasser 2 Go.
- ● Certains fichiers ne peuvent être lus même si leurs formats sont pris en charge comme décrit ici.
- ● Les fichiers protégés par la technologie Digital Rights Management (DRM) ne peuvent pas être lus.
- ● Assurez-vous que le codec et le codec vidéo sont tous les deux pris en charge. Si le codec audio du fichier de film est en format incompatible, les images ne s'afficheront peut-être pas correctement. De plus, les fichiers ne contenant que de l'audio ne peuvent être relus.
- ● La relecture n'est pas possible si le bitrate maximal spécifié dans l profil de codec ou le niveau est excédé. De même, en fonction du périphérique USB. la relecture peut être impossible même si le bitrate est inférieur au bitrate maximum indiqué.
- ● Une partie des informations relatives aux images immobiles/mobiles peuvent être vérifiées sur l'ordinateur donnant accès aux fichiers cible.
- ● Exemple d'une opération

#### **(Windows)**

- 1. Effectuez un clic droit sur le fichier, puis cliquez sur [Propriétés].
- 2. Cliquez sur l'onglet [Détails].

#### **(Macintosh)**

- 1. Effectuez un Ctrl + clic sur le fichier, puis cliquez sur [Obtenir les infos].
- 2. Cliquez sur [Détails].

# **■ Scénario**

L'ordre de lecture et la durée peuvent être spécifiés pour un fichier de lecture.

Sauvegardez sous le nom (caractères alphabétiques d'un octet) "scenario.dat" directement sous la racine dans la mémoire USB.

- ● Enregistrez les fichiers au format UTF-8N.
- ● De 1 à 999 lignes peuvent être spécifiées pour le Scénario.

## **■ Liste des fichiers**

Une liste de fichiers à lire.

Sauvegardez sous le nom (caractères alphabétiques d'un octet) "filelist.dat" directement sous la racine dans la mémoire USB.

- ● Enregistrez les fichiers au format UTF-8N.
- **■ Termes associés au scénario/à la liste de fichiers**

#### **Nom de fichier**

Il s'agit du nom d'un fichier de lecture.

Un nom de fichier doit inclure son extension.

Exemple :

introduction.jpg Contents\_video01.wmv

● Saisissez l'extension d'un nom de fichier avec des caractères alphanumériques d'un octet.

#### **Définition de fichier**

Il s'agit d'une définition de fichier partagée sur des scénarios et fichiers.

PHOTO\_xxx : définition d'image fixe VIDEO\_xxx : définition d'image animée

- ● La portion "xxx" peut être remplacée par une valeur de 001 à 999.
- Saisissez une définition de fichier avec des caractères alphanumériques d'un octet.

## **Durée de lecture**

La durée de lecture d'un fichier.

La durée de lecture peut être spécifiée entre 3 secondes et 24 heures. (unité : seconde)

# Exemple :<br>10 :

- 10 secondes
- 86400 : 24 heures
- 10.5 : 10,5 secondes

Il peut paramétré à un dixième (1/10) de seconde en utilisant une virgule décimale  $(point)$ 

#### La durée de lecture peut être omise.

Pour les images fixes, un fichier sera lu durant la période spécifiée dans [Réglages lecteur média USB] - [Durée diaporama]. (voir page 71)

Pour les images animées : un fichier sera lu pour la durée de lecture du fichier.

- ● Saisissez la durée de lecture avec des caractères numériques d'un octet.
- ● Lors de la lecture de fichiers de grande taille, si le réglage de la durée de lecture est court, la lecture peut ne pas se dérouler correctement ; par exemple, du bruit peut apparaître à l'écran.

Dans ce cas, définissez une durée de lecture plus longue (10 secondes ou plus).

#### **ID de groupe (pour lecteur multimédia)**

Cet ID est utilisé pour le regroupement sur un réseau dans des conditions de lecteur multimédia.

GroupID:Gxx : Groupe xx

- ● La portion "xx" peut être remplacée par une valeur de 01 à 10.
- ● Saisissez un ID de groupe avec des caractères alphanumériques d'un octet.

## **Remarque**

● "UTF-8N" : encodage UTF-8 sans BOM. Le blocnotes pour Windows ne prend pas cet encodage en charge.

Veuillez utiliser un autre éditeur prenant en charge UTF-8 sans BOM.

# **Lecture des fichiers**

## **■ Exemple de configuration pour chaque mode**

#### **Lecteur multimédia unique (Type 1)**

Les fichiers seront lus dans l'ordre dans lequel leurs noms s'affichent sur la clé USB.

#### **Scénario et liste de fichiers**

Scénario :

Non nécessaire

Liste de fichiers :

Non nécessaire

#### **Exemple de configuration Contenu de la clé USB**

- $\top$  001 Introduction.jpg
- 002\_Contents\_Video1.wmv
- 003\_Contents\_Video2.wmv
- 004 Contents Video3.wmv

#### **Contenu de lecture**

Pour l'exemple de configuration ci-dessus, les éléments suivants seront lus de façon répétée (boucle).

- 1. 001 Introduction.jpg (\*1)
- 2. 002 Contents Video1.wmv (\*2)
- 3. 003 Contents Video2.wmv (\*2)
- 4. 004 Contents Video3.wmv (\*2)
- \*1 : Lu pour la durée réglée dans [Durée diaporama].
- \*2 : Lu pour la durée de lecture du fichier.

#### **Lecteur multimédia unique (Type 2)**

Les fichiers seront lus dans l'ordre dans lequel ils ont été répertoriés dans un scénario.

#### **Scénario et liste de fichiers**

Scénario :

Entrez [Nom du fichier : durée de lecture].

Liste de fichiers :

non nécessaire

#### **Exemple de configuration**

#### **Contenu de la clé USB**

- $\top$  scenario.dat
- $\vdash$  Introduction.jpg
- Contents\_Video1.wmv
- Contents\_Video2.wmv
- Contents\_Video3.wmv

#### **scenario.dat (Scénario)**

Introduction.jpg:10 Contents\_Video1.wmv:10 Contents\_Video2.wmv:20 Contents\_Video3.wmv:

#### **Contenu de lecture**

Pour l'exemple de configuration ci-dessus, les éléments suivants seront lus de façon répétée (boucle).

- 1. Introduction.jpg (10 secondes)
- 2. Contents\_Video1.wmv (10 secondes)<br>3. Contents Video2.wmv (20 secondes)
- 3. Contents Video2.wmv
- 4. Contents Video3.wmv (Lu pour la durée de
- lecture du fichier)

#### **Lecteur multimédia unique (Type 3)**

Les fichiers seront lus dans l'ordre dans lequel ils ont été répertoriés dans un scénario.

#### **Scénario et liste de fichiers**

Scénario :

Entrez [Définition du fichier : durée de lecture]. Liste de fichiers :

Entrez [Définition du fichier : nom du fichier].

#### **Exemple de configuration Contenu de la clé USB**

- $\top$  filelist.dat
- scenario.dat
- $-$  Introduction.jpg
- Contents\_Video1.wmv
- Contents\_Video2.wmv
- Contents\_Video3.wmv

## **scenario.dat (Scénario)**

PHOTO\_001:10 VIDEO\_001:10 VIDEO\_002:20 VIDEO\_003:

#### **filelist.dat (Liste des fichiers)**

PHOTO\_001:Introduction.jpg VIDEO\_001:Contents\_Video1.wmv VIDEO\_002:Contents\_Video2.wmv VIDEO\_003:Contents\_Video3.wmv

#### **Contenu de lecture**

Pour l'exemple de configuration ci-dessus, les éléments suivants seront lus de façon répétée (boucle).

- 1. Introduction.jpg (10 secondes)
- 2. Contents Video1.wmv (10 secondes)
- 3. Contents Video2.wmv (20 secondes)
- 4. Contents Video3.wmv (Lu pour la durée de

lecture du fichier)

#### **Lecteur multimédia**

Les fichiers seront lus dans l'ordre de la liste du scénario pour le Parent.

#### **Scénario et liste de fichiers**

## **Côté parent**

Scénario :

Entrez [Définition du fichier : durée de lecture].

Liste de fichiers - Première ligne :

Entrez [Group ID].

Liste de fichiers - Deuxième ligne et suivantes : Entrez [Définition du fichier : nom du fichier].

#### **Côté enfant**

#### Scénario :

non nécessaire

Liste de fichiers - Première ligne :

Entrez [Group ID].

Liste de fichiers - Deuxième ligne et suivantes : Entrez [Définition du fichier : nom du fichier].

#### **Exemple de configuration**

#### **Côté parent**

**Contenu de la clé USB**

- $\top$  filelist.dat
- scenario.dat
- $\vdash$  I Introduction ing
- L\_Contents\_Video1.wmv
- L\_Contents\_Video2.wmv
- L\_Contents\_Video3.wmv

#### **scenario.dat (Scénario)**

PHOTO 001:10 VIDEO\_001:10 VIDEO\_002:20 VIDEO\_003:

#### **filelist.dat (Liste des fichiers)**

GroupID:G01 PHOTO\_001:L\_Introduction.jpg VIDEO\_001:L\_Contents\_Video1.wmv VIDEO\_002:L\_Contents\_Video2.wmv VIDEO\_003:L\_Contents\_Video3.wmv

#### **Côté enfant**

#### **Contenu de la clé USB**

- $\top$  filelist.dat
- $\vdash$  R Introduction.jpg
- R\_Contents\_Video1.wmv
- R\_Contents\_Video2.wmv
- R\_Contents\_Video3.wmv

#### **filelist.dat (Liste des fichiers)**

![](_page_102_Picture_402.jpeg)

#### **Contenu de lecture**

Pour l'exemple de configuration ci-dessus, les éléments suivants seront lus de façon répétée (boucle).

#### **Côté parent**

![](_page_102_Picture_403.jpeg)

- Contents\_Video1.wmv (10 secondes)<br>Contents Video2.wmv (20 secondes) 3. L\_Contents\_Video2.wmv
- 4. L Contents Video3.wmv (\*1)

#### Côté enfant

![](_page_102_Picture_404.jpeg)

\*1 : Lu pendant la durée du temps de lecture de L\_Contents\_Video3.wmv (côté parent).

## **Remarque**

● Lorsque l'écran de menu n'est pas affiché, vous pouvez passer au prochain fichier avec  $\blacktriangleright$ , au fichier précédent avec <, ou recommencer la lecture à partir du premier fichier avec  $\blacktriangledown$  (opération possible uniquement avec la télécommande).

Lorsque cette opération est effectuée, un écran noir est inséré avant la lecture.

● [Multi-affichage] prend en charge 2×1, 1×2 et 2×2. (voir page 55)

# **■ Vérification du contenu de la clé USB**

Vous pouvez vérifier le contenu de la mémoire USB dans [Réglages lecteur média USB] - [Vérification fichier scénariol. (voir page 71)

En cas d'erreur, les informations sont affichées avec les détails suivants.

 $A(B)$ : C

 $\Box$ 

- A : Nom du fichier avec une erreur
- B : Ligne avec une erreur
- C : Code d'erreur
- D : Détails de l'erreur

# **Remarque**

● Affiche les principaux codes d'erreur.

Les détails des erreurs détectées sont les suivants.

![](_page_102_Picture_405.jpeg)

• Pour les codes d'erreur 1 et 11, seuls le code d'erreur et les détails de l'erreur sont affichés, comme indiqué ci-dessous.

1

Aucune clé USB insérée.

## **Remarque supplémentaire**

La vérification du contenu de la clé USB ne détermine pas si un fichier est lisible ou non.

Si un fichier ne peut pas être lu alors que le lecteur multimédia est actif, un message d'erreur s'affiche.

Lors d'une lecture synchronisée sur le lecteur multi média, vérifiez dans le menu [Réglages lecteur média USB] - [Vérification fichier scénario] que le fichier est lisible.

# **Environnement réseau (lecteur multimédia uniquement)**

# ■ **Exemple de configuration de la connexion LAN et de l'adresse IP/du masque de sousréseau**

Comme mentionné ci-dessous, connectez plusieurs appareils avec des câbles LAN et configurez les adresses IP/masques de sous-réseau de sorte que tous les écrans figurent sur le même réseau.

![](_page_103_Figure_3.jpeg)

# **Remarque**

- ● Définissez les [Contrôle réseau] de tous les écrans sur [Oui]. (voir page 67)
- ● Selon l'environnement du réseau, la synchronisation peut être en grande partie perdue.
- ● Ne connectez pas d'autres appareils pour éviter les embouteillages réseau.
- ● Lorsqu'un routeur est placé entre les appareils, vous ne pouvez pas effectuer la connexion. Utilisez-les sur le même sous-réseau.
- ● N'utilisez pas la LAN sans fil pour la connexion, car la lecture pourrait ne pas fonctionner normalement.

# **Ouvrir/fermer le lecteur de média**

# **■ Pour le lecteur de média simple**

## **Ouvrir**

**1. Insérez une clé USB pour le lecteur de média.**

#### **Remarque**

En fonction du type de périphérique de stockage USB, les éléments périphériques, comme le couvercle arrière, peuvent entrer en contact et empêcher la connexion. Utilisez un câble d'extension vendu dans le commerce ou un petit périphérique de stockage USB connectable à cet appareil.

![](_page_103_Picture_16.jpeg)

- **2. Exécutez une vérification du contenu de la clé USB.**
- **3. Modifiez INPUT sur [USB].**

## **Fermer**

**Modifiez INPUT sur une valeur autre qu [USB].**

#### **■ Pour le lecteur multimédia Ouvrir**

**1. Connectez plusieurs appareils avec des câbles LAN.**

(Voir "Exemple de configuration de la connexion LAN et de l'adresse IP/du masque de sous-réseau" dans la section précédente.)

- **2. Insérez une clé USB pour le lecteur média sur chaque écran.**
- **3. Exécutez la vérification de contenu de clé USB sur chaque écran.**
- **4. Modifiez ENTREE pour enfant en [USB].**
- **5. Modifiez ENTREE pour parent en [USB].**

#### **Fermer**

**Modifiez ENTREE pour parent sur autre que [USB].**

# **Fonction de reprise de lecture**

Une fois que le lecteur média a terminé la lecture, le fichier par lequel reprendre la lecture varie selon la configuration de [Réglages lecteur média USB] - [Reprise lecture].

## **Si réglé sur [Oui] :**

Le fichier lu avant la fin de la lecture par le lecteur média reprend depuis le début.

#### **Si réglé sur [Non] :**

La lecture commence à partir du début du premier fichier du scénario.

## **Remarque**

La fonction de reprise de lecture est conservée jusqu'à ce que l'appareil soit éteint ou que le périphérique de stockage USB soit éjecté.

# **Utilisation du clonage de données**

Les réglages de menu et les valeurs ajustées d'un seul écran peuvent être copiés sur plusieurs écrans en utilisant une mémoire USB ou via le réseau local.

# **Remarque**

- ● Si les tailles des écrans diffèrent, la fonction de clonage ne fonctionne pas. Utilisez des écrans de taille habituelle.
- ● Réglez l'entrée sur un élément autre que [USB], et effectuez le clonage de données.
- ● Le mot de passe de clonage est celui défini pour [Cloning password].
- Le mot de passe initial à l'état de paramétrage usine par défaut est [AAAA].
- ● La télécommande est nécessaire pour utiliser [LAN data cloning].

# **■ Données pouvant être copiées**

Réglages et valeurs ajustées des menus [Image], [Son], [Configuration], [Position] et [Options]

L'image utilisateur enregistrée dans [Configuration] - [Réglages de l'image de démarrage]

Les contenus suivants de la page [Detailed set up] sur l'écran de contrôle Web

[Status notification set up]

- ● Les données suivantes ne peuvent pas être copiées. Un paramétrage est requis pour chaque écran.
	- [Cloning password]

[Date et heure]

[Configuration réseau] - [Nom de moniteur]

Réglage pour [Configuration réseau] - [Configuration LAN]

Affichez l'identifiant dans [Réglages contrôle]

Réglage pour [Signal] - [Réglages rétroéclairage multidynamique]

Réglage pour [Options] - [Long life settings]

Les contenus des réglages de la page [Change password] sur l'écran de contrôle Web

Les contenus suivants de la page [Detailed set up] sur l'écran de contrôle Web

[Network config]

[Adjust clock]

[Command port set up]

Les contenus des réglages de la page [Crestron Connected] sur l'écran de contrôle Web

# **■ Périphériques pris en charge**

- ● Les périphériques de mémoire USB disponibles dans le commerce sont pris en charge. (Ceux incluant des fonctions de sécurité ne sont pas pris en charge.)
- ● Les périphériques de mémoire USB autres que ceux au format FAT16 ou FAT32 ne peuvent pas être utilisés.
- ● Jusqu'à 32 Go de mémoire USB sont pris en charge.
- Seule une configuration à partition unique est prise en charge.

## **Remarque**

- ● Réglez l'entrée sur un élément autre que [USB], et effectuez le clonage de données.
- ● [USB data cloning] peuvent également être affiché à l'aide des boutons de l'unité principale.

Manipulez de la même façon que dans la rubrique "Ajustements options" - "Unité" (voir page 75).

● La télécommande est nécessaire pour commander [LAN data cloning].

# **Copie des données d'écran sur la mémoire USB**

**1 Insérez le périphérique de mémoire USB dans la borne USB au bas de l'écran.**

![](_page_105_Picture_2.jpeg)

# **Remarque**

- Selon le type du périphérique de mémoire USB, il peut entrer en contact avec son environnement, comme le couvercle arrière, et ne peut pas être fixé. Utilisez un câble d'extension disponible dans le commerce ou un plus petit type de périphérique de mémoire USB pouvant être connecté à cette unité.
- En cas d'échec de sauvegarde sur une mémoire USB ou de lecture de son contenu, un message d'erreur s'affiche.

# **2 Après l'affichage de l'écran [Cloning password], passez à l'étape 6.**

Si l'écran [Cloning password] ne s'affiche pas, suivez les étapes 3 à 5 pour l'affichage.

- **3 Affichez le menu [Configuration] en appuyant sur <SETUP>.**
- **4 Sélectionnez [Affichages à l'écran]**  avec **▲ ▼** et appuyez sur <ENTER> **pendant plus de 3 secondes.**

L'affichage suivant apparaît.

![](_page_105_Picture_11.jpeg)

- **5 Sélectionnez [USB data cloning]**  avec **▲ ▼** et appuyez sur <**ENTER>**. L'écran [Cloning password] s'affiche.
- **6 Saisissez le mot de passe de clonage, puis appuyez sur ENTER>.** L'écran de clonage de données s'affiche.

**7 Sélectionnez [Display → USB Memory] avec ▲ ▼ et appuyez sur <ENTER>.**

![](_page_105_Picture_15.jpeg)

**8 Sélectionnez [YES] avec <**  $\blacktriangleright$  **et appuyez sur <ENTER>.**

> La copie des données sur la mémoire USB commence.

![](_page_105_Figure_18.jpeg)

Le message suivant s'affiche lorsque la copie des données se termine.

Data copy finished.

**9 Lorsque la copie des données est terminée, retirez le périphérique de mémoire USB de la borne USB.**

# **Copie (clonage) des données de la mémoire USB sur l'écran**

- **1 Insérez le périphérique de mémoire USB sur lequel les données ont été copiées dans la borne USB de l'écran pour copier les données (comme pour l'étape 1, page 106).**
- **2 Après l'affichage de l'écran [Cloning password], passez à l'étape 6.**

Si l'écran [Cloning password] ne s'affiche pas, suivez les étapes 3 à 5 pour l'affichage.

- **Remarque**
- ● Si la mémoire USB contenant des données pour le clonage est connectée lors de l'état d'activation, l'écran [Cloning password] s'affiche.
- **3 Affichez le menu [Configuration] en appuyant sur <SETUP>.**
- **4 Sélectionnez [Affichages à l'écran]**  avec **▲ ▼** et appuyez sur <ENTER> **pendant plus de 3 secondes.**

L'affichage suivant apparaît.

![](_page_106_Picture_9.jpeg)

**5 Sélectionnez [USB data cloning]**  avec **△ ▼** et appuyez sur <**ENTER>**.

L'écran [Cloning password] s'affiche.

**6 Saisissez le mot de passe de clonage, puis appuyez sur ENTER>.** L'écran de clonage de données s'affiche.

**7 Sélectionnez [USB Memory → Display] avec ▲ ▼ et appuyez sur <ENTER>.**

![](_page_106_Figure_15.jpeg)

**8 Sélectionnez** [YES] avec < $\blacktriangleright$  et **appuyez sur <ENTER>.**

La copie des données sur l'écran commence.

![](_page_106_Figure_18.jpeg)

Le message suivant s'affiche lorsque la copie des données se termine.

![](_page_106_Figure_20.jpeg)

- **9 Lorsque la copie des données est terminée, retirez le périphérique de mémoire USB de la borne USB.**
- **10 Mettez hors tension en appuyant sur le <Commutateur de l'alimentation principale> ( / ) OFF ( ).**

Le contenu copié est appliqué à l'écran.

- ● Ou déconnectez le cordon CA de la prise murale.
- ● Quand la mémoire USB n'est pas retirée à l'étape 8, le message [Select Copy Type] s'affiche lors de la mise hors tension de l'écran.

# **Copier des données sur un autre écran via un réseau local**

- **1 Affichez le menu [Configuration] en appuyant sur <SETUP>.**
- **2 Sélectionnez [Affichages à l'écran]**  avec  $\triangle$  **v** et appuyez sur <ENTER> **pendant plus de 3 secondes.**

L'affichage suivant apparaît.

![](_page_107_Picture_390.jpeg)

**3 Sélectionnez [LAN data cloning]**  avec  $\triangle$  **v** et appuyez sur <ENTER>.

L'écran [Cloning password] s'affiche.

- **4 Saisissez le mot de passe de clonage, puis appuyez sur <ENTER>** L'écran [LAN data cloning] s'affiche.
- **5 Sélectionnez [Select display] avec**   $\blacktriangle\blacktriangledown$  et appuyez sur <ENTER>.

Les écrans sur le même sous-réseau sont listés.

![](_page_107_Picture_10.jpeg)

**6 Sélectionnez l'écran sur lequel**  copier les données avec  $\blacktriangle \blacktriangledown$  et **appuyez sur <VOL +>.**

> Sélectionnez tous les écran sur lesquels copier les données.

![](_page_107_Picture_391.jpeg)

- **7 Appuyez sur <ENTER>.**
- **8 Sélectionnez [Execute] avec**  $\triangle \blacktriangledown$  **et appuyez sur <ENTER>.**

![](_page_107_Picture_392.jpeg)

# **Remarque**

- ● Les données ne peuvent être copiées sur l'écran pour lequel [Write protect] est réglé sur [On]. Réglez ceci sur [On] pour empêcher le [LAN data cloning] de s'effectuer par erreur lorsqu'une copie des données n'est pas nécessaire.
- Une fois que le ILAN data cloning] est effectué. [Write protect] est réglé sur [On].
- **9 Une fenêtre de confirmation apparaît.**

Sélectionnez [Execute] avec <> **appuyez sur <ENTER>.**

![](_page_107_Figure_22.jpeg)

La copie des données sur l'écran commence.

![](_page_107_Figure_24.jpeg)
## **10 L'écran de sortie apparaît.**

Le symbole vert sur la liste révèle que les données ont été copiées avec succès. Le symbole rouge révèle un échec. Si le symbole rouge apparaît, vérifiez le câble de connexion au réseau ou l'état de charge de l'écran sur lequel les données doivent être copiées.

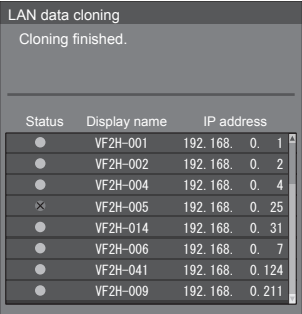

Si la copie des données est terminée, le message apparaît sur l'écran sur lequel les données doivent être copiées.

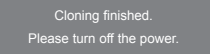

**11 Commutez le <Commutateur de l'alimentation principale> ( / ) sur l'écran de la destination de la copie sur ( ) pour mettre hors tension.**

Le contenu copié est appliqué à l'écran.

● Parallèlement, déconnectez le cordon CA de la prise murale.

## **Modification du mot de passe de clonage**

Modifie le mot de passe de clonage requis pour utiliser la fonction de clonage.

- **1 Appuyez sur <SETUP> et affichez le menu [Configuration].**
- **2 Sélectionnez [Affichages à l'écran]**  avec **▲ ▼**, puis appuyez et maintenez **la pression sur <ENTER> pendant plus de 3 secondes.**

L'écran suivant est affiché.

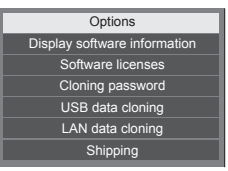

**3 Sélectionnez [Cloning password]**  avec **△ ▼** et appuyez sur <**ENTER>**.

L'écran de saisie du mot de passe s'affiche.

- **4 Saisissez le mot de passe actuel, puis appuyez sur [Valider].**
- **5 Saisissez le nouveau mot de passe, puis appuyez sur [Valider].**
- **6 Ressaisissez le nouveau mot de passe pour confirmation, puis appuyez sur [Valider].**

## **Remarque**

- ● Modifiez le mot de passe de façon périodique et choisissez-en un qui et difficile à deviner.
- ● Pour la méthode d'initialisation pour le mot de passe de clonage, consultez le revendeur chez qui vous avez acheté le produit.

<sup>●</sup> Le mot de passe initial à l'état de paramétrage usine par défaut est [AAAA].

## **Réglages réseau clé USB**

À l'aide d'un périphérique USB, le réglage du réseau peut être effectué pour plusieurs écrans.

#### **Remarque**

● Les exemples correspondent au modèle TH-55VF2HW. Pour le modèle TH-55VF2W, remplacez "55VF2H" par "55VF2".

## **■ À propos des réglages**

Les éléments suivants dans [Configuration réseau] - [Configuration LAN] peuvent être configurés.

#### **[Adresse IP], [Masque de sous-réseau], [Passerelle], [Port]**

## **Remarque**

- ● [Configuration réseau] [Configuration LAN] [Protocole DHCP] est réglé sur [Non].
- ● [Configuration réseau] [Contrôle réseau] est réglé sur [Oui].
- ● Assurez-vous que [Configuration réseau] [Réglages réseau clé USB] est réglé sur [Autoriser].

S'il est réglé sur [Interdire], les réglage du réseau ne peuvent pas être effectués avec cette fonction. (voir page 70)

● Une fois le réglage du réseau effectué à l'aide d'un périphérique mémoire USB, [Configuration réseau] - [Réglages réseau clé USB] est réglée sur [Interdire].

## **■ Périphériques pris en charge**

- ● Les périphériques de mémoire USB disponibles dans le commerce sont pris en charge. (Ceux incluant des fonctions de sécurité ne sont pas pris en charge. Le fonctionnement n'est pas garanti.)
- ● Les périphériques de mémoire USB autres que ceux au format FAT16 ou FAT32 ne peuvent pas être utilisés.
- ● Jusqu'à 32 Go de mémoire USB sont pris en charge.
- Seule une configuration à partition unique est prise en charge.
- ● Utilisez un dispositif USB inscriptible.

## **Sauvegarder le fichier de configuration du réseau local sur un périphérique USB**

**Créez les fichiers suivants, et sauvegardez-les sur un périphérique USB.**

**Nom de fichier : th-55vf2h\_network.sh Définir Exemple**

TH-55VF2H\_LAN\_SETTINGS A:192.168.0.18 S:255.255.255.0 G:192.168.0.1 P:1024 I:ON

#### **TH-55VF2H\_LAN\_SETTINGS :**

Les caractères fixes représentent le nom du modèle Assurez-vous d'entrer des données.

- **A :** Représente l'adresse IP.
- **S :** Représente le masque du sous-réseau
- **G :** Représente l'adresse de passerelle
- **P :** Représente le numéro du port
- **I :** Le régler sur [ON] peut définir une adresse IP individuelle pour chaque unité principale.

 Une adresse IP est affectée à chaque unité principale dans la plage qui peut être spécifiée comme adresse IP.

#### **Remarque**

- Éliminer les rangées S, G, P n'écrasera pas les éléments de réglage supprimés. Le contenu des réglages originaux est préservé.
- ● Lorsque la rangée "I" est supprimée, elle sera réglée sur [ON] automatiquement.
- ● Assurez-vous de renseigner les rangées de caractères fixes et l'adresse IP.
- ● Si le réglage du réseau échoue avec cette fonction, un message d'erreur s'affiche.

En cas d'échec, le réglage du réseau n'est pas modifié.

Assurez-vous de confirmer la description du fichier, et insérez le dispositif de mémoire USB à nouveau.

- ● Cette fonction fonctionne uniquement lorsqu'un fichier avec le nom de fichier ci-dessus existe dans le dispositif de mémoire USB.
- ● N'utilisez que des caractères alphanumériques à un octet pour décrire le contenu du fichier.

## **Copie des données de la mémoire USB sur l'écran**

**1 Insérez le périphérique de mémoire USB dans la borne USB au bas de l'écran.**

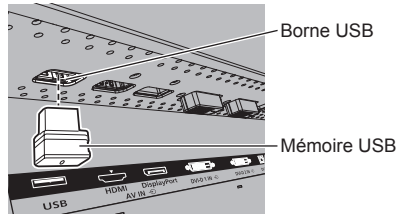

- **2 L'écran [Configuration LAN] s'affiche lorsque la copie des données est terminée.**
- **3 Retirez le périphérique USB de la borne USB.**

## **Fonction ID par télécommande**

Vous pouvez régler l'ID de la télécommande quand vous voulez utiliser cette télécommande sur l'un parmi plusieurs écrans différents. Dans ce cas, vous devez régler le numéro d'ID de la télécommande pour correspondre au numéro d'ID de l'écran que vous avez réglé dans [Réglages contrôle]-[ID écran] en suivant les étapes ci-dessous.

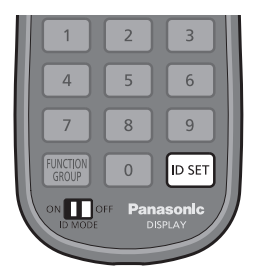

## **Définition du numéro d'identification de la télécommande**

- **1 Réglez [Réglages contrôle] [Fonction ID par télécommande] sur [Oui].** (voir page 53)
- **2 Réglez le sélecteur <ID MODE> de la télécommande sur <ON>.**
- **3 En orientant la télécommande vers l'écran que vous voulez commander, appuyez sur <ID SET>.**

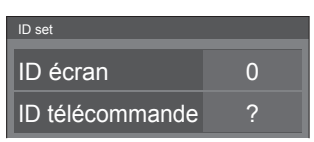

**4 Appuyez sur l'une des touches <0> à <9>.**

Définit le chiffre des dizaines.

## **5 Appuyez sur l'une des touches <0> à <9>.**

Définit le chiffre des unités.

- Les étapes 3 à 5 doivent être effectuées en moins de 5 secondes.
- ● La plage de réglage du numéro d'identification est comprise entre 0 et 100.

Exemple :

- Pour régler le numéro d'identification sur "1" : Après l'étape 3, appuyez sur <0>, puis sur <1>.
- Pour régler le numéro d'identification sur "12" : Après l'étape 3, appuyez sur <1> puis sur <2>.
- Pour régler le numéro d'identification sur "100" : Après l'étape 3, appuyez sur <1> <0>  $<\Omega$

## **Annulation du réglage du numéro d'identification de la télécommande (ID "0")**

Vous pouvez fonctionner même si l'ID ne correspond pas à l'ID réglé dans [Réglages contrôle]-[ID écran].

## **Appuyez sur <ID SET> pendant plus de 3 secondes.**

Cela a le même effet que d'appuyer sur <ID SET> <0> <0>.

## **Remarque**

● L'identification de la télécommande ne peut pas être utilisée si le réglage de [ID écran] est différent de "0", et si l'identification de la télécommande n'est pas la même que le numéro [ID écran]. (voir page 53)

## **Saisie de caractères**

Certains réglages nécessitent la saisie de caractères. Pour saisir du texte, sélectionnez les caractères dans le clavier à l'écran.

Exemple : Saisie des noms de profil ([Sauvegarde mémoire])

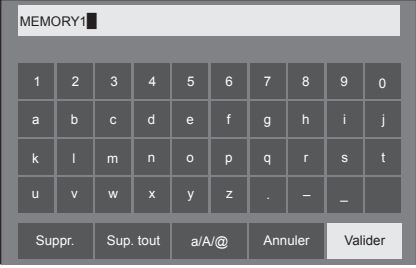

Le nom de profil par défaut est [MEMORY1]; ici, par exemple, nous le modifions en [MY PICTURE].

**1 Sélectionnez [Sup. tout] avec**  ▶ et appuyez sur <ENTER>.

#### MEMORY1

Tout le texte est effacé.

Pour effacer les caractères un par un, sélectionnez<br><sup>ro</sup>ures l [Suppr.].

2 Sélectionnez [a / A / @] avec ▲ ▼ et appuyez sur <ENTER>.

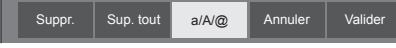

Bascule le clavier en majuscules.

À chaque fois que <ENTER> est enfoncé, le clavier est commuté dans l'ordre suivant : minuscules, majuscules et symboles.

**3** Sélectionnez [M] avec ▲ ▼ ◀▶ et **appuyez sur <ENTER>.**

## M█

Répétez ce processus pour saisir le caractère suivant.

**4 Sélectionnez la touche Espace avec AV**  $\blacktriangleright$  **et appuyez sur <ENTER>.** 

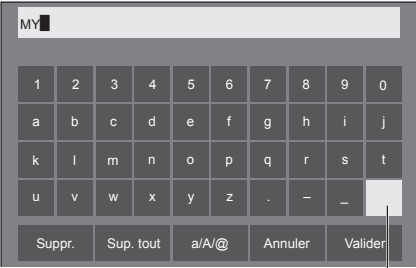

Touche Espace

Comme indiqué à l'étape 3, sélectionnez les caractères pour saisir [PICTURE].

**5 Une fois la saisie du nom du profil terminée, sélectionnez [Valider] avec A**  $\blacktriangledown$  **< ENTER>.** 

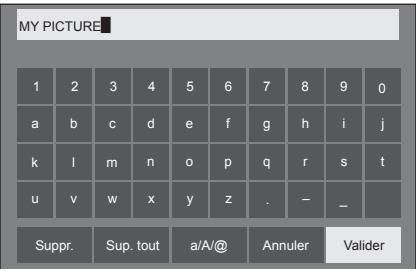

● Pour annuler l'enregistrement du profil, sélectionnez [Annuler].

## **Signaux préréglés**

Cet appareil peut afficher les signaux vidéo affichés dans le tableau ci-dessous.

## **■ Signal vidéo**

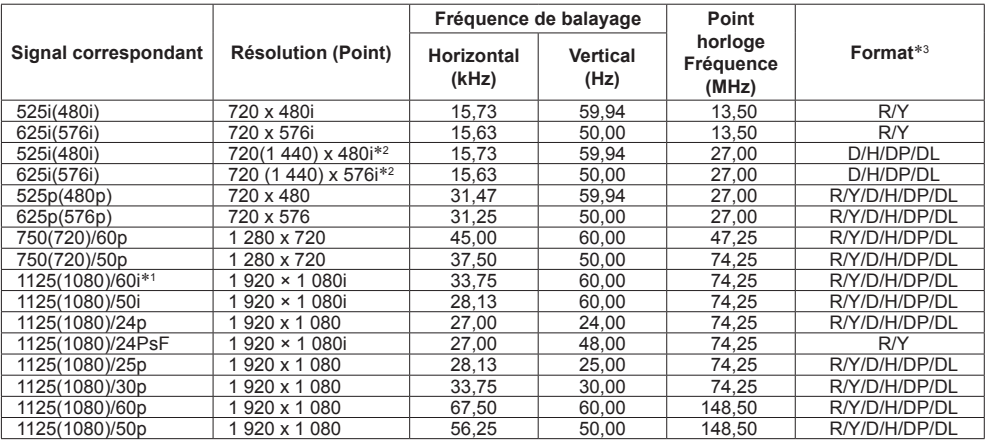

## **■ Signal de PC**

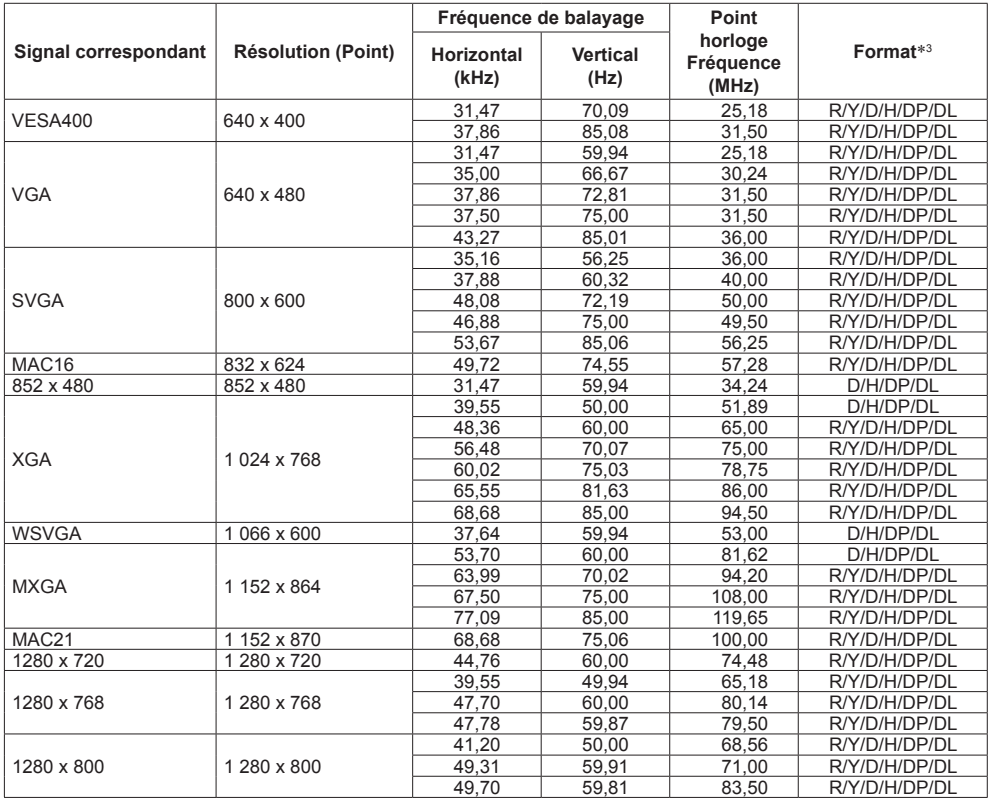

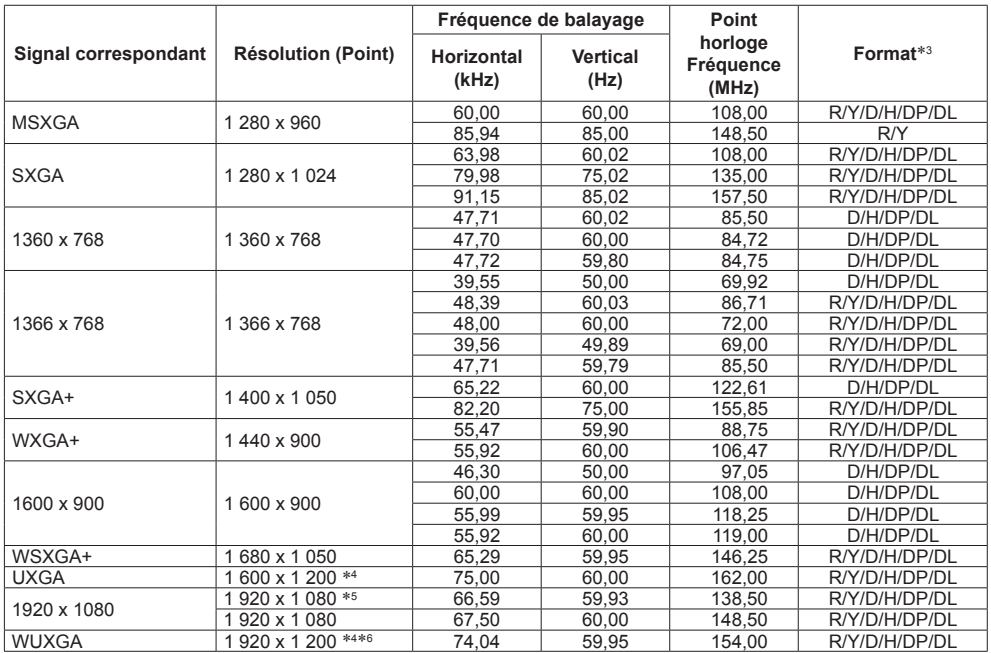

\*1 : Lorsque le signal 1 125 (1 035)/60i est reçu, il est affiché comme signal 1 125 (1 080)/60i.

\*2 : Signal de répétition de pixel (fréquence d'horloge de 27,0 MHz) uniquement

\*3 : Les signaux de représentation de formats sont les suivants.

R:D-sub RGB (PC IN)

Y:YCBCR/YPBPR (PC IN)

D : DVI-D (DVI-D IN 1, DVI-D IN 2)

H : HDMI (HDMI)

DP : DisplayPort (DisplayPort)

DL :DIGITAL LINK (DIGITAL LINK)

L'entrée analogique prend en charge G et Y uniquement.

\*4 : Affiché avec des éléments d'image affinés lors du traitement de l'image.

\*5 : Basé sur la norme VESA CVT-RB (vide réduit)

\*6 : N'est pas supporté lorsque [Mode DIGITAL LINK] est réglé sur [Longue portée].

#### **Remarque**

- ● Un format du signal détecté automatiquement peut être affiché différemment du signal d'entrée réel.
- ● [ i ] affiché après le nombre de points de résolution signifie que le signal est entrelacé.
- ● Lorsque le signal 1 125 (1 080)/30 PsF et le signal 1 125 (1 080)/25 PsF sont reçus, ils sont traités comme des signaux 1 125 (1 080)/60i et 1 125 (1 080)/50i, puis sont affichés.

# **État à la livraison**

Il est possible de réinitialiser les données dans les paramètres usine.

Réglages et valeurs ajustées des menus [Image], [Son], [Configuration], [Position] et [Options] et de l'image utilisateur enregistrée dans [Configuration] - [Réglages de l'image de démarrage]

## **Remarque**

● Le réglage pour [Options] - [Long life settings] n'est pas réinitialisé aux réglages usine avec [Shipping].

## **■ Télécommande**

- **1 Appuyez sur <SETUP> pour afficher le menu [Configuration].**
- **2 Sélectionnez [Affichages à l'écran]**  avec **▲ ▼** et appuyez sur <ENTER> **pendant plus de 3 secondes.**

L'écran suivant s'affiche.

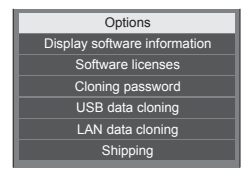

## **Sélectionnez [Shipping] avec ▲ ▼ et appuyez sur <ENTER>.**

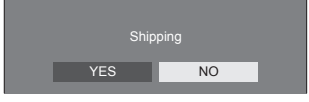

**4** Sélectionnez [YES] avec ◀▶ et **appuyez sur <ENTER>.**

Le message [Shipping ( Wait a moment )] s'affiche.

- **5 Une fois que le message [Please turn off the power] est affiché, coupez l'alimentation en plaçant le <Commutateur de l'alimentation**   $principle > (O / | )$  sur OFF (O).
	- ● Sinon, débranchez la fiche du cordon CA de la prise murale.
- **■ Appareil**
- **1 Appuyez sur <MENU (L'appareil)> plusieurs fois et affichez le menu [Configuration].**
- **2 Sélectionnez [Durée d'affichage du**  menu] avec **▲ ▼**, puis appuyez et **maintenez la pression sur <ENTER (L'appareil)> pendant plus de 5 secondes.**
- **3 Sélectionnez [YES] avec <- (L'appareil)> et appuyez sur <ENTER (L'appareil)>.**

Le message [Shipping ( Wait a moment )] s'affiche.

- **4 Une fois que le message [Please turn off the power] est affiché, coupez l'alimentation en plaçant le <Commutateur de l'alimentation**   $principle > (O / |$  \ sur OFF ( $O$ ).
	- ● Sinon, débranchez la fiche du cordon CA de la prise murale.

**Avant de faire appel à un dépanneur, identifiez les symptômes et effectuez les vérifications simples indiquées ci-dessous.**

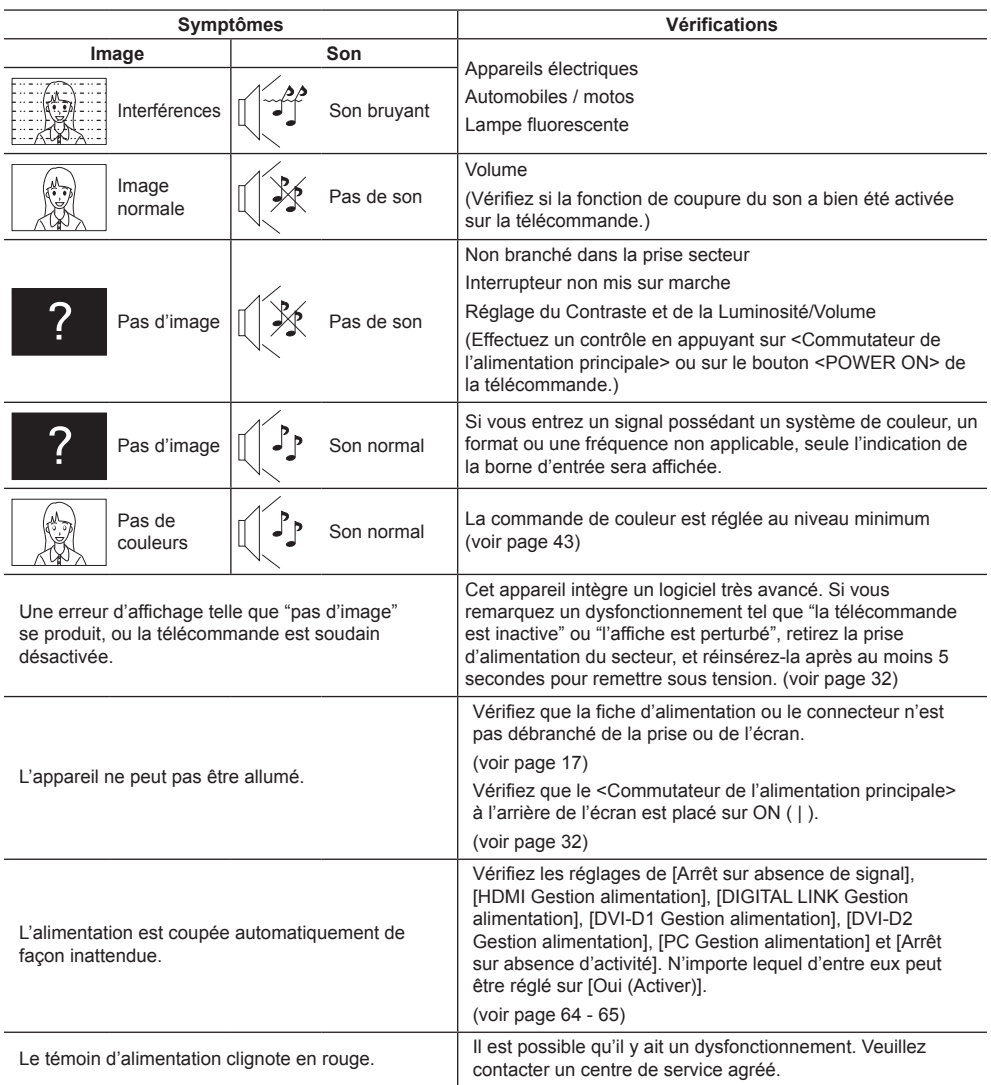

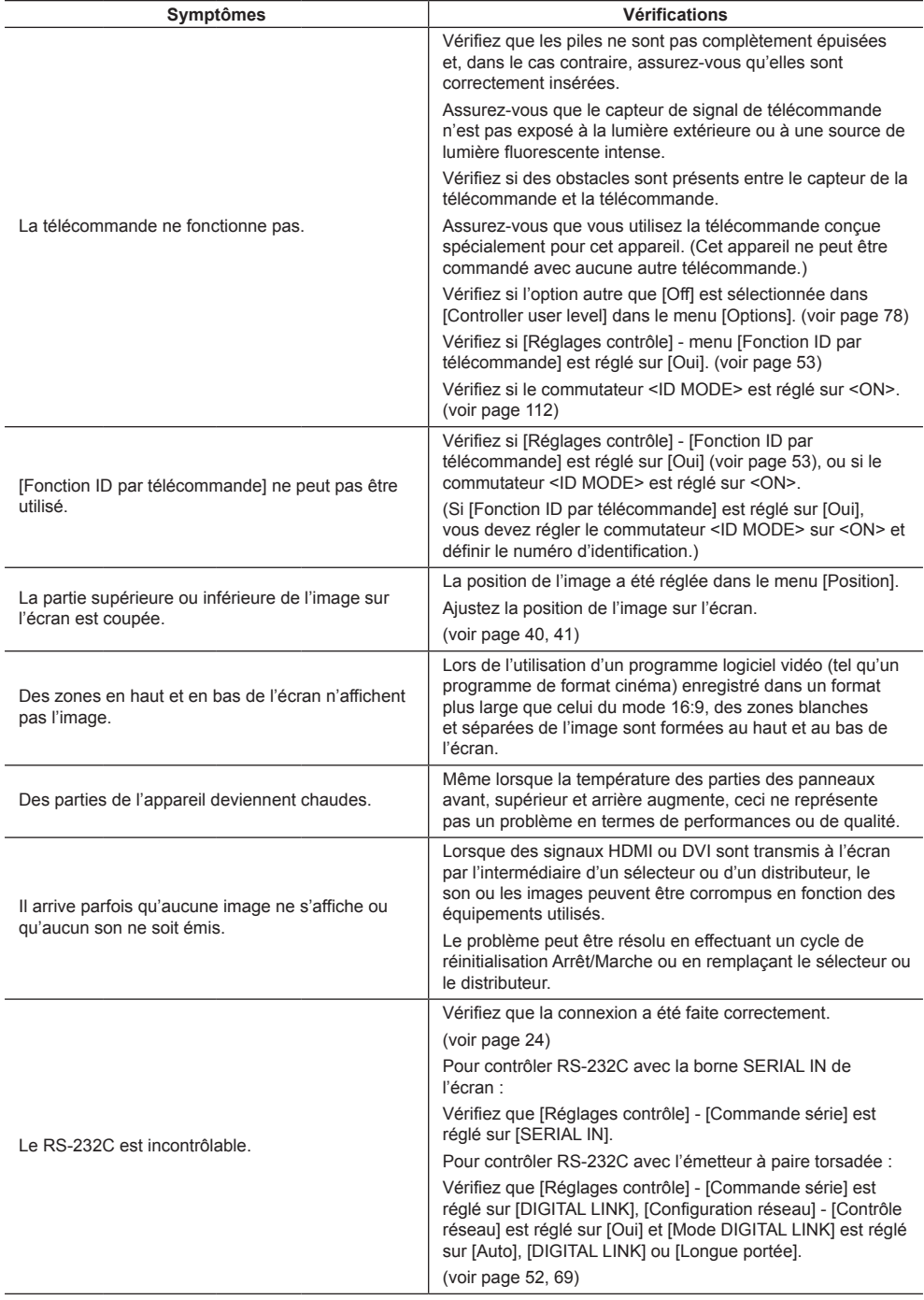

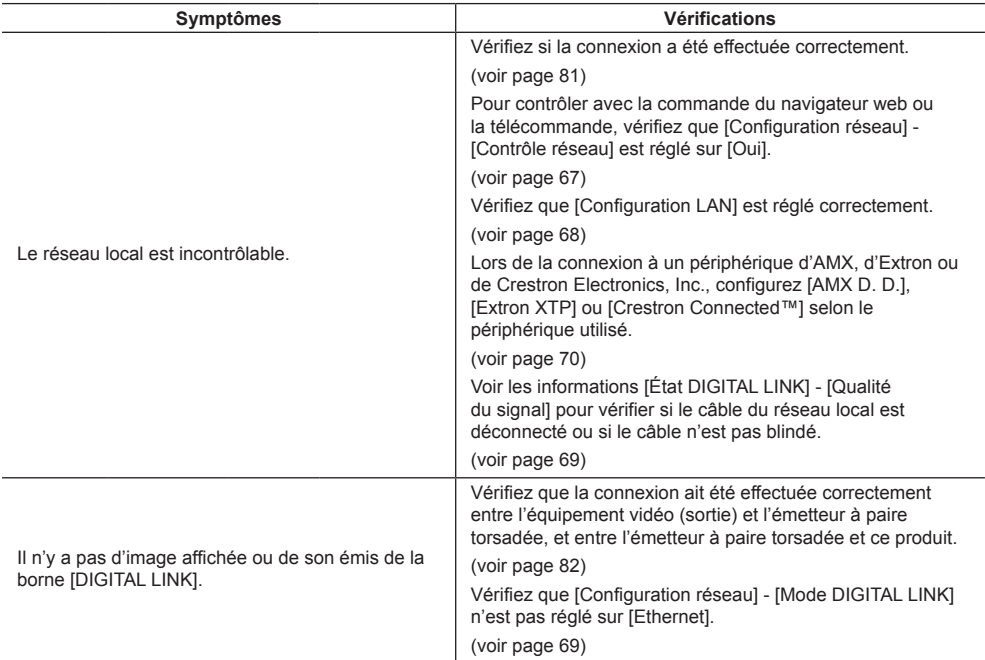

#### **Panneau d'affichage LCD**

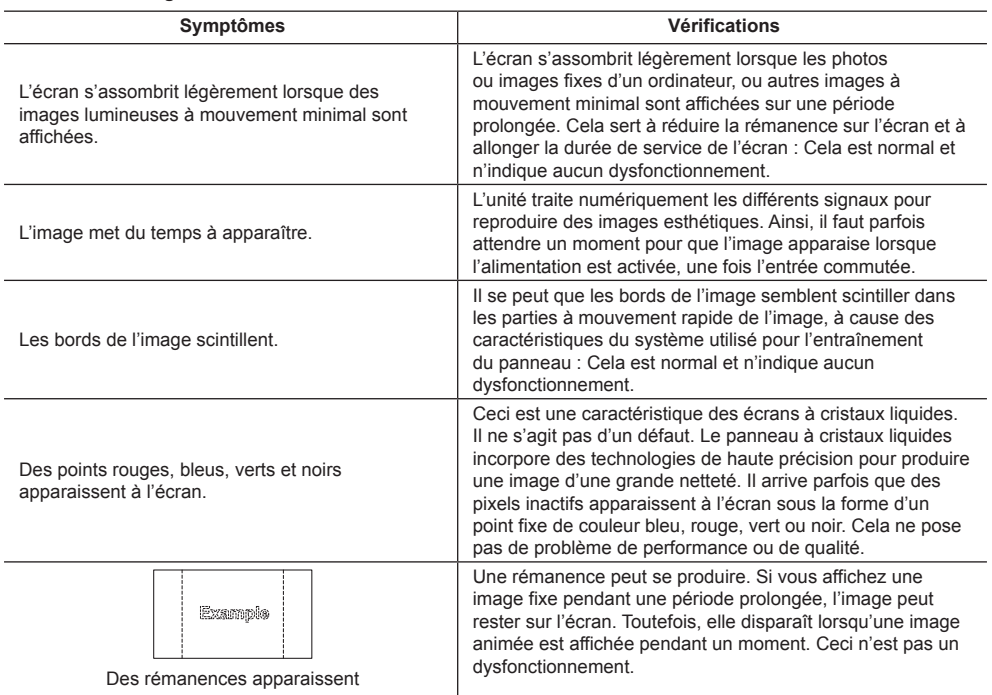

Cet écran LCD fait usage d'un traitement image spécial. Il en résulte que selon le type du signal appliqué à l'entrée, il léger décalage peut se fait sentir entre l'image et le son. Cela ne traduit pas une anomalie de fonctionnement.

## **Caractéristiques**

#### **N° de Modèle**

TH-55VF2HW TH-55VF2W

## **Consommation**

270 W

**Arrêt avec le <Commutateur de l'alimentation principale>** 0 W

**État veille**

0,5 W

#### **Luminance**

TH-55VF2HW 700 cd/m² TH-55VF2W 500 cd/m²

## **Panneau d'affichage LCD**

Panneau IPS 55 pouces (rétroéclairage à Direct LED), rapport d'aspect 16:9

#### **Taille d'écran**

1 209 mm (L) × 680 mm (H) × 1 387 mm (diagonale) / 47,6" (L) × 26,7" (H) × 54,6" (diagonale)

#### **(Nombre de pixels)**

2 073 600 (1 920 (Horizontal) × 1 080 (Vertical))

## **Dimensions (L × H × P)**

1 210,6 mm × 681,3 mm × 97,3 mm /  $47.7" \times 26.9" \times 3.9"$ 

#### **La Masse**

environ 23,0 kg / 50,7 lbs net

#### **Source d'alimentation**

110  $-$  240 V  $\sim$  (courant alternatif 110  $-$  240 V), 50/60 Hz

#### **Conditions de fonctionnement**

#### **Température**

0 °C à 40 °C (32 °F à 104 °F)\*<sup>1</sup>

#### **Humidité**

10 % à 90 % (sans condensation)

### **Condition de stockage**

#### **Température**

-20 °C à 60 °C (-4 °F à 140 °F)

#### **Humidité**

10 % à 90 % (sans condensation)

#### **Bornes de branchement**

#### **HDMI**

Connecteur TYPE A\*2 × 1

Signal audio:

PCM linéaire (fréquences d'échantillonnage - 48 kHz, 44,1 kHz, 32 kHz)

## **DisplayPort**

Borne DisplayPort × 1 Version 1.1 Bimode uniquement

#### **DVI-D IN 1**

Broche DVI-D 24 × 1 :

Conformité avec DVI Révision 1.0

Protection du contenu : Compatible avec HDCP 1.1

#### **DVI-D IN 2**

Broche DVI-D 24 × 1 : Conformité avec DVI Révision 1.0 Protection du contenu : Compatible avec HDCP 1.1

#### **PC IN**

Broche mini D-sub 15 × 1 : Compatible avec DDC2B  $Y/G$ 1,0 V c. à c. (75  $\Omega$ ) (avec synchronisation) 0,7 V c. à c. (75 Ω) (sans synchronisation) PB/CB/B : 0,7 Vp-p (75 Ω) (sans synchronisation) PR/CR/R : 0,7 Vp-p (75 Ω) (sans synchronisation) HD/VD : 1,0 ‒ 5,0 Vp-p (impédance élevée) **AUDIO1 IN** Mini prise stéréo (M3) x 1, 0,5 Vrms

#### **AUDIO2 IN**

Prise à broches x 2 (L/R), 0,5 Vrms

#### **AUDIO OUT**

Prise à broches x 2 (L/R), 0,5 Vrms Sortie : Variable (-∞ à 0 dB) (entrée 1 kHz 0 dB, charge 10 kΩ)

#### **SERIAL IN**

Borne de contrôle externe Broche D-sub 9 × 1 :

Compatible avec RS-232C

#### **SERIAL OUT**

Borne de contrôle externe Broche D-sub 9 × 1 :

Compatible avec RS-232C

## **DIGITAL LINK / LAN IN**

#### **DIGITAL LINK / LAN OUT**

 $RJ45 \times 2$ : Pour les connexions réseau RJ45, compatible avec PJLink Méthode de communication :

RJ45 100BASE-TX

#### **IR IN**

Mini prise stéréo (M3) x 1

a a a a a . . . . . . . . . . . .

#### **IR OUT**

Mini prise stéréo (M3) x 1

## **USB**

Connecteur USB x 1, TYPE A 5V DC / 500 mA (USB 3.0 n'est pas supporté.) 

#### **EXT SP**

8 Ω, 20 W [10 W + 10 W] (10 % THD)

#### **Son**

**Sortie audio** 20 W [10 W + 10 W] (10 % THD)

## **Émetteur de la télécommande**

#### **Source d'alimentation**

3 V CC (pile (type AAA/R03/UM4) × 2)

#### **Poids**

environ 102 g (piles comprises)

#### **Dimensions (L × H × P)**

48 mm × 145 mm × 27 mm /  $1.89" \times 5.71" \times 1.06"$ 

\*1 : Température ambiante pour utiliser cette unité à haute altitude (plus de 1 400 m (4 593 ft) et moins de 2 800 m (9 186 ft) au-dessus du niveau de la mer) : 0 °C à 35 °C (32 °F à 95 °F)

\*2 : VIERA LINK n'est pas pris en charge.

#### **Remarque**

● La présentation et les spécifications sont sujettes à changements sans préavis. Le poids et les dimensions indiqués sont approximatifs.

Ce produit utilise le logiciel suivant :

- (1) logiciel développé indépendamment par ou pour Panasonic Corporation,
- (2) logiciel appartenant à des tiers et sous licence pour Panasonic Corporation,
- (3) logiciel sous licence publique générale GNU, Version 2.0 (GPL V2.0),
- (4) logiciel sous licence publique générale GNU LESSER, Version 2.1 (LGPL V2.1) et/ou
- (5) logiciel open source autre que le logiciel sous licence GPL V2.0 et/ou LGPL V2.1.

Les logiciels des catégories (3) à (5) sont distribués dans l'espoir qu'ils seront utiles, mais SANS AUCUNE GARANTIE, y compris les garanties implicites de VALEUR MARCHANDE et d'ADÉQUATION À UN USAGE PARTICULIER. Pour plus de détails, consultez les conditions de licence affichées en sélectionnant [Software licenses], en suivant le fonctionnement indiqué depuis le menu initial de ce produit.

Après au moins trois (3) années à compter de la livraison de ce produit, Panasonic donnera à tout tiers nous contactant aux coordonnées fournies ci-dessous, pour des frais ne dépassant pas les coûts physiques de distribution du code source, une copie complète et lisible par machine du code source correspondant couvert sous GPL V2.0, LGPL V2.1 ou autres licences avec l'obligation de le faire, en incluant l'avis sur le droit d'auteur en question.

Coordonnées :

oss-cd-request@gg.jp.panasonic.com

## **Remarque concernant AVC/VC-1/MPEG-4**

Ce produit est sous licence AVC Patent Portfolio, VC-1 Patent Portfolio et MPEG-4 Visual Patent Portfolio dans le cadre d'une utilisation personnelle par un consommateur ou d'une autre utilisation non commerciale consistant à (i) encoder une vidéo conformément à la norme AVC, VC-1 ou MPEG-4 Visual (« Vidéo AVC/VC-1/MPEG-4 ») et/ ou (ii) décoder une vidéo AVC/VC-1/MPEG-4 encodée par un client engagé dans une activité personnelle et/ou obtenue auprès d'un fournisseur de vidéos ayant le droit de fournir des vidéos AVC/VC-1/MPEG-4. Aucune licence n'est accordée, explicitement ou non, pour toute autre utilisation. Des informations supplémentaires peuvent être obtenues auprès de MPEG LA, LLC. Voir http://www.mpegla.com.

## **L'élimination des équipements et des batteries usagés Applicable uniquement dans les pays membres de l'Union européenne et les pays disposant de systèmes de recyclage.**

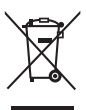

Apposé sur le produit lui-même, sur son emballage, ou figurant dans la documentation qui l'accompagne, ce pictogramme indique que les piles, appareils électriques et électroniques usagés, doivent être séparées des ordures ménagères.

Afin de permettre le traitement, la valorisation et le recyclage adéquats des piles et des appareils usagés, veuillez les porter à l'un des points de collecte prévus, conformément à la législation nationale en vigueur.

En les éliminant conformément à la réglementation en vigueur, vous contribuez à éviter le gaspillage de ressources précieuses ainsi qu'à protéger la santé humaine et l'environnement. Pour de plus amples renseignements sur la collecte et le recyclage, veuillez vous renseigner auprès des collectivités locales.

Le non-respect de la réglementation relative à l'élimination des déchets est passible d'une peine d'amende.

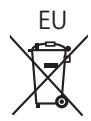

**Note relative au pictogramme à apposer sur les piles (pictogramme du bas)** Si ce pictogramme est combiné avec un symbole chimique, il répond également aux exigences posées par la Directive relative au produit chimique concerné.

#### **Information relative à l'élimination des déchets dans les pays extérieurs à l'Union européenne** Ce pictogramme n'est valide qu'à l'intérieur de l'Union européenne.

Pour connaître la procédure applicable dans les pays hors Union Européenne, veuillez vous renseigner auprès des autorités locales compétentes ou de votre distributeur.

## **Enregistrement du client**

Le numéro de modèle et le numéro de série de ce produit sont marqués sur son panneau arrière. Veuillez noter ce numéro de série dans l'espace ci-dessous et conservez ce mode d'emploi et votre reçu d'achat comme preuve définitive de votre achat afin de faciliter la procédure d'identification en cas de vol ou de perte, et pour les services de garantie.

**Numéro de modèle Numéro de série**

## **Panasonic System Solutions Company of North America**

Unit of Panasonic Corporation of North America

#### **Bureau exécutif :**

Two Riverfront Plaza, Newark, New Jersey 07102

## **Panasonic Canada Inc.**

5770 Ambler Drive Mississauga, Ontario

L4W 2T3

Panasonic Testing Centre

Panasonic Service Europe, a division of Panasonic Marketing Europe GmbH

Winsbergring 15, 22525 Hamburg, F.R. Germany

## **Panasonic Corporation**

Web Site: https://panasonic.net/cns/prodisplays/